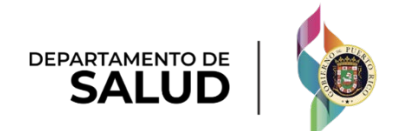

# Sistema de Manejo de Información de Medicaid Puerto Rico

DEL PRMMIS Final User Documentation PEP Spanish Enrollment Individual Within A Group Ref Guide

# Guía de Inscripción de Individual Dentro de un Grupo – Portal de Inscripción de Proveedores (PEP)

Material de Adiestramiento – Guía de Referencia Versión 5.0

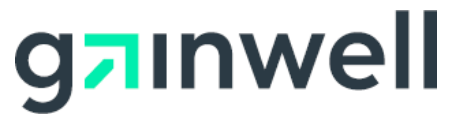

# <span id="page-1-0"></span>**Historial de Cambio**

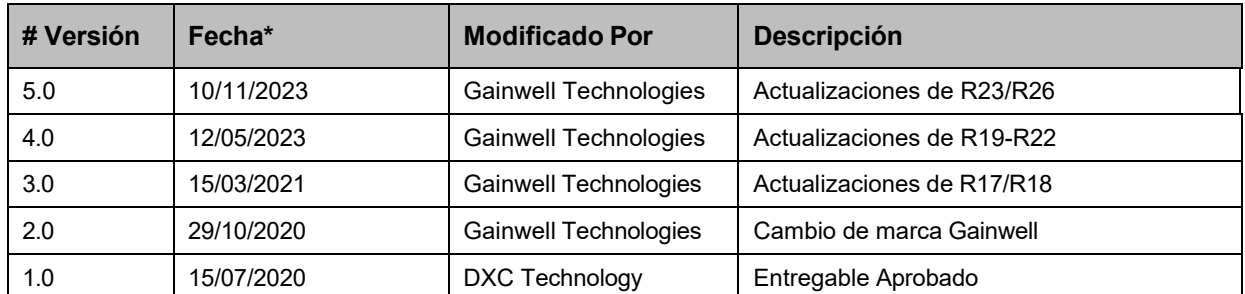

\*Formato utilizado para las fechas es dd/mm/yyyy.

# <span id="page-2-0"></span>**Contenido**

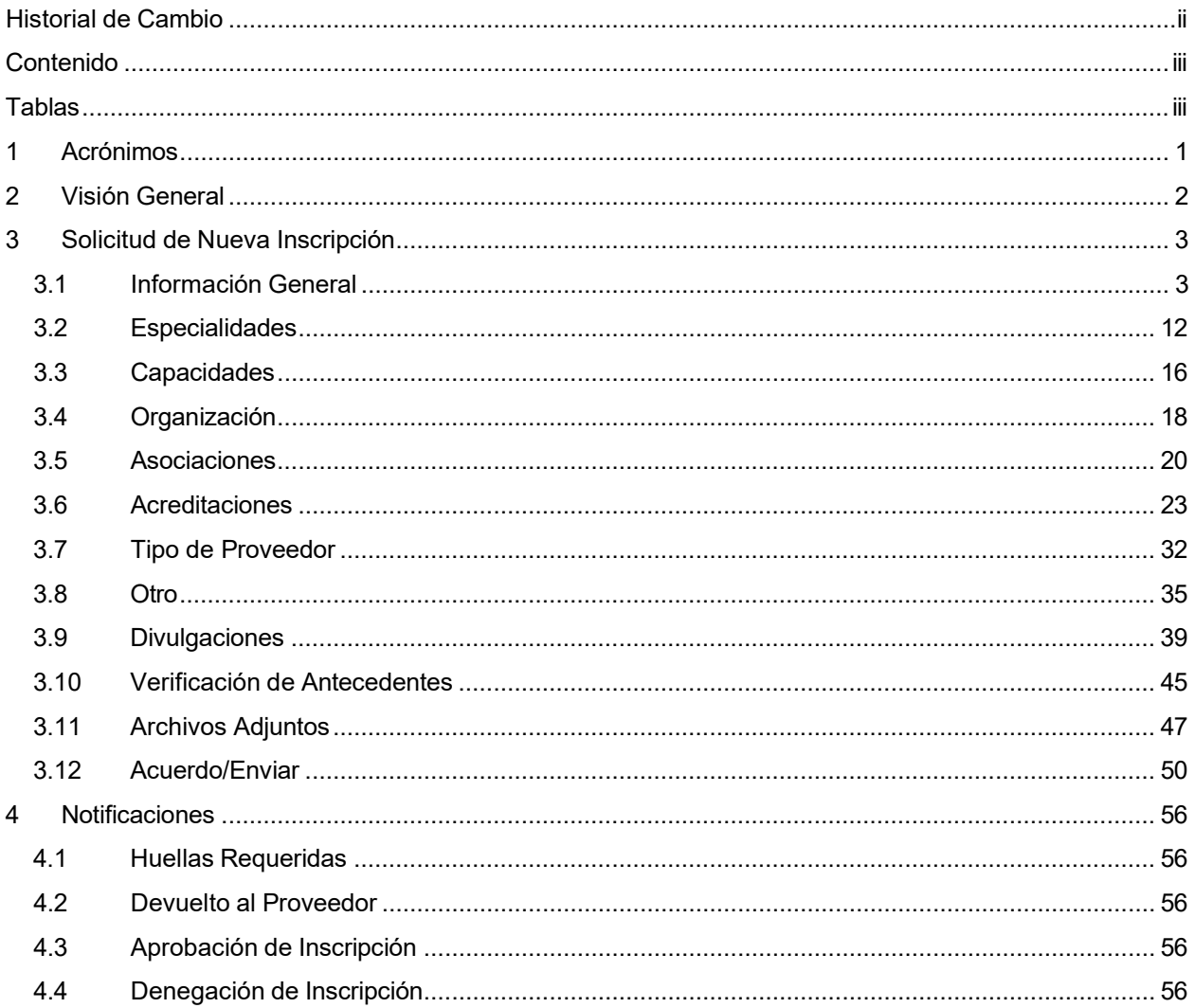

# <span id="page-2-1"></span>**Tablas**

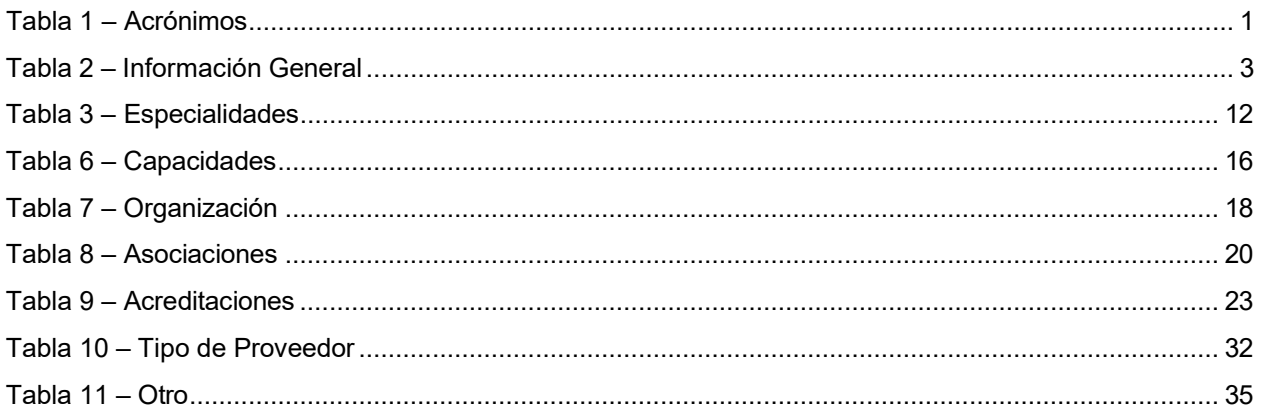

Versión 5.0 Página 3 Para uso del Sistema de Manejo de Información de Medicaid Puerto Rico, Departamento de Salud de Puerto Rico. Este documento no debe ser usado sin permiso escrito previo del Gobierno de Puerto Rico. © 2023 Gainwell Technologies

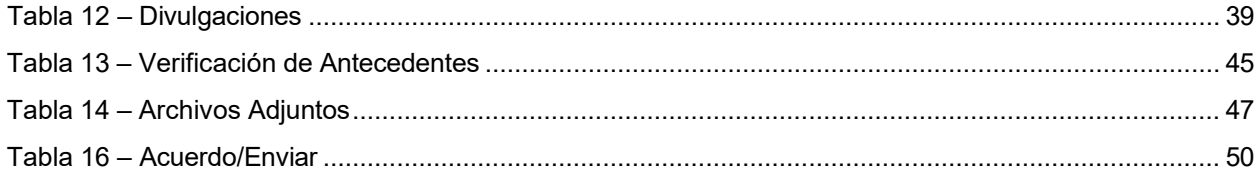

## <span id="page-4-0"></span>**1 Acrónimos**

La siguiente tabla contiene la lista de abreviaciones utilizadas dentro del texto de este documento. Acrónimos encontrados en imágenes no van a ser utilizados como referencia a menos que el acrónimo sea necesario para completar la acción.

#### **Nota: Esta lista de acrónimos no incluirá toda posible información transaccional relacionada a HIPAA.**

<span id="page-4-1"></span>**Tabla 1 – Acrónimos**

| <b>Acrónimo</b> | <b>Definición</b>                                                                                                    |
|-----------------|----------------------------------------------------------------------------------------------------|
| <b>ACA</b>      | Ley del Cuidado de Salud a Bajo Precio (Affordable Care Act)                                                                      |
| <b>ADA</b>      | Ley sobre estadounidenses con Discapacidades (Americans with Disabilities Act)                                                    |
| <b>ATN</b>      | Número de Rastreo de Solicitud (Application Tracking Number)                                                                      |
| <b>CLIA</b>     | Enmiendas de Mejora de Laboratorios Clínicos (Clinical Laboratory Improvement<br>Amendments)                                      |
| <b>DEA</b>      | Administración para el Control de Drogas (Drug Enforcement Agency)                                                                |
| <b>EIN</b>      | Número de Identificación de Empleado (Employee Identification Number)                                                             |
| <b>HIPAA</b>    | Ley de Transferencia y Responsabilidad de Seguro Médico del 1996 (Health<br>Insurance Portability and Accountability Act of 1996) |
| ID              | Identificador                                                                                                    |
| <b>NPI</b>      | Identificador Nacional de Proveedor (National Provider Identifier)                                                                |
| <b>PDF</b>      | Formato de Documento Portable (Portable Document Format)                                                                          |
| <b>PEP</b>      | Portal de Inscripción de Proveedores (Provider Enrollment Portal)                                                                 |
| PHI             | Información de Salud Protegida (Protected Health Information)                                                                     |
| PII             | Información de Identificación Personal (Personally Identifiable Information)                                                      |
| <b>PRMMIS</b>   | Sistema de Manejo de Información de Medicaid Puerto Rico (Puerto Rico<br>Medicaid Management Information System)                  |
| <b>PRMP</b>     | Programa de Medicaid Puerto Rico (Puerto Rico Medicaid Program)                                                                   |
| <b>RTP</b>      | Devuelto al Proveedor (Return to Provider)                                                                                        |
| <b>SSN</b>      | Número de Seguro Social (Social Security Number)                                                                                  |
| <b>URL</b>      | Localizador Uniforme de Recursos (Uniform Resource Locator)                                                                       |

**Versión 5.0** Página 1 Para uso del Sistema de Manejo de Información de Medicaid Puerto Rico, Departamento de Salud de Puerto Rico. Este documento no debe ser usado sin permiso escrito previo del Gobierno de Puerto Rico. © 2023 Gainwell Technologies

# <span id="page-5-0"></span>**2 Visión General**

La **Guía de Inscripción de Individual Dentro de un Grupo – Portal de Inscripción de Proveedores (PEP)** incluye instrucciones de solicitud de nueva inscripción y notificaciones aplicables a proveedores que desean inscribirse en el Programa de Medicaid Puerto Rico a través del Portal de Inscripción de Proveedores (PEP). Para poder completar una solicitud de nueva inscripción para un Individual Dentro de un Grupo, se deben completar todos los pasos requeridos y enviar la solicitud.

Este documento puede ser utilizado en conjunto con sesiones de adiestramiento o como recurso de referencia individual.

Se asume que los participantes de los adiestramientos tienen conocimiento general de navegar el Internet, utilizar computadoras y entendimiento de términos tales como ícono, "desktop", "folders", pestañas de internet, navegadores, búsqueda, barra de herramientas, menús, "mouse", enlaces, opciones para imprimir, y opciones de guardar. Se recomienda que los participantes traigan materiales de tomar nota, tales como herramientas de escritura, libretas, resaltadores o notas adhesivas.

Este documento, igual que otros materiales de adiestramiento de PEP, está disponible en el sistema de gestión de aprendizaje (LMS) de Programa de Medicaid Puerto Rico (PRMP). Puedes encontrarlo haciendo clic en el siguiente enlace: [https://lms.prmmis.pr.gov.](https://lms.prmmis.pr.gov/)

Después de leer la **Guía de Inscripción de Individual Dentro de un Grupo – Portal de Inscripción de Proveedores (PEP)**, los proveedores deben poder completar los siguientes objetivos de aprendizaje en PEP:

- Completar todos los pasos requeridos de una inscripción.
- Enviar una solicitud de nueva inscripción.
- Entender las diferentes notificaciones recibidas del Portal de Inscripción de Proveedores y las respectivas acciones que se deben tomar.

**Nota:** Este material de adiestramiento contiene información ficticia y no contiene Información Protegida de Salud (PHI) o Información de Identificación Personal (PII).

# <span id="page-6-0"></span>**3 Solicitud de Nueva Inscripción**

Luego de completar la página de Registro de Inscripción aparecerá la página de Solicitud de Nueva Inscripción.

Para ver los pasos detallados necesarios para completar la página de Registro de Inscripción, refiérase a la **Sección 2.1** de la **Guía de Referencia de Navegación – Portal de Inscripción de Proveedores (PEP)**.

El Tipo de Inscripción de Individual Dentro de un Grupo (conocida en inglés como "Individual Within a Group") aplica a practicantes que son proveedores de representación. Toda la facturación de los servicios del proveedor es proporcionada por uno o más grupos. El grupo ya debe estar inscrito. Una o más entidades de grupo afiliadas proporcionan toda la facturación de los servicios del proveedor individual.

El proceso de inscripción de Individual Dentro de un Grupo consiste de varios pasos que deben ser completados para finalmente aceptar y enviar una solicitud de inscripción a revisión.

Cada paso se discutirá en las próximas secciones, incluyendo los paneles y los campos que deben ser completados.

## <span id="page-6-1"></span>**3.1 Información General**

## **Referencia Rápida – Información General**

<span id="page-6-2"></span>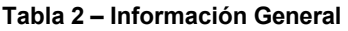

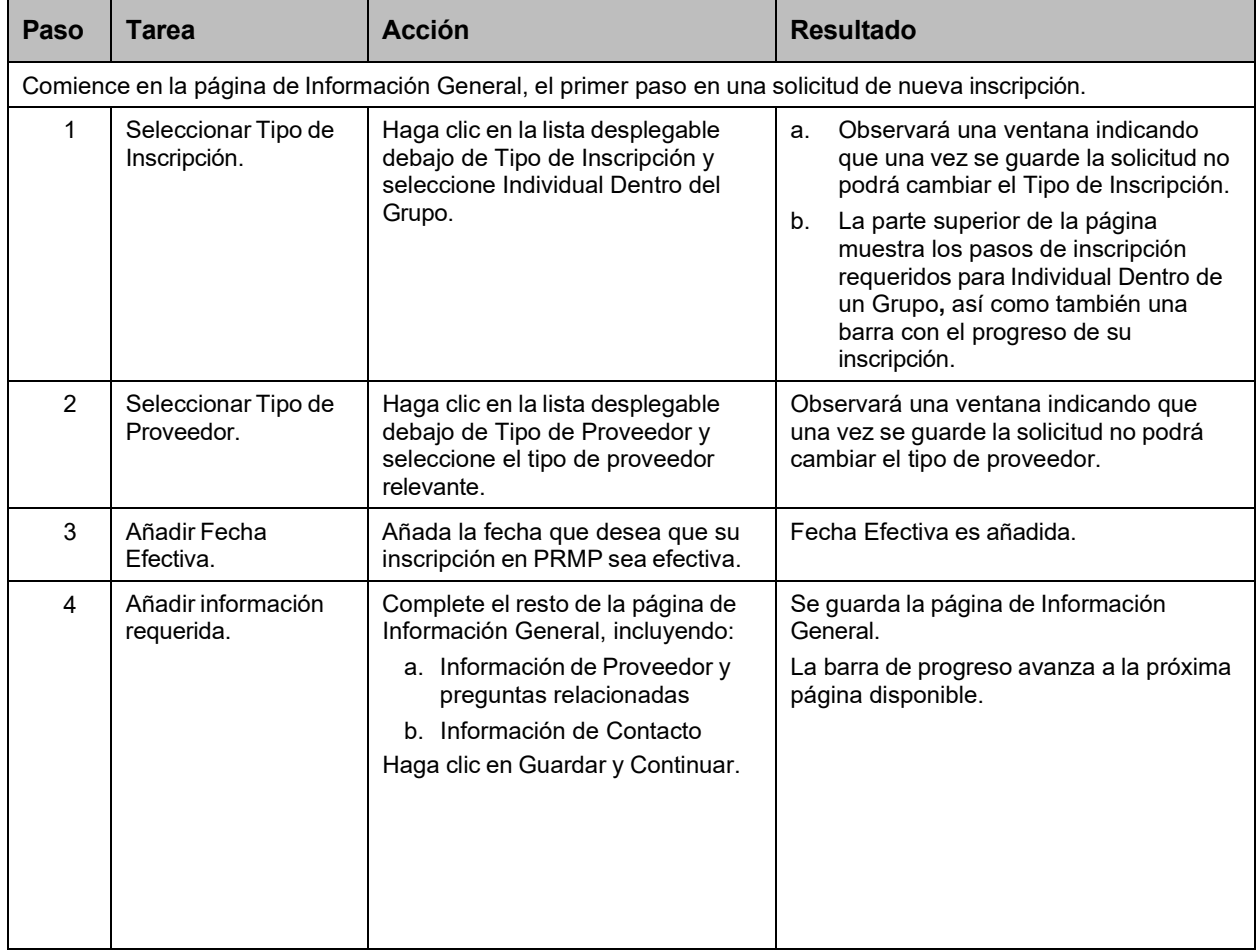

**Versión 5.0** Página 3 Para uso del Sistema de Manejo de Información de Medicaid Puerto Rico, Departamento de Salud de Puerto Rico. Este documento no debe ser usado sin permiso escrito previo del Gobierno de Puerto Rico. © 2023 Gainwell Technologies

## **Pasos Detallados**

1. Una vez complete el registro de inscripción, la solicitud de nueva inscripción comienza con la página de Información General.

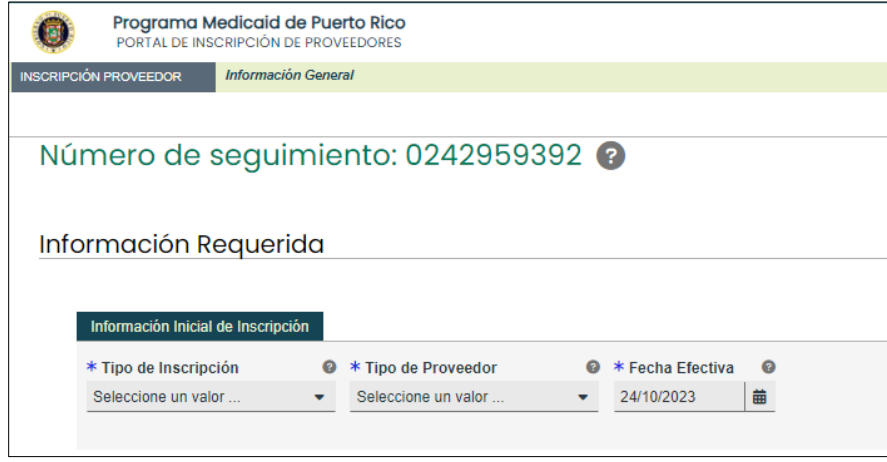

2. En la sección de **Información Inicial de Inscripción**, haga clic en el listado desplegable bajo Tipo de Inscripción y seleccione la opción de **"Individual Dentro del Grupo."**

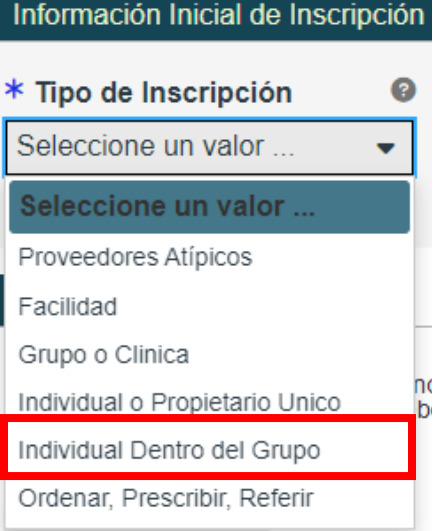

a. Una vez seleccione el Tipo de Inscripción, observará una ventana indicándole que, al guardar la información de esta página, no podrá cambiar el Tipo de Inscripción.

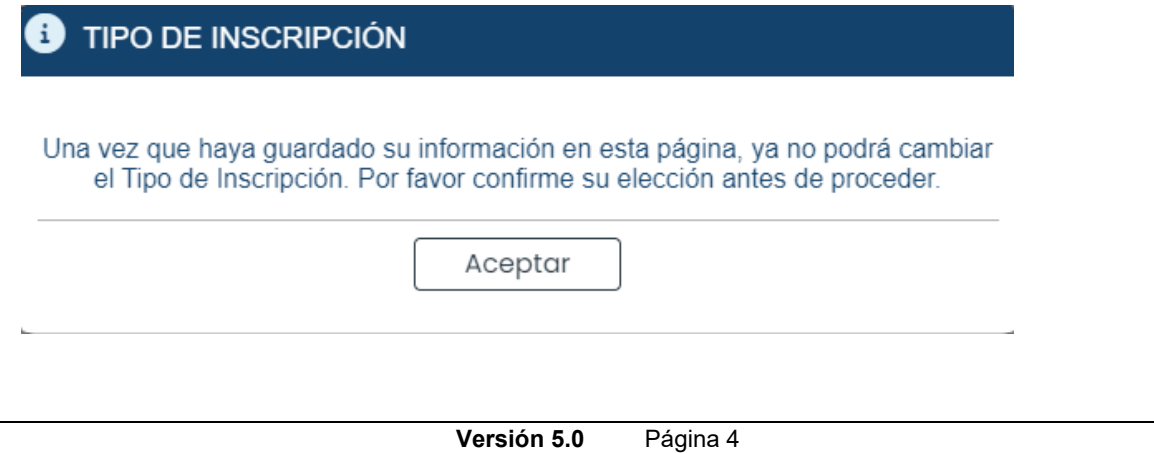

Para uso del Sistema de Manejo de Información de Medicaid Puerto Rico, Departamento de Salud de Puerto Rico. Este documento no debe ser usado sin permiso escrito previo del Gobierno de Puerto Rico. © 2023 Gainwell Technologies

b. Los pasos requeridos para completar una inscripción de Individual Dentro de un Grupo los encontrará en la parte superior de la página. También observará una barra que indica su progreso en la inscripción.

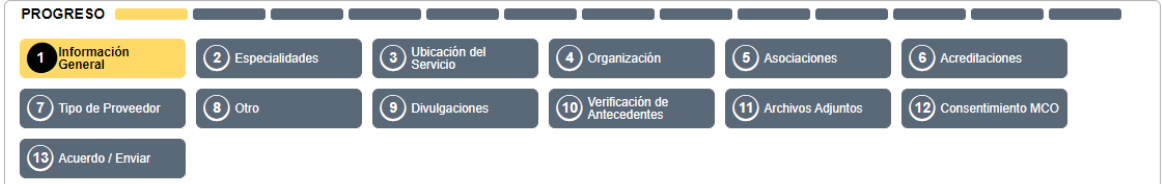

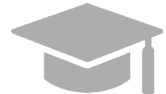

*DIFERENTES PASOS DE INSCRIPCIÓN: Los pasos de la parte superior de su pantalla continuarán cambiando durante el proceso de inscripción a medida que se añada más información a la solicitud de inscripción que dicta los próximos pasos requeridos.*

*El Tipo de Proveedor, especialidades, u otra información relacionada determinarán si los pasos son requeridos, opcionales, o no aplicables.*

3. Haga clic en el listado desplegable bajo **Tipo de Proveedor** y seleccione el tipo de proveedor apropiado para el Individual Dentro de un Grupo que está inscribiendo. Los tipos de proveedor mostrados en la lista son para el Tipo de Inscripción de **Individual Dentro de un Grupo**.

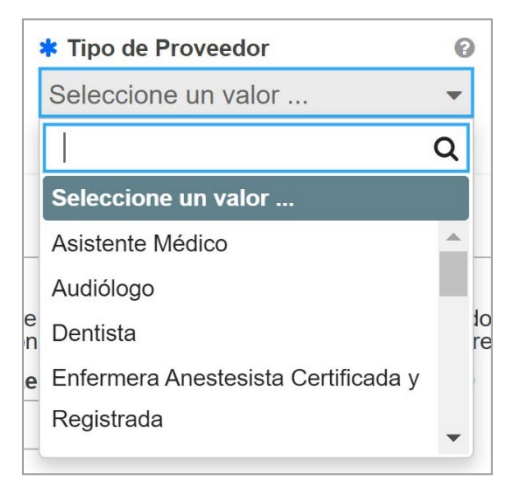

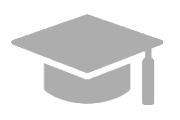

*TIPO DE PROVEEDOR: El listado desplegable de Tipo de Proveedor es dinámica, se basa en el Tipo de Inscripción seleccionado. De no encontrar su Tipo de Proveedor en esta lista, verifique que haya seleccionado el Tipo de Inscripción correcto.*

Una vez seleccione el Tipo de Proveedor, observará una ventana indicándole que, al guardar la información de esta página, no podrá cambiar el Tipo de Proveedor.

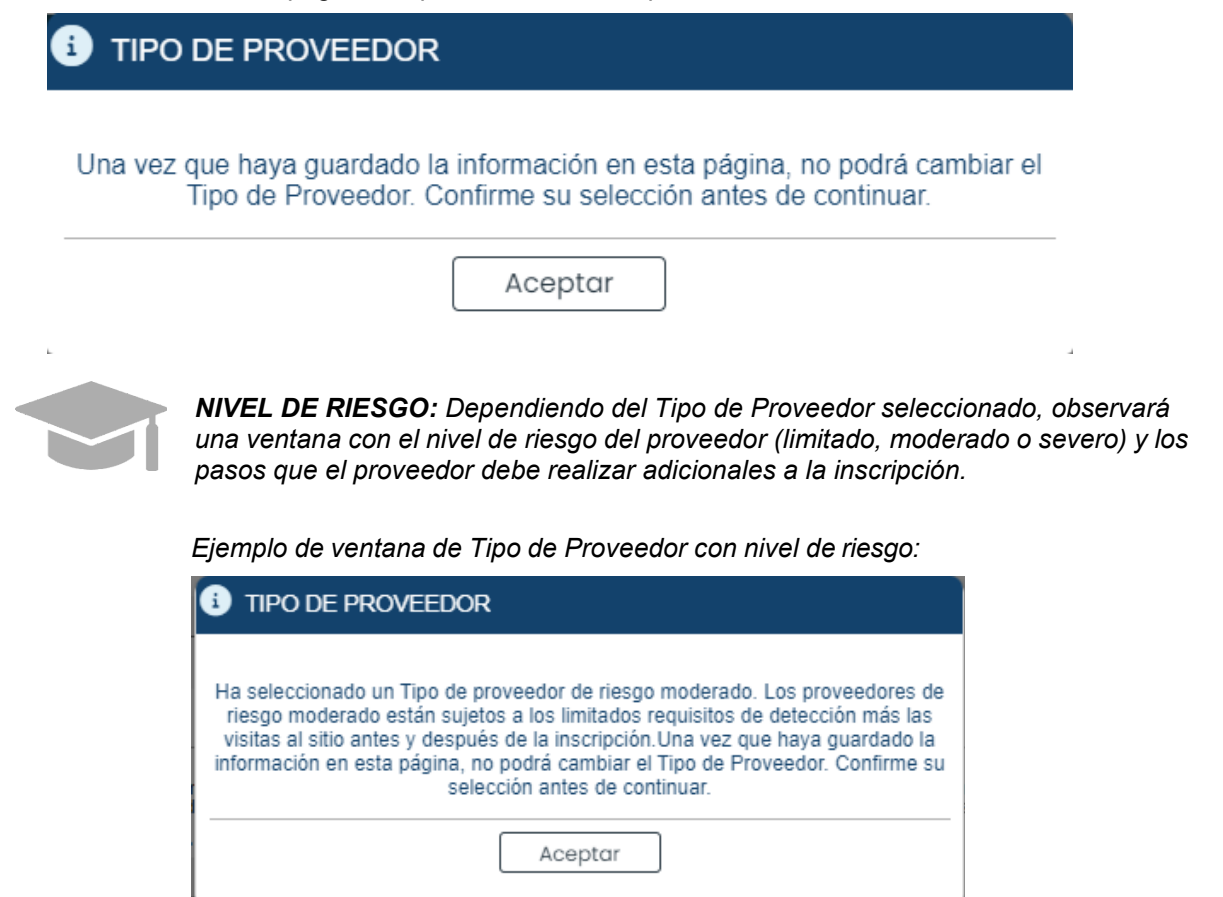

4. En el campo de **Fecha Efectiva**, seleccione la fecha (o deje la fecha predeterminada) que desea que su inscripción a PRMP sea efectiva una vez aprobada.

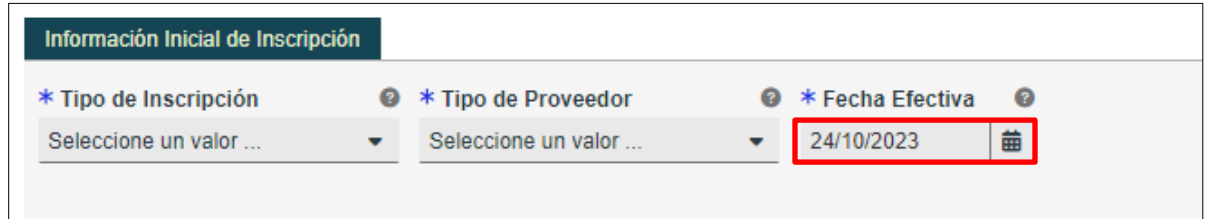

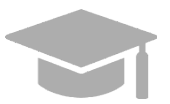

*NOTA: Fechas de inscripción retroactivas solo se considerarán para aprobación si no exceden de 90 días en el pasado.*

- 5. Complete las secciones restantes en la página de Información General.
	- a. **Información de Proveedor** Identifique información del proveedor que esté solicitando inscripción en PRMP.

Para un Individual Dentro de un Grupo, esta sección exhibe campos relacionados al individuo.

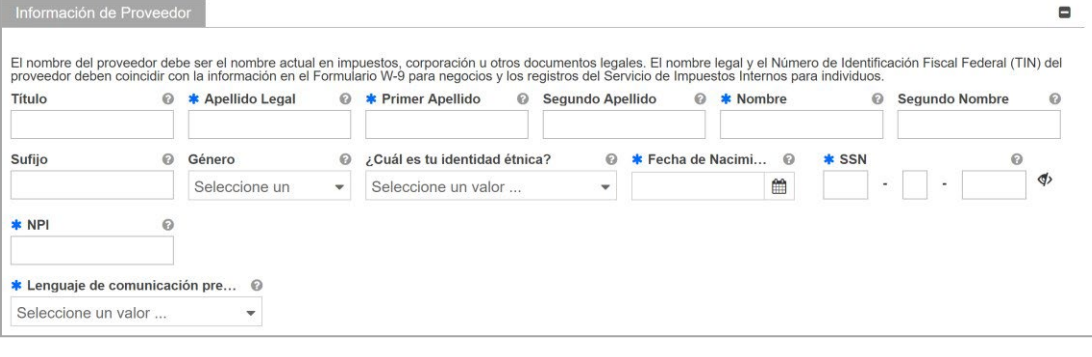

*NOTA: Caracteres con acentos no serán aceptados en los campos de PEP.*

Conteste las preguntas que se observan en la parte inferior de la sección de **Información de Proveedor**. Conteste las preguntas de **"¿Está Ud. actualmente inscrito como proveedor?"** y **"¿Estuvo Ud. inscrito previamente como proveedor?"** según el caso apropiado.

#### i. **Nueva Inscripción:**

• Si usted nunca ha sido aprobado para inscribirse en PRMP a través del PEP.

Seleccione **No** en las preguntas de inscripción previa e inscripción actual.

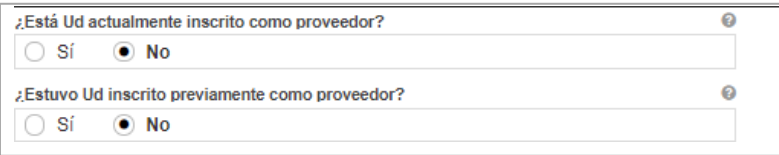

#### ii. **Inscripción Adicional:**

• Si usted ha sido aprobado para inscribirse en PRMP a través del PEP,

Y

• Si usted está actualmente activo en PRMP.

Estos pasos son los más comunes si usted está:

• Añadiendo un nuevo Lugar de Servicio Primario que no fue originalmente incluido en su solicitud de nueva inscripción en PEP. Esto comúnmente ocurre si abre un nuevo lugar de servicio luego de su inscripción inicial.

 $\Omega$ 

Inscribiéndose con un tipo de inscripción diferente.

Debe tener en cuenta que, si se está inscribiendo con más de un tipo de inscripción, **debe esperar a que su primera solicitud de nueva inscripción sea aprobada**  antes de enviar su segunda solicitud. Va a necesitar el número de identificación de proveedor que fue generado al aprobarse su primera solicitud para poder completar los siguientes pasos.

Para uso del Sistema de Manejo de Información de Medicaid Puerto Rico, Departamento de Salud de Puerto Rico. Este documento no debe ser usado sin permiso escrito previo del Gobierno de Puerto Rico. © 2023 Gainwell Technologies

Ø

Seleccione **Sí** para la pregunta de inscripción actual.

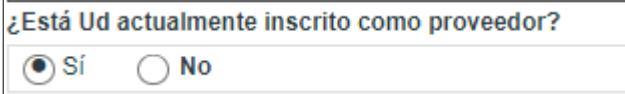

Haga clic en **No** en la ventana de revalidación observada.

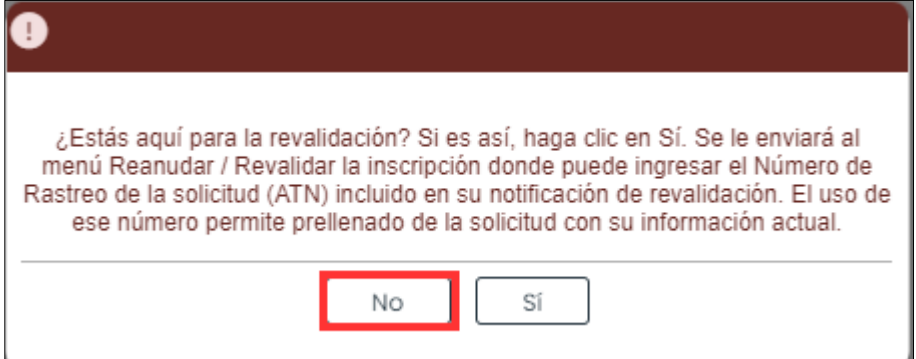

Al hacer esto, se le va a requerir añadir su identificador de proveedor actual en el nuevo campo observado. Este es el identificador de Medicaid (conocido por sus siglas en inglés MCD) que es listado en su carta de Bienvenida y está asociado con su inscripción de PEP previamente aprobada. Si tiene varios lugares de servicio, añada el MCD para cualquiera de los lugares de servicio activos. El MCD que se prefiere es el del lugar de servicio primario que termine en "00".

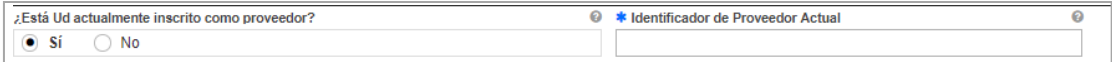

Seleccione **No** para la pregunta de inscripción previa.

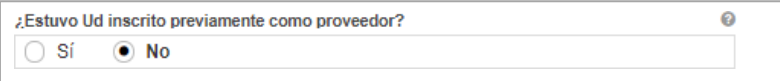

#### **iii. Revalidación (Actualmente activo):**

- Si usted ha sido aprobado para inscribirse en PRMP a través del PEP,
	- Y
- Si usted está actualmente activo en PRMP,
	- Y
- Si usted ha recibido una carta solicitándole que revalide su inscripción.

Esta carta va a incluir el ATN de su solicitud de nueva inscripción previamente aprobada; el ATN será utilizado para autocompletar información en su solicitud de revalidación de inscripción.

Seleccione **Sí** para la pregunta de inscripción actual.

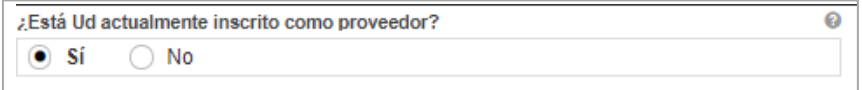

Haga clic en **Sí** en la ventana de revalidación observada.

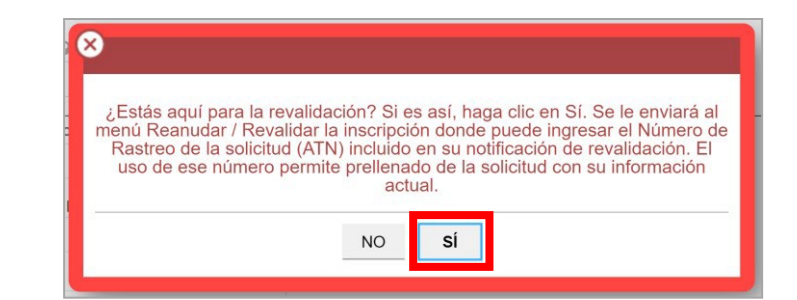

*NOTA: Si hace clic en "Sí" en la ventana nueva, será dirigido a la opción de Reanudar/Revalidar Inscripción. Esta opción es discutida en la Sección 2.4 de la* **Guía de Navegación - Portal de Inscripción de Proveedores (PEP).**

#### **iv. Reinscripción (Actualmente inactivo):**

- Si usted fue anteriormente aprobado para inscribirse en PRMP a través del PEP,
	- Y
	- Si usted fue terminado y se encuentra actualmente inactivo en PRMP.

Debe solicitar su reinscripción.

Seleccione **No** para la pregunta de inscripción actual y **Sí** para la pregunta de inscripción previa.

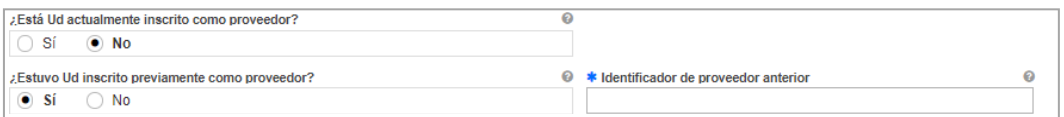

Al seleccionar Sí, se le va a requerir añadir su identificador de proveedor anterior en el nuevo campo observado. Este es el identificador de Medicaid (conocido por sus siglas en inglés MCD) que es listado en su carta de Bienvenida y está asociado con su inscripción de PEP previamente aprobada. Si tiene varios lugares de servicio, añada el MCD para cualquiera de los lugares de servicio activos. El MCD que se prefiere es el del lugar de servicio primario que termine en "00".

Conteste la pregunta restante que pregunta si está inscrito en Medicare.

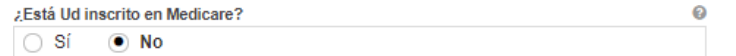

b. **Información de Contacto** – Añada la información de contacto de la persona responsable de contestar preguntas relacionadas a la solicitud.

**NOTA:** Si está usando la opción de autocompletar campos de su navegador ("browser auto-fill settings"), verifique que la información añadida sea correcta.

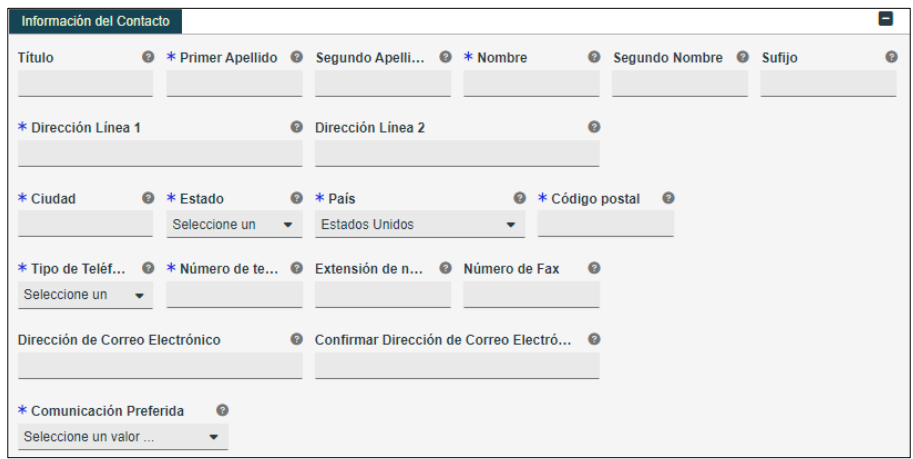

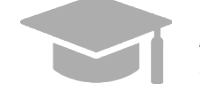

*DIRECCIÓN VÁLIDA: El sistema de PEP validará la dirección añadida en esta sección. Si el sistema encuentra una variación de la dirección, seleccione la dirección actualizada que aparecerá.*

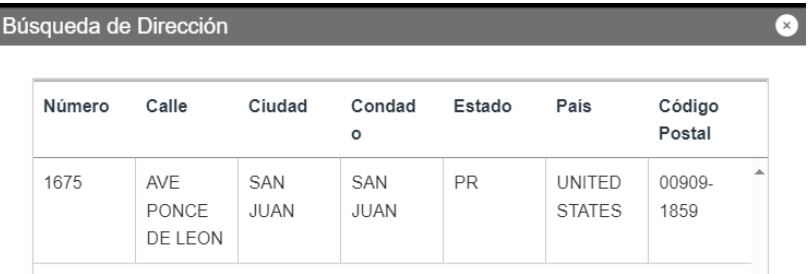

*Si la dirección no es válida, observará la siguiente ventana*:

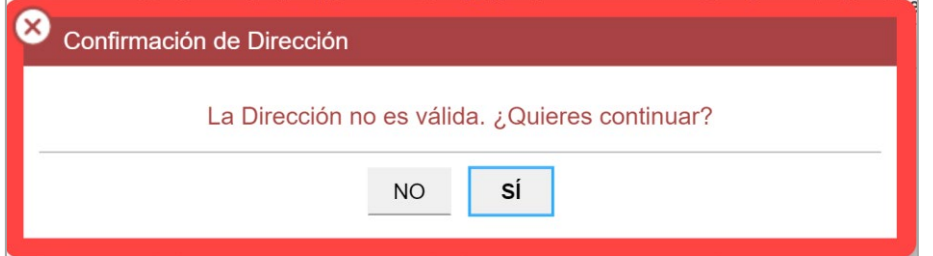

*Tenga en cuenta que las direcciones solo serán validadas por el USPS si siguen el siguiente orden: En la primera línea va el número de edificio o casa seguido por el nombre y o número de calle, y en la segunda línea va la urbanización, barrio o condado.*

*Ejemplo de dirección válida: 735 Ave Ponce de León Suite 710*

*Torre Hospital Auxilio Mutuo* 

*San Juan PR 00917-5030*

*Ejemplo de dirección inválida: Torre Hospital Auxilio Mutuo*

*735 Ave Ponce de León Suite 710* 

*San Juan PR 00917-5030*

**Versión 5.0** Página 10

Para uso del Sistema de Manejo de Información de Medicaid Puerto Rico, Departamento de Salud de Puerto Rico. Este documento no debe ser usado sin permiso escrito previo del Gobierno de Puerto Rico. © 2023 Gainwell Technologies

Haga clic en **Guardar y Continuar** en la parte inferior derecha para guardar la página de Información General.

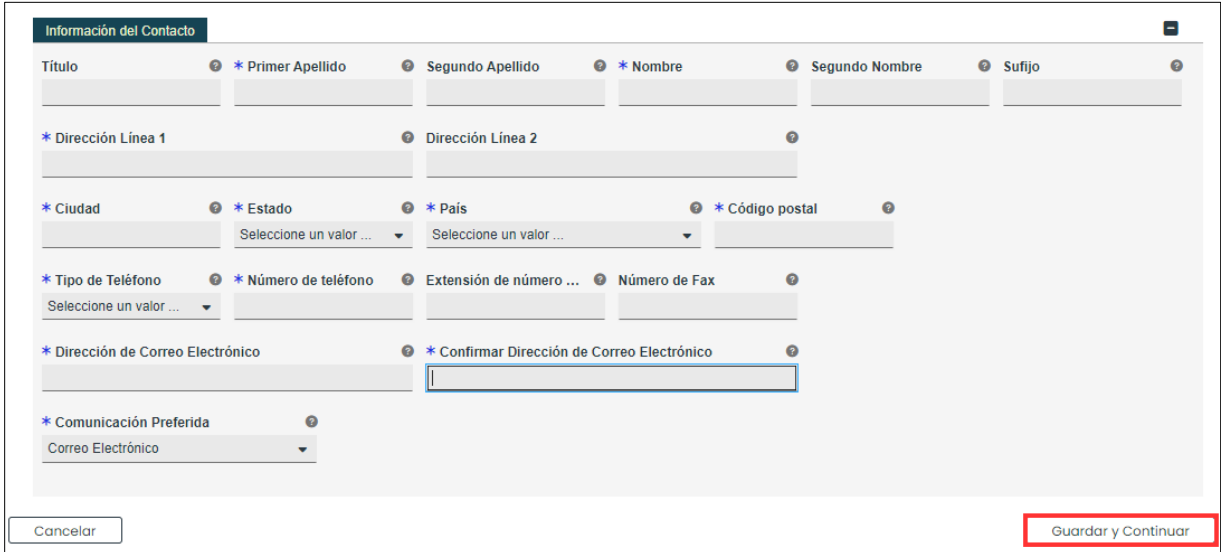

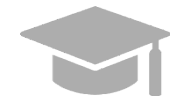

*NOTA: Si sale de su inscripción antes de enviarla, la información que haya guardado se va a retener y podrá reanudar su solicitud donde la dejó.*

*Si desea salir de la solicitud sin guardar la información que añadió en la página, haga clic en el botón de Cancelar en la parte inferior izquierda.*

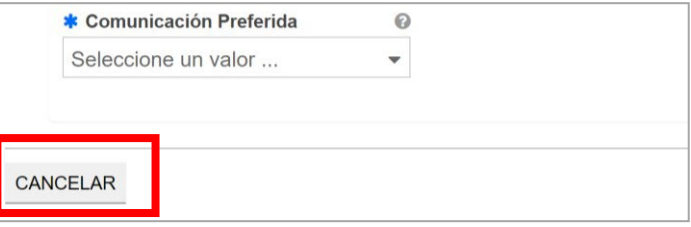

## <span id="page-15-0"></span>**3.2 Especialidades**

## **Referencia Rápida – Especialidades**

#### <span id="page-15-1"></span>**Tabla 3 – Especialidades**

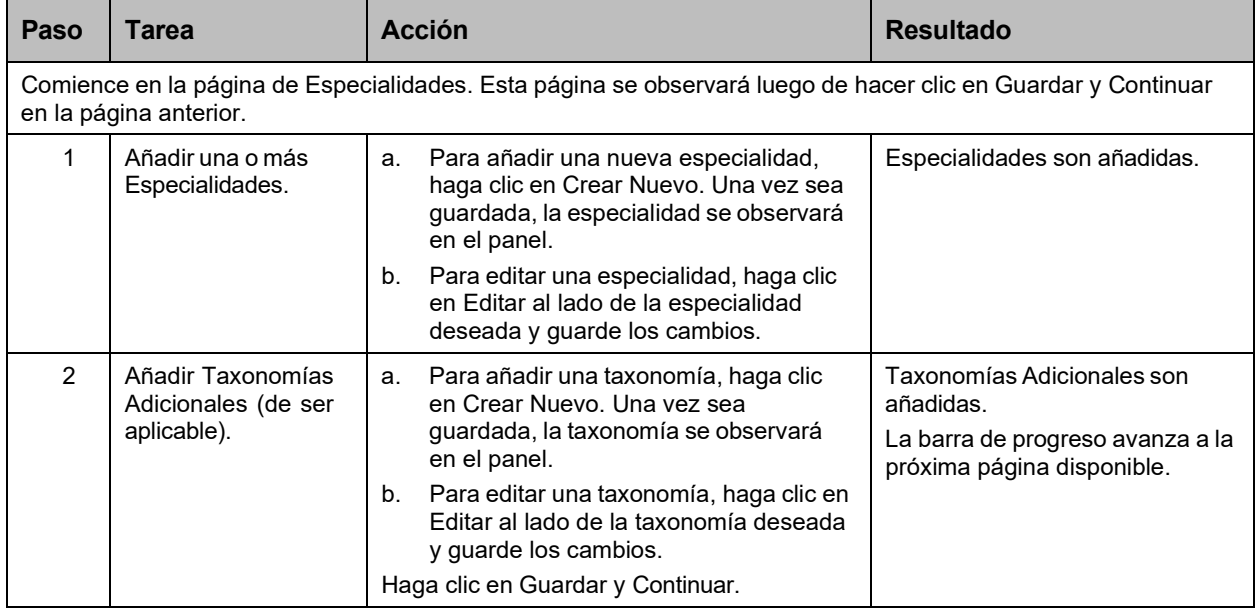

## **Pasos Detallados**

Especialidades

1. Observará la página de Especialidades. El Tipo de Proveedor seleccionado en la página de Información General se observa en la parte superior de la sección de **Especialidades**. Especialidades  $\blacksquare$ 

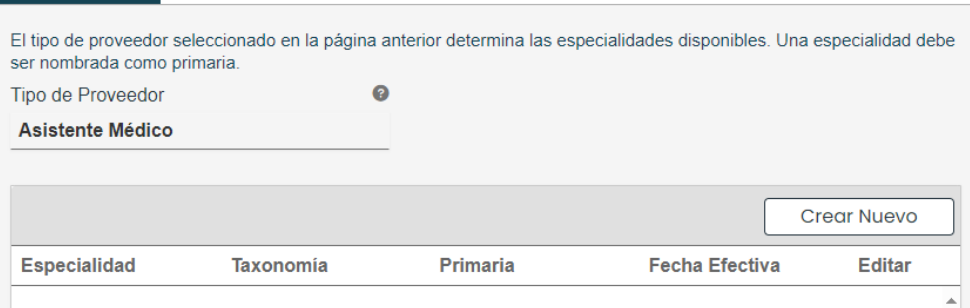

a. Para añadir una especialidad, haga clic en **Crear Nuevo** en la parte superior derecha del panel de Especialidades y complete los campos requeridos en la ventana que observará.

 $\left| - \right|$ 

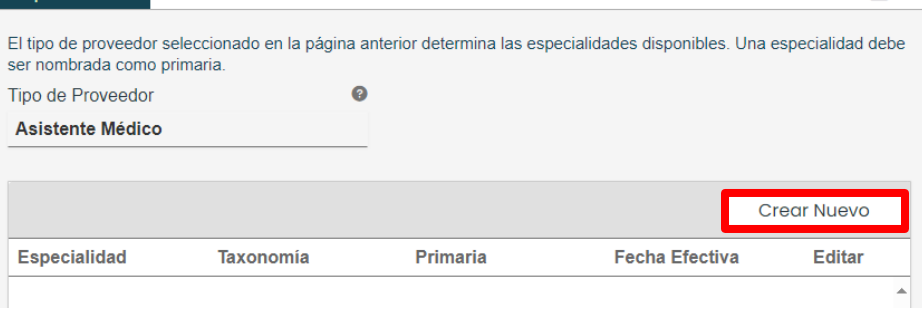

**Versión 5.0** Página 12

Para uso del Sistema de Manejo de Información de Medicaid Puerto Rico, Departamento de Salud de Puerto Rico. Este documento no debe ser usado sin permiso escrito previo del Gobierno de Puerto Rico. © 2023 Gainwell Technologies

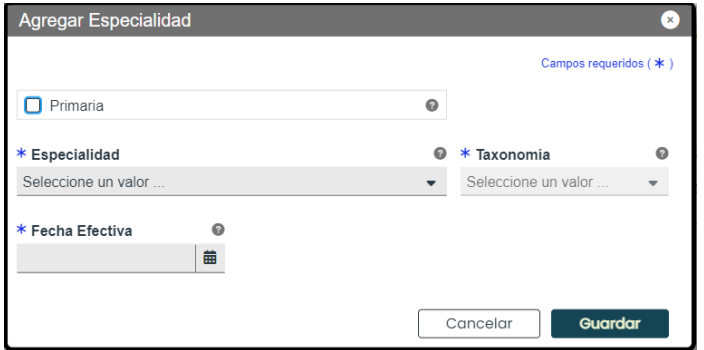

Una vez sea guardada, la especialidad se observará en el panel correspondiente.

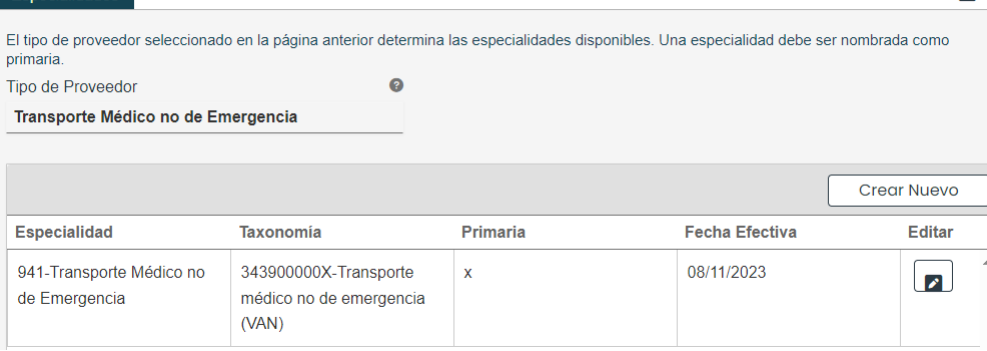

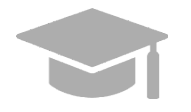

*ESPECIALIDAD PRIMARIA REQUERIDA: Su solicitud debe tener una Especialidad Primaria para poder Guardar y Continuar al siguiente paso. Para escoger una especialidad como "primaria", haga clic en la caja titulada "Primaria" en la ventana correspondiente a esa especialidad.*

Н

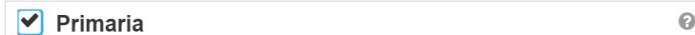

b. Para editar una especialidad añadida, haga clic en el botón de Editar al lado de la especialidad deseada y guarde los cambios. $\blacksquare$ 

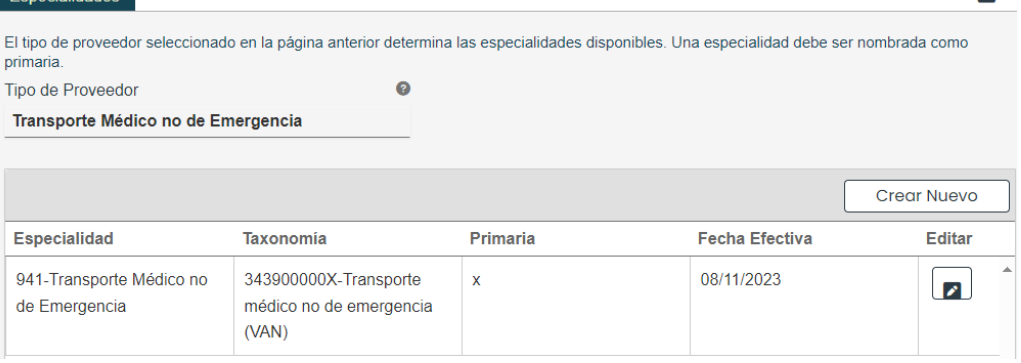

2. Taxonomías relacionadas pueden ser añadidas y editadas en la sección de **Taxonomías Adicionales de la página de Especialidades**.

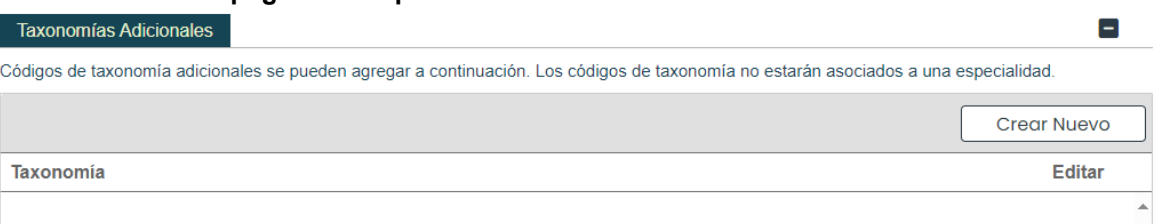

a. Para añadir una nueva taxonomía, haga clic en **Crear Nuevo** en la parte superior derecha del panel de Taxonomías Adicionales.

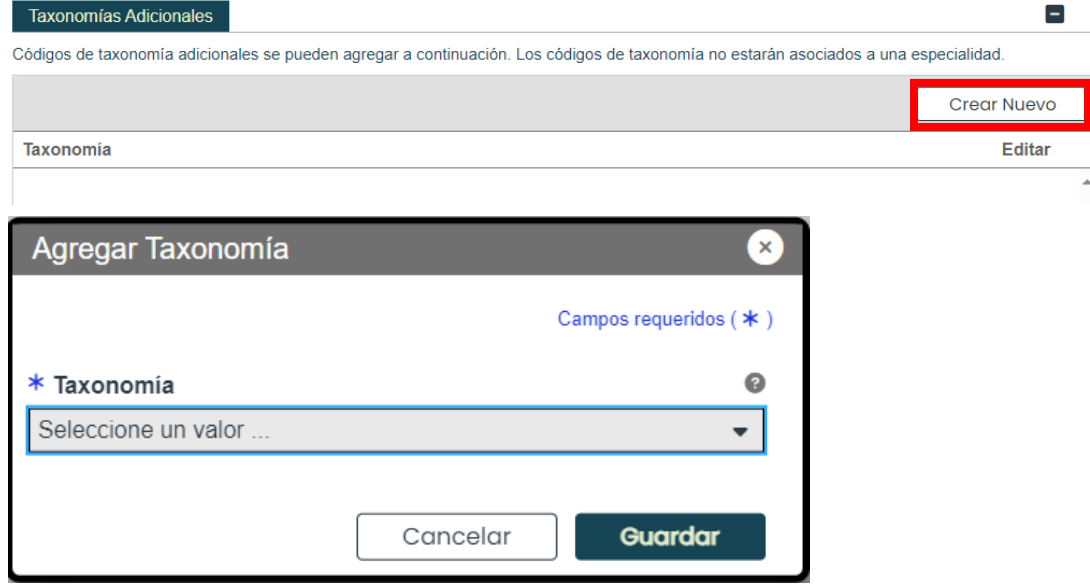

Una vez la taxonomía es seleccionada del listado desplegable en la ventana y guardada, la taxonomía se observará en el panel correspondiente.

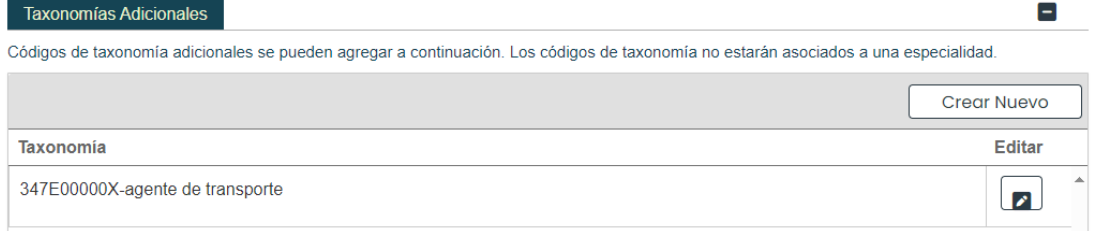

b. Para editar una taxonomía, haga clic en Editar al lado de la taxonomía deseada y guarde los cambios.

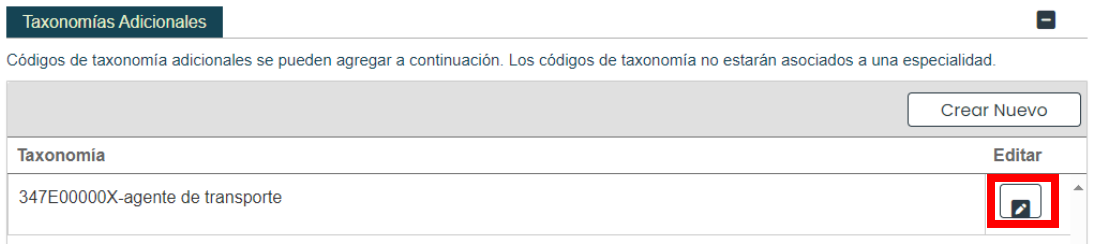

**Versión 5.0** Página 14 Para uso del Sistema de Manejo de Información de Medicaid Puerto Rico, Departamento de Salud de Puerto Rico. Este documento no debe ser usado sin permiso escrito previo del Gobierno de Puerto Rico. © 2023 Gainwell Technologies

Haga clic en **Guardar y Continuar** en la parte inferior derecha para guardar la página de Especialidades.

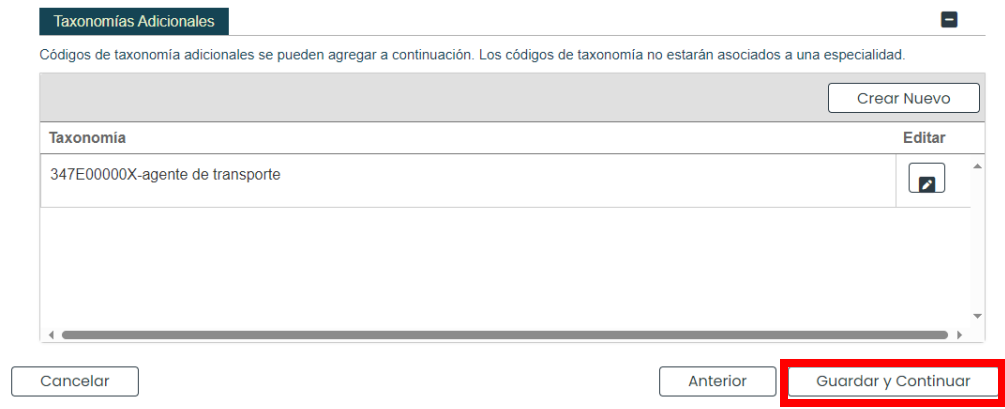

## <span id="page-19-0"></span>**3.3 Referencia Rápida – Capacidades**

#### <span id="page-19-1"></span>**Tabla 4 – Capacidades**

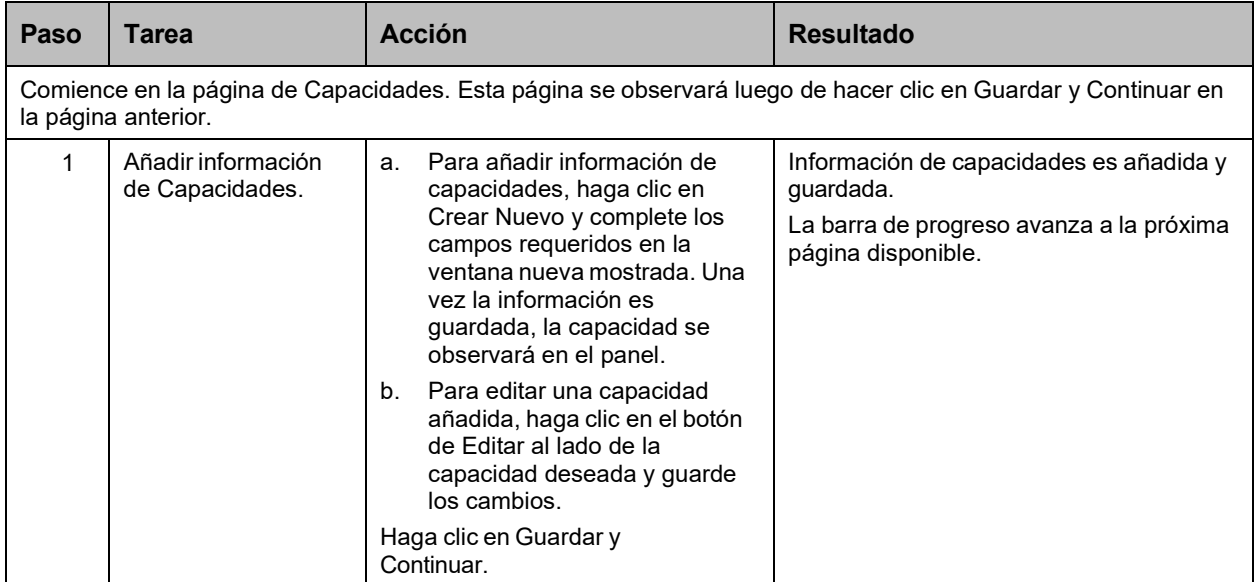

#### **Pasos Detallados**

1. Observará la página de Capacidades. Una capacidad es el conteo máximo de miembros de Medicaid para cada una de las especialidades de un proveedor dentro del municipio y estado.

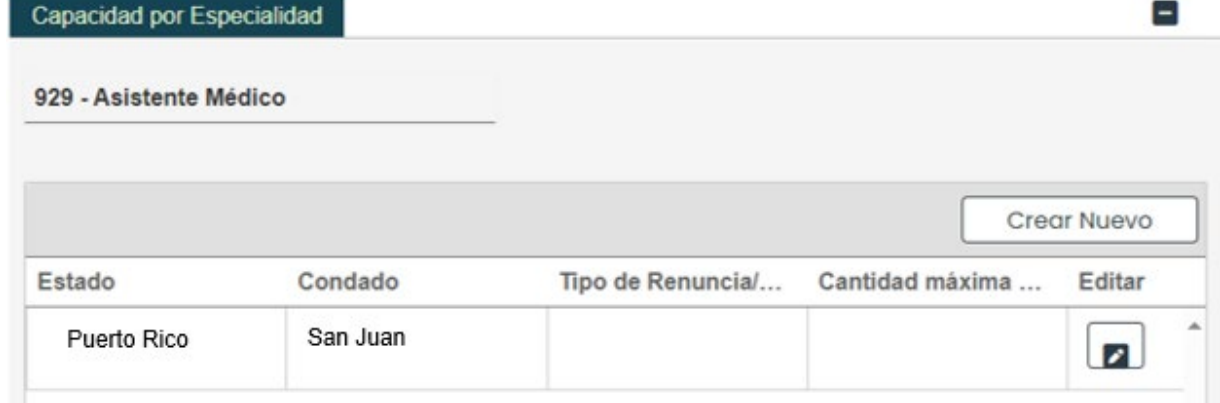

a. Para añadir una nueva capacidad, haga clic en **Crear Nuevo** y complete los campos requeridos en la ventana nueva mostrada.

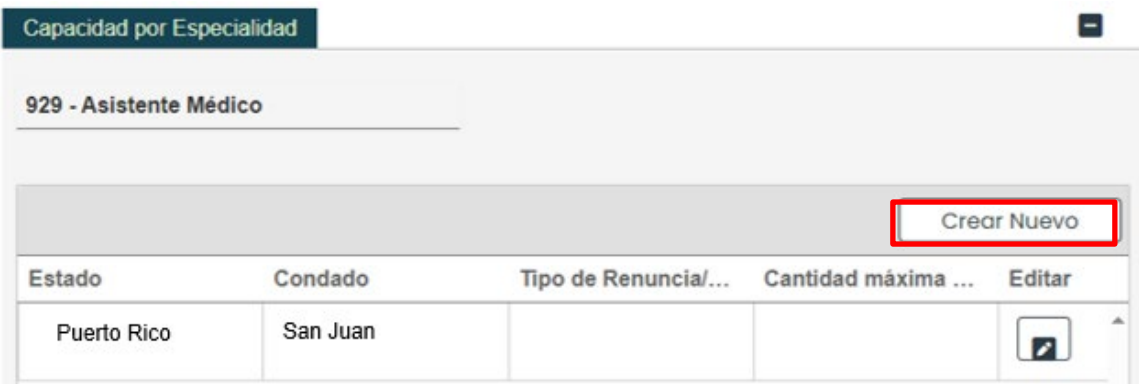

**Versión 5.0** Página 16 Para uso del Sistema de Manejo de Información de Medicaid Puerto Rico, Departamento de Salud de Puerto Rico. Este documento no debe ser usado sin permiso escrito previo del Gobierno de Puerto Rico. © 2023 Gainwell Technologies

Una vez la información sea guardada, la capacidad se observará en el panel correspondiente.

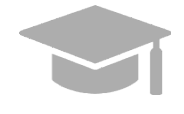

Capacidad

*CAPACIDAD YA MOSTRADA: Algunas inscripciones muestran una capacidad parcialmente completada ya añadida en el panel de Capacidades, basado en la dirección del lugar de servicio y la especialidad. De encontrar esto en su inscripción, debe editar la capacidad añadida para suplir el conteo máximo de miembros de Medicaid.*

*Vea el próximo paso para instrucciones para editar una capacidad.*

b. Para editar una capacidad añadida, haga clic en el botón de **Editar** al lado de la capacidad deseada y guarde los cambios.

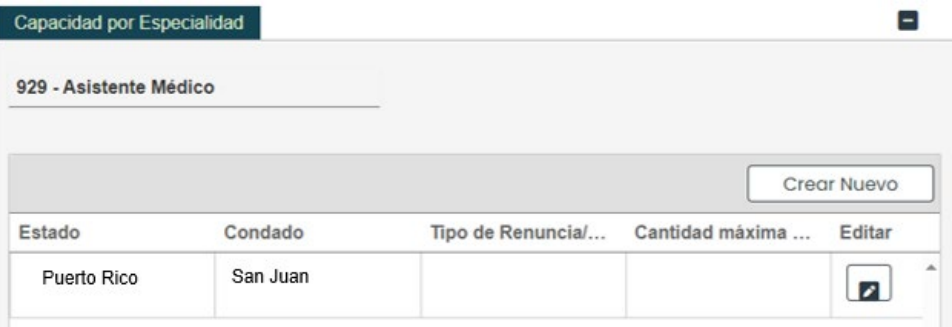

c. Haga clic en **Guardar y Continuar** en la parte inferior derecha para guardar la página de Capacidades.

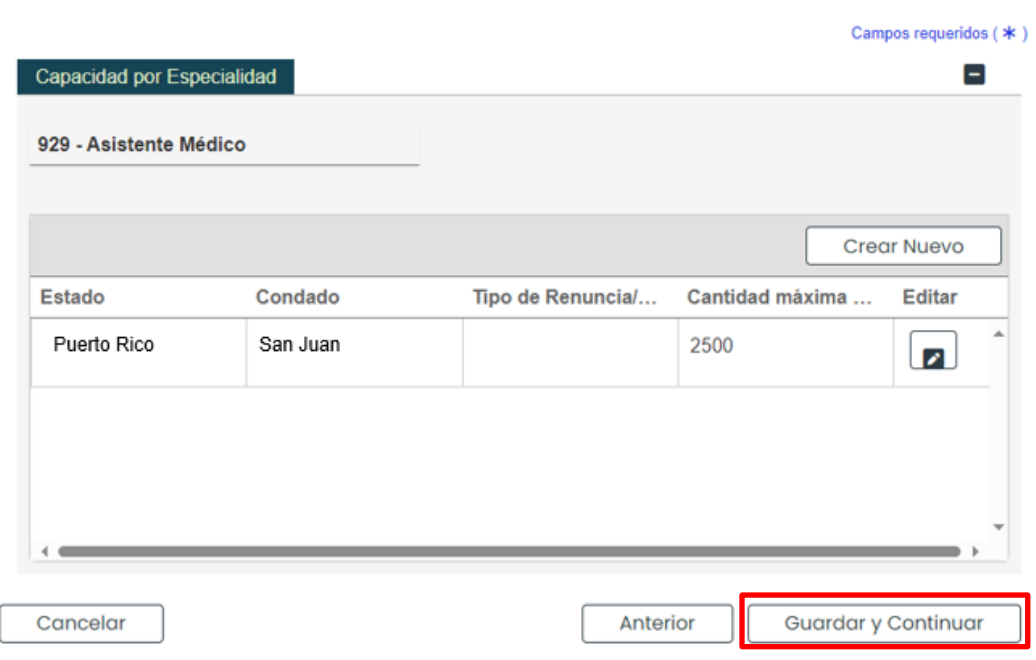

## <span id="page-21-0"></span>**3.4 Organización**

## **Referencia Rápida – Organización**

#### <span id="page-21-1"></span>**Tabla 5 – Organización**

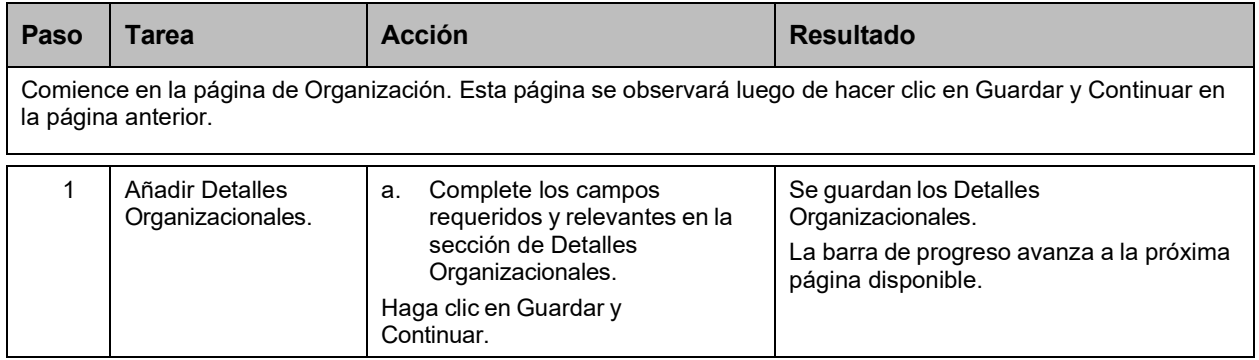

### **Pasos Detallados**

- 1. Observará la página de Organización.
	- a. Complete los campos requeridos y relevantes en la sección de **Detalles Organizacionales**.

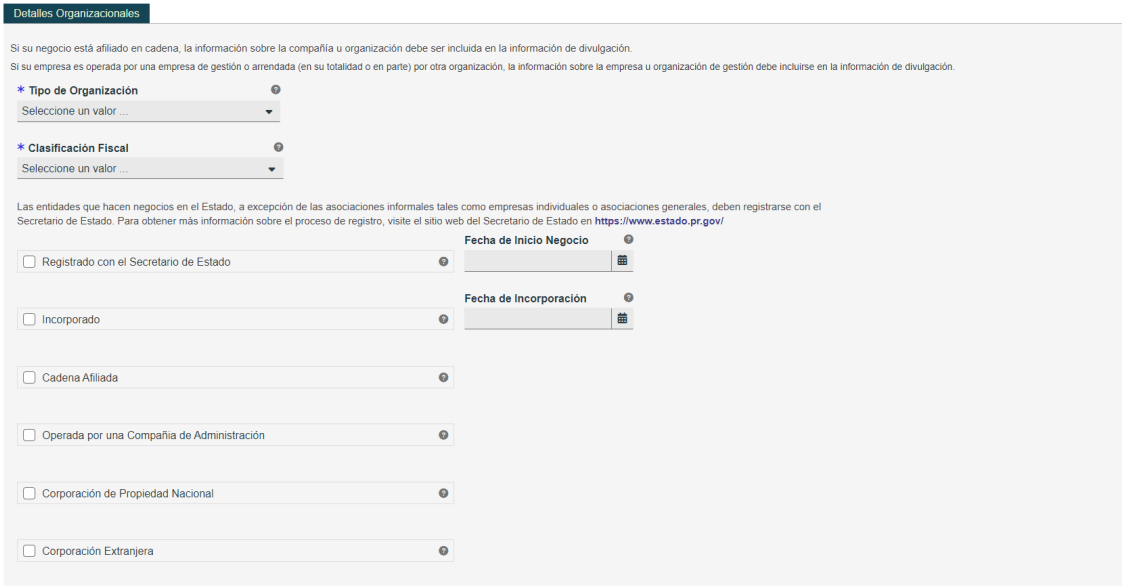

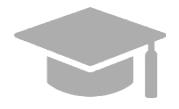

*DETALLES ORGANIZACIONALES: Los detalles organizacionales añadidos en este paso deben coincidir con la información que divulga al radicar sus planillas.*

*Si tiene preguntas acerca de la información que debe añadir en este paso, consulte con su contable o especialista de planillas.*

**Versión 5.0** Página 18 Para uso del Sistema de Manejo de Información de Medicaid Puerto Rico, Departamento de Salud de Puerto Rico. Este documento no debe ser usado sin permiso escrito previo del Gobierno de Puerto Rico. © 2023 Gainwell Technologies

b. Haga clic en **Continuar y Guardar** en la parte inferior derecha para guardar la información de la página de Organización.

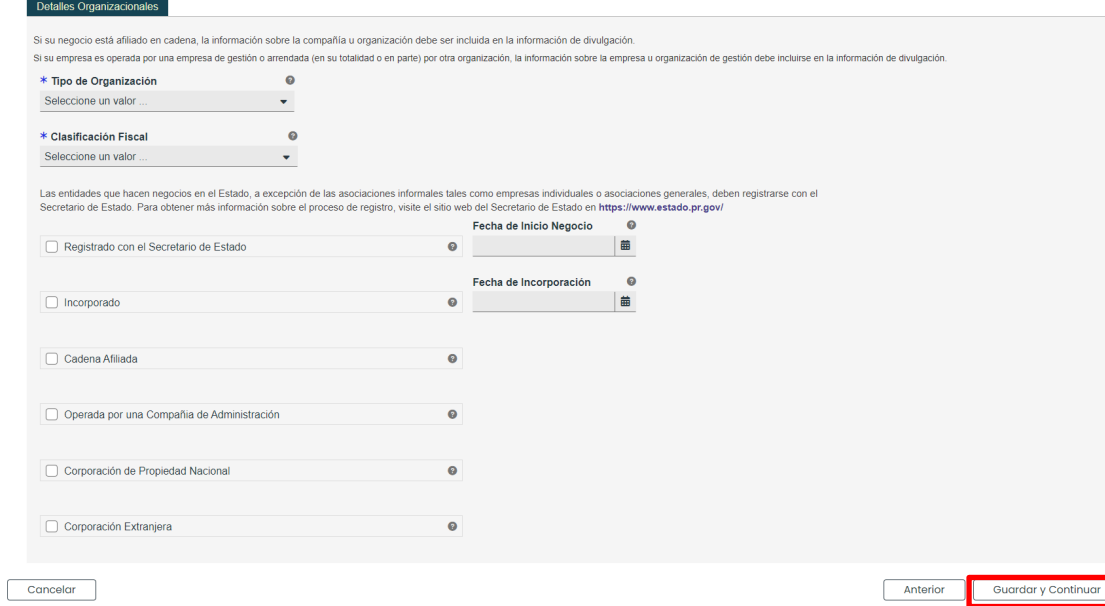

## <span id="page-23-0"></span>**3.5 Asociaciones**

**NOTA:** La página de Asociaciones se observará basado en el Tipo de Proveedor y especialidad seleccionada en pasos anteriores. Si va a añadir Asociaciones Grupales a su solicitud de inscripción de Individual Dentro de un Grupo, necesitará su ID de Lugar de Proveedor del Programa de Medicaid Puerto Rico (PRMP) o su Identificador Nacional de Proveedor (NPI) para poder completar esta página. De ser necesario, puede ver las instrucciones en la **Sección 2.4** de la **Guía de Navegación – Portal de Inscripción de Proveedores (PEP)** para reanudar su inscripción que haya sido comenzada.

## **Referencia Rápida – Asociaciones**

#### <span id="page-23-1"></span>**Tabla 6 – Asociaciones**

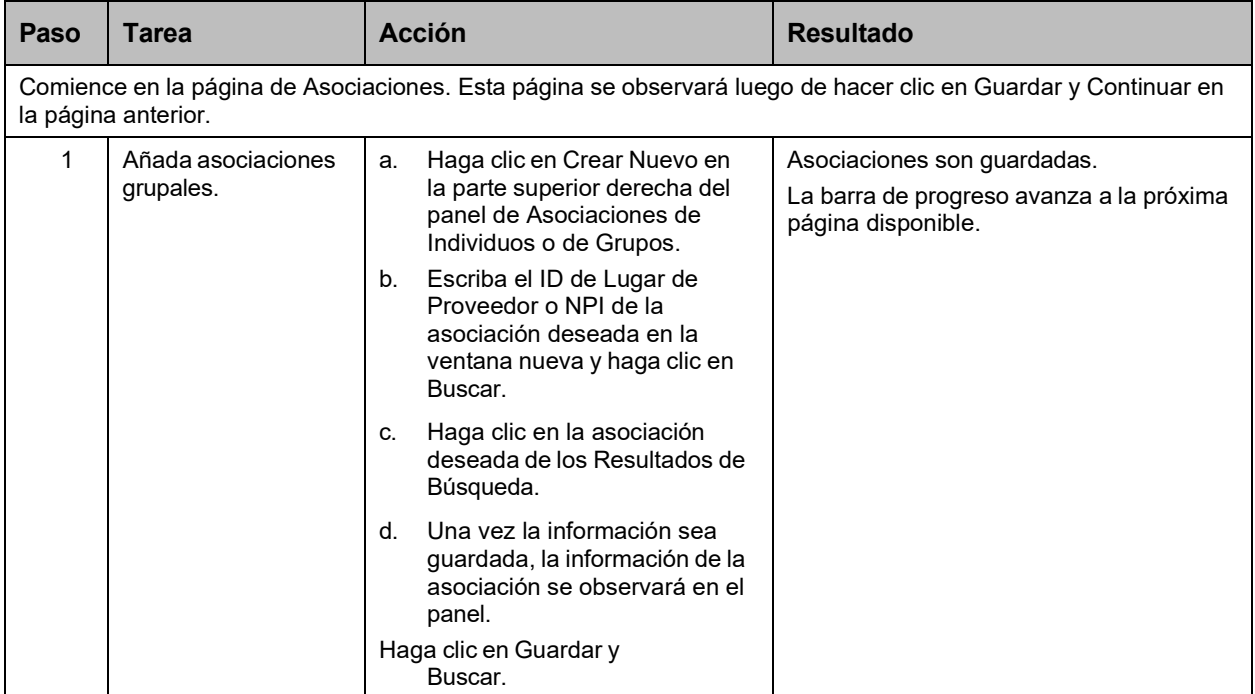

#### **Pasos Detallados**

1. Observará la página de Asociaciones. Inscripciones para Individuales Dentro de un Grupo muestran un panel de Asociaciones de Grupo, el cual requiere la asociación a por lo menos un Grupo ya inscrito.

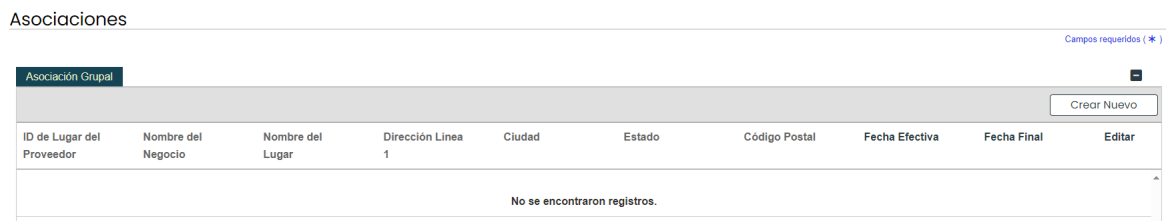

a. Para añadir una nueva asociación, haga clic en **Crear Nuevo** en la parte superior derecha del panel de **Asociación Grupal**.

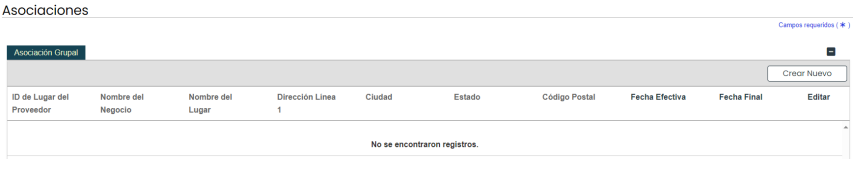

**Versión 5.0** Página 20

Para uso del Sistema de Manejo de Información de Medicaid Puerto Rico, Departamento de Salud de Puerto Rico. Este documento no debe ser usado sin permiso escrito previo del Gobierno de Puerto Rico. © 2023 Gainwell Technologies

b. Escriba el ID de Lugar de Proveedor o NPI de la asociación deseada en la ventana nueva y haga clic en Buscar.

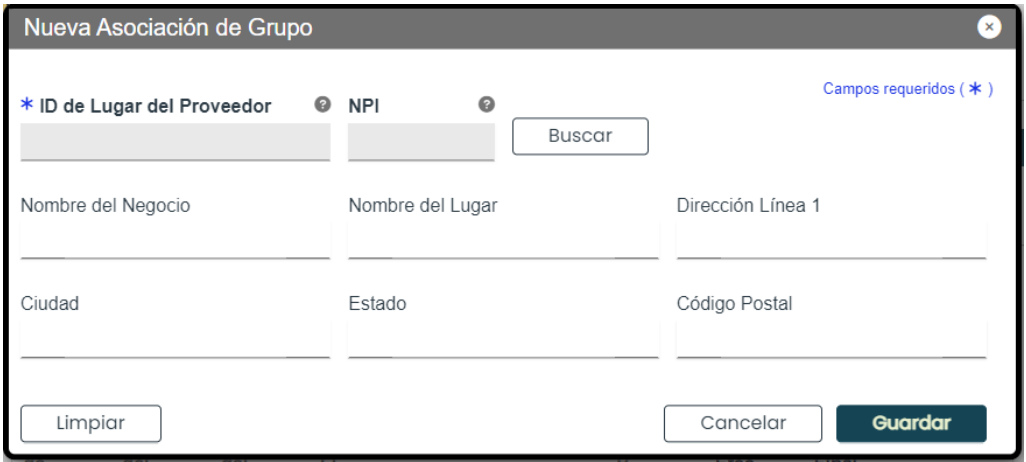

*AÑADIR ASOCIACIONES: Asociaciones son limitadas a proveedores ya inscritos en el programa de Medicaid. Si un proveedor no se encuentra con las credenciales de búsqueda entrados, un mensaje de error se observará indicando que el número de proveedor entrado no es válido.*

*Si el proveedor con el cual se quiere asociar no está inscrito, contacte directamente a ese proveedor.*

c. Seleccione a la asociación deseada de los Resultados de Búsqueda. Esto abrirá una ventana nueva de Nueva Asociación Grupal con la data del grupo seleccionado. Guarde la información una vez termine.

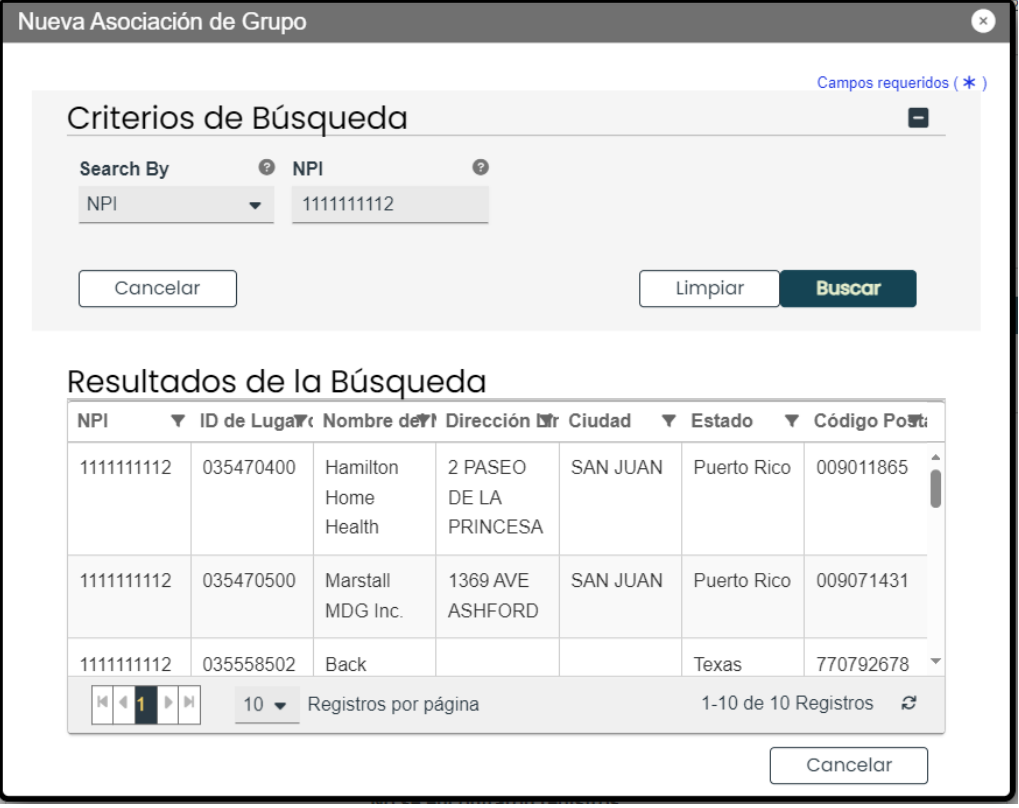

**Versión 5.0** Página 21

Para uso del Sistema de Manejo de Información de Medicaid Puerto Rico, Departamento de Salud de Puerto Rico. Este documento no debe ser usado sin permiso escrito previo del Gobierno de Puerto Rico. © 2023 Gainwell Technologies

d. Una vez guardada, la información de la asociación se observará en el panel y se activan las opciones para Exportar a Excel o Exportar a PDF.

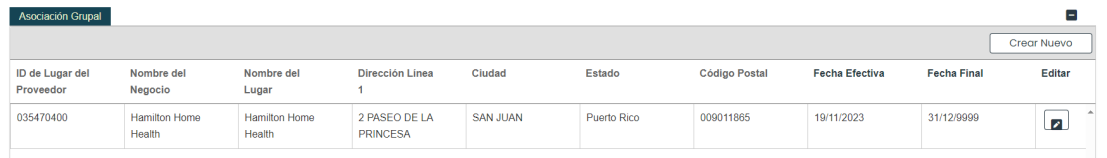

e. Haga clic en **Guardar y Continuar** en la parte inferior derecha para guardar la página de Asociaciones.

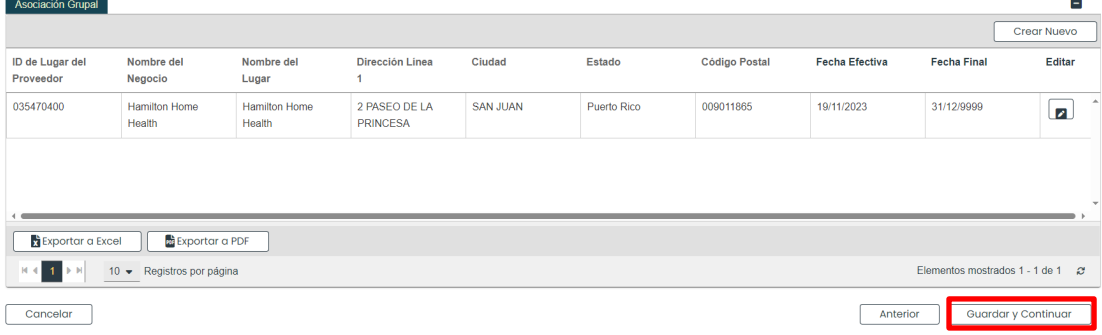

## <span id="page-26-0"></span>**3.6 Acreditaciones**

**NOTA:** La información recopilada en esta página podrá variar, basado en el tipo de proveedor y especialidad seleccionados en pasos anteriores.

## **Referencia Rápida – Acreditaciones**

#### <span id="page-26-1"></span>**Tabla 7 – Acreditaciones**

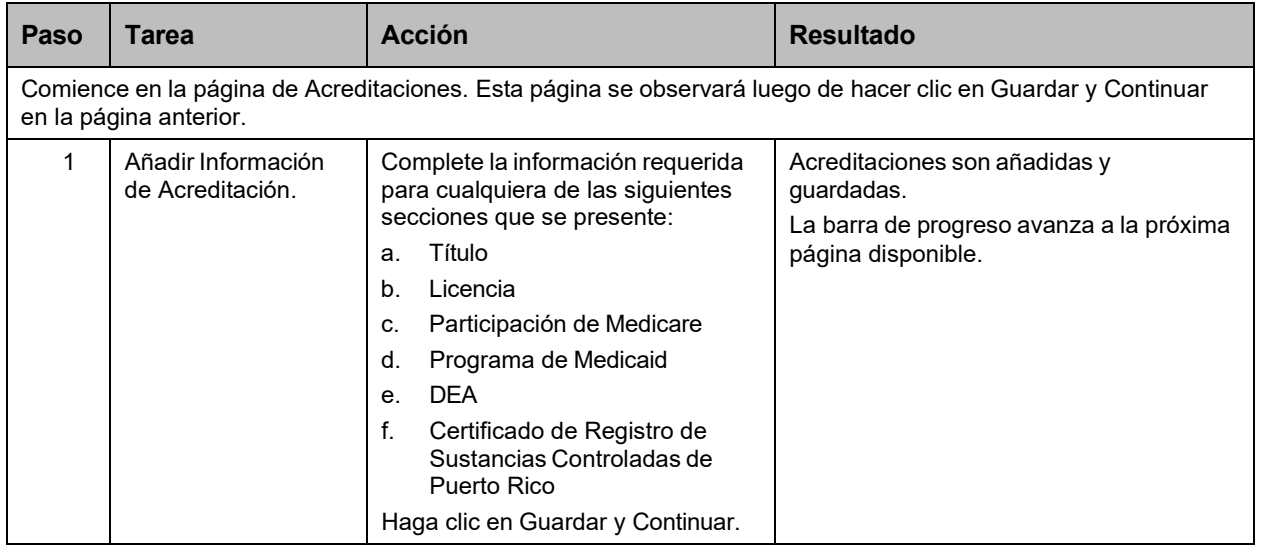

### **Pasos Detallados**

- 1. Observará la página de Acreditaciones. La siguiente información de acreditaciones puede ser recopilada para un Individual Dentro de un Grupo:
	- a. **Título** Requerido para la mayoría de las inscripciones de Individuales Dentro de un Grupo**.**

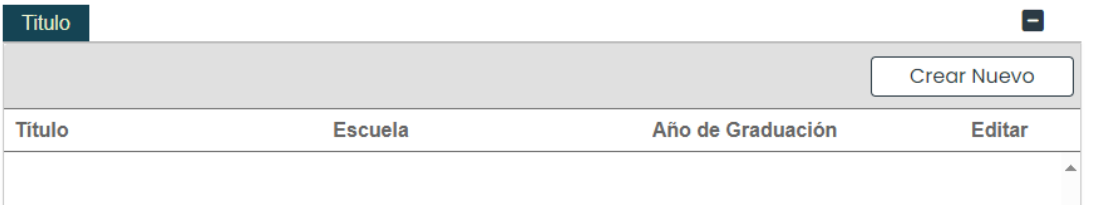

Para añadir un nuevo grado, haga clic en **Crear Nuevo** en la parte superior derecha del panel de Grado y complete los campos requeridos en la ventana nueva mostrada. Una vez sea guardada la información, observará el grado en el panel.

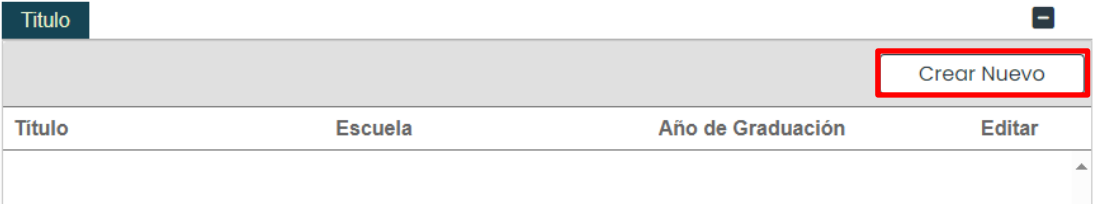

Para editar un grado añadido, haga clic en el botón de **Editar** al lado del grado deseado y guarde los cambios.

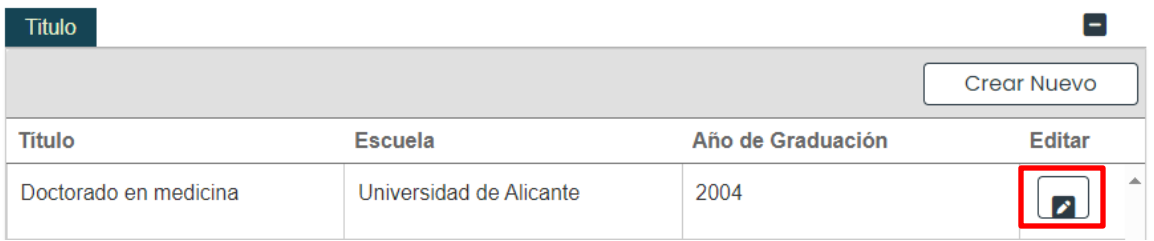

b. **Licencia** – Añada una licencia en cumplimiento con el mismo estado del lugar de servicio. Licencia  $\left[ -\right]$ 

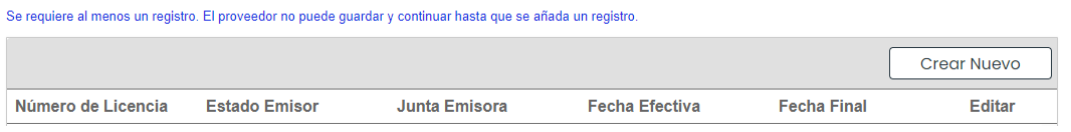

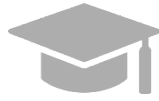

*INFORMACIÓN DE LICENCIA: En este panel, debe añadir solamente información de licencias médicas que tenga el proveedor siendo inscrito en la solicitud.*

Para añadir una nueva licencia, haga clic en **Crear Nuevo** en la parte superior derecha del panel de licencias y complete los campos requeridos en la ventana mostrada.

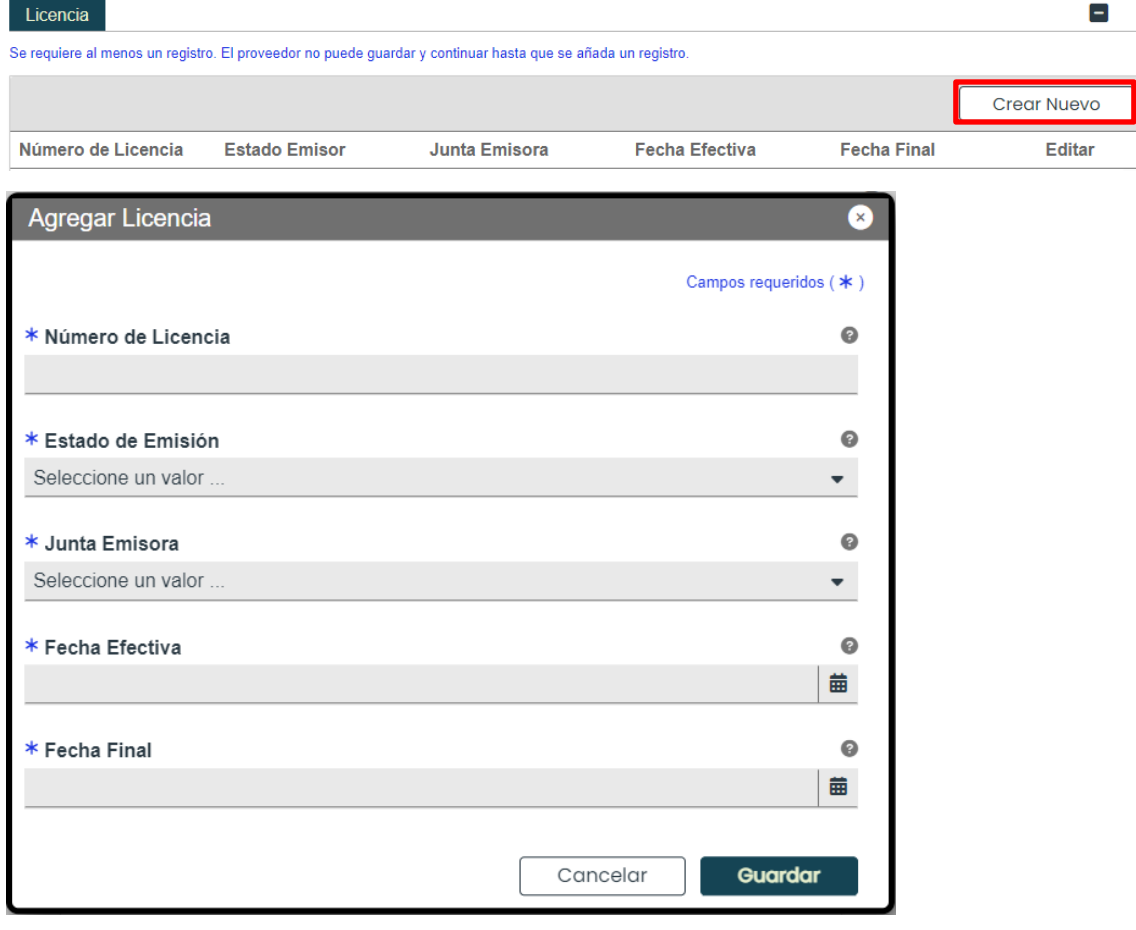

**Versión 5.0** Página 24

Para uso del Sistema de Manejo de Información de Medicaid Puerto Rico, Departamento de Salud de Puerto Rico. Este documento no debe ser usado sin permiso escrito previo del Gobierno de Puerto Rico. © 2023 Gainwell Technologies

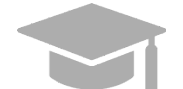

*JUNTA DE EMISIÓN: La información de Junta de Emisión vendrá directamente de la licencia emitida por la Junta, el Estado o la Entidad apropiada.*

Una vez sea guardada la información, la licencia se observará en el panel correspondiente.

Para editar una licencia añadida, haga clic en el botón de **Editar** al lado de la licencia deseada y guarde los cambios.

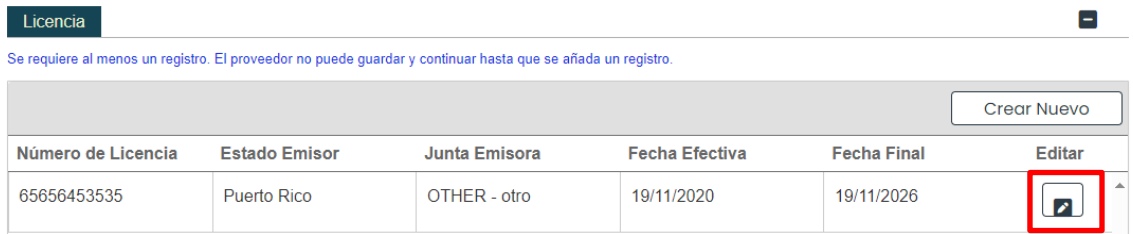

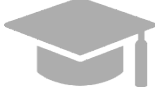

*AÑADIR VARIAS LICENCIAS: Puede añadir más de una licencia al panel de Licencias de ser necesario.*

*Repita los pasos anteriores para añadir más licencias.*

c. **Programa de Medicaid** – Indique si está inscrito en programas de Medicaid de otros estados, seleccionando "Sí" o "No".

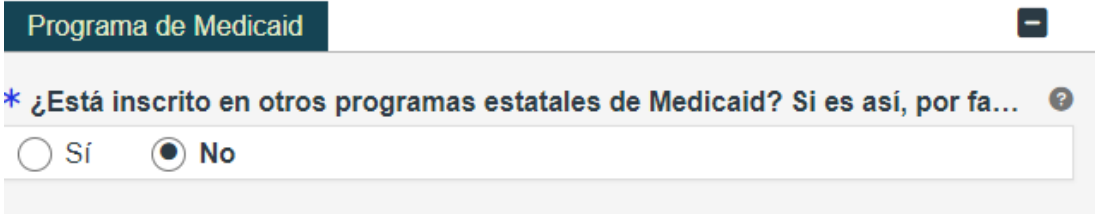

Si selecciona "Sí," observará un nuevo panel para que indique en qué Programas Estatales de Medicaid está actualmente inscrito.

Е Programa de Medicaid  $\ast$  ¿Está inscrito en otros programas estatales de Medicaid? Si es así, por fa… ๏ -Sí **No Crear Nuevo Estado Fecha Efectiva Fecha Final** Programa **Editar** 

Haga clic en **Crear Nuevo** en la parte superior derecha del panel de Programa de Medicaid y complete los campos requeridos en la ventana observada.

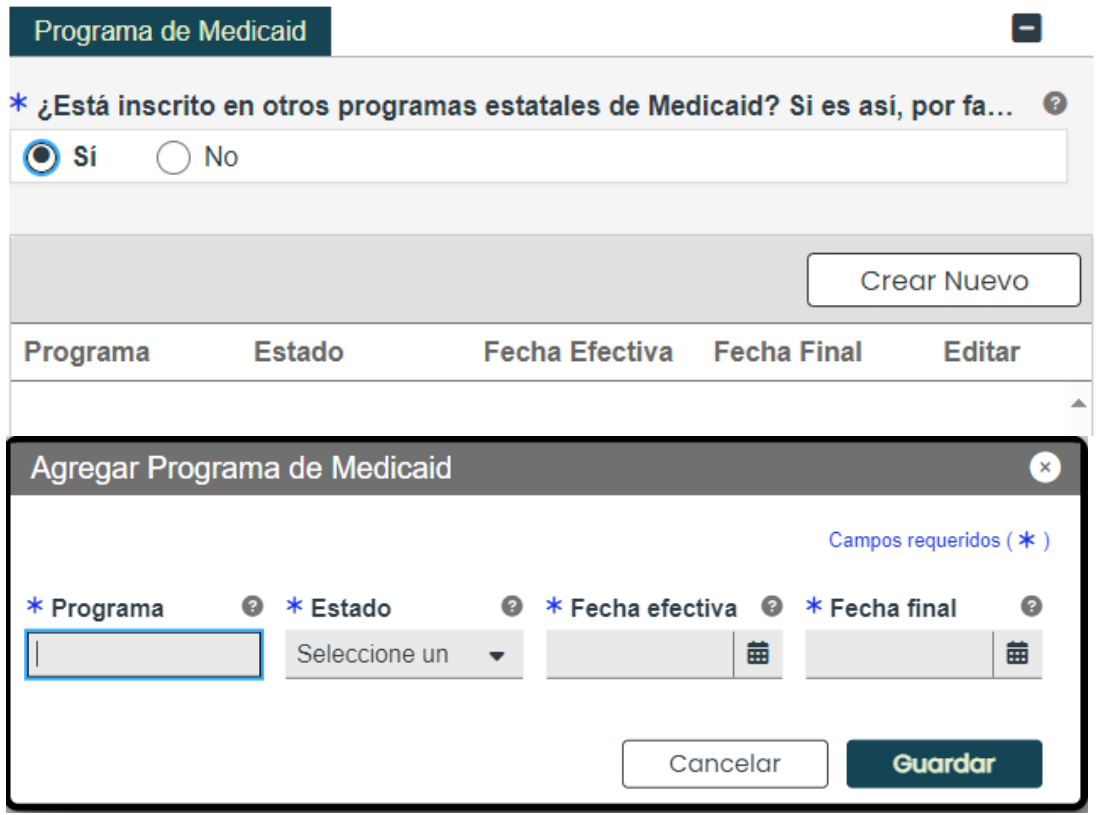

Una vez la información sea guardada, se observará la información de Programas Medicaid en el panel correspondiente.

Para editar un programa de Medicaid añadido, haga clic en el botón de **Editar** al lado del programa deseado y guarde los cambios.

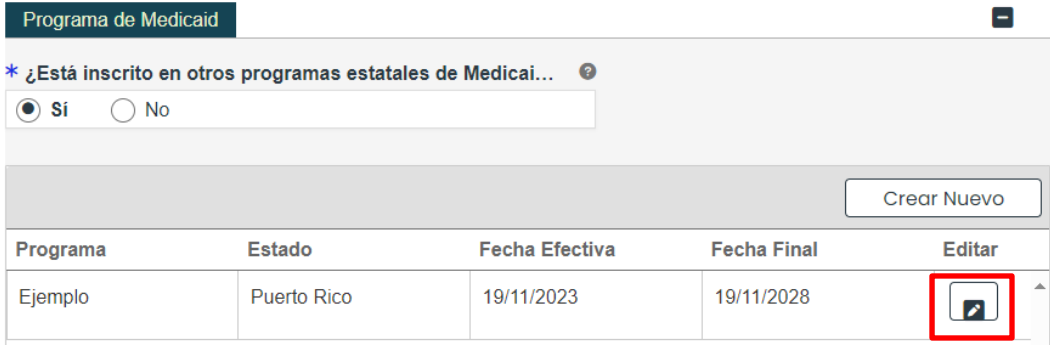

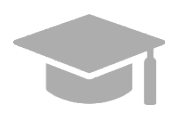

*AÑADIR VARIOS PROGRAMAS: Puede añadir más de un programa al panel de Programas Medicaid de ser necesario.*

*Repita los pasos anteriores para añadir más programas.*

d. **DEA** – Añada información de su número de Administración para el Control de Drogas (Drug Enforcement Agency).

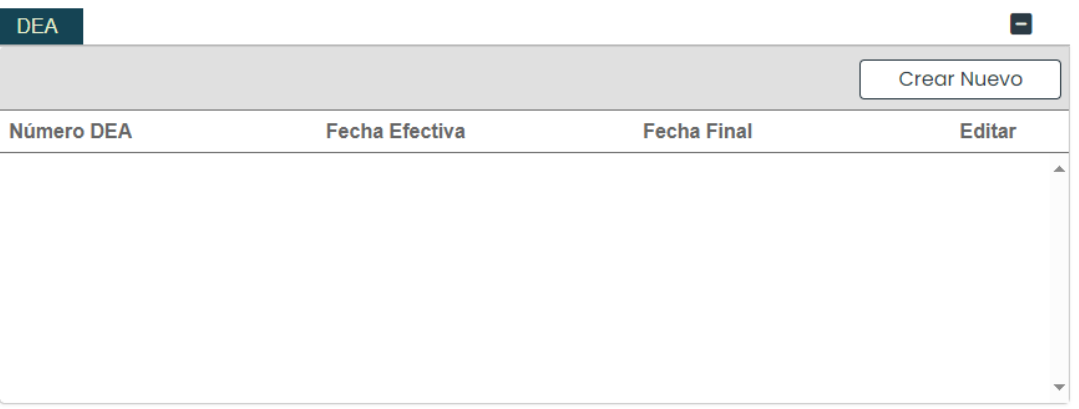

Para añadir una nueva licencia de DEA, haga clic en **Crear Nuevo** en la parte superior derecha del panel de DEA y complete los campos requeridos en la ventana observada.

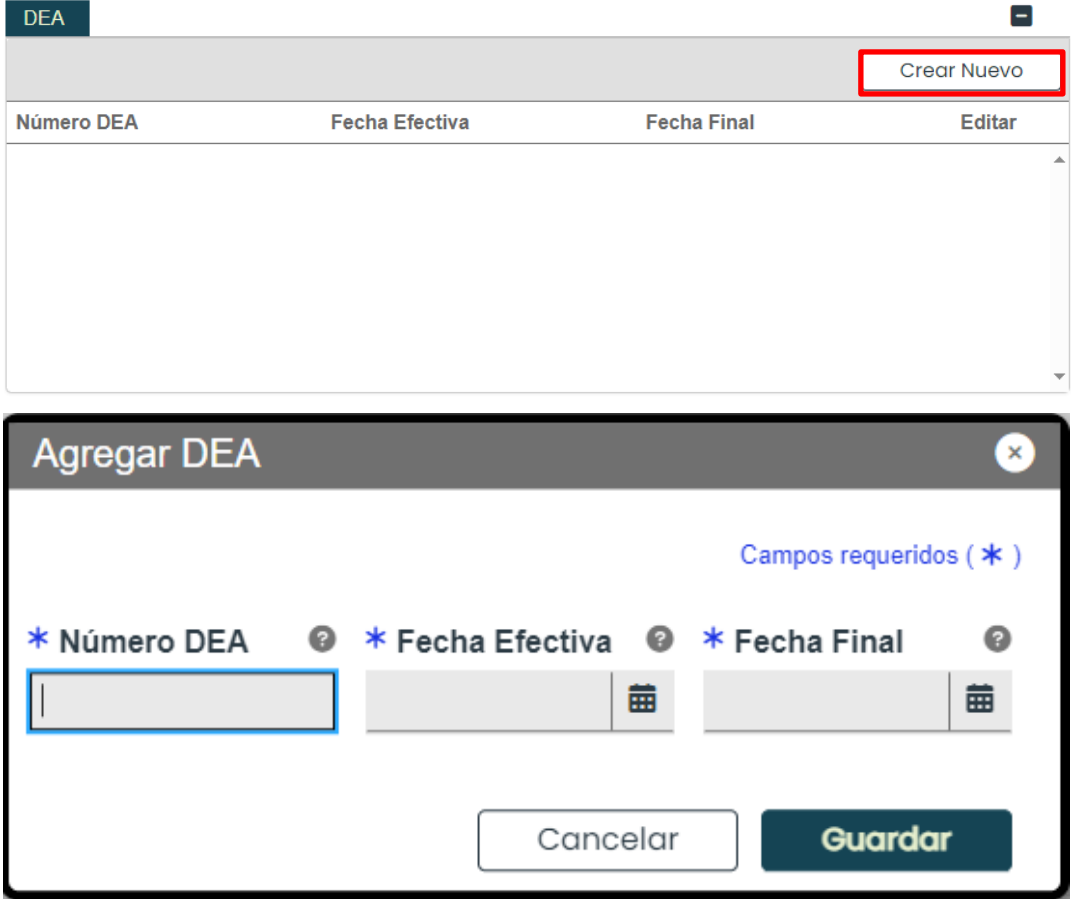

Una vez la información sea guardada, el número se observará en el panel de DEA.

Para editar una entrada en el panel de DEA, haga clic en el botón de **Editar** al lado de la entrada deseada y guarde los cambios.

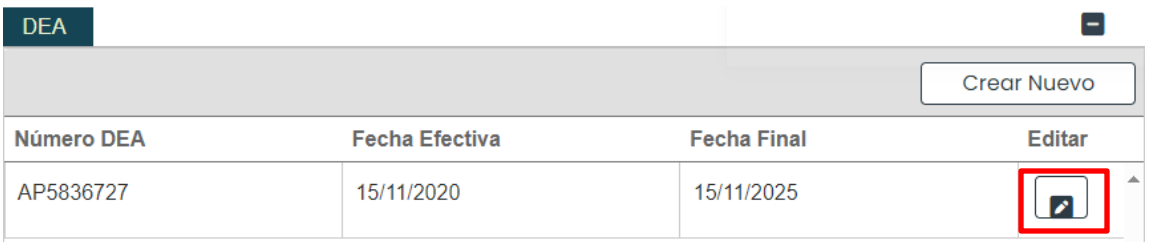

e. **Certificado de Registro de Sustancias Controladas de Puerto Rico** – Indique si usted prescribe y/o dispensa sustancias controladas en Puerto Rico, seleccionando "Sí" o "No".

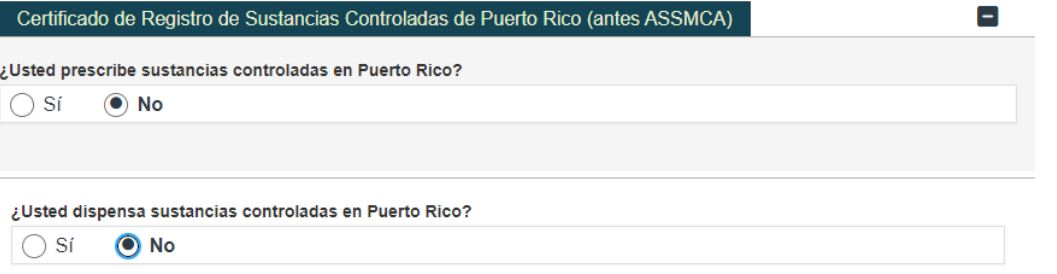

Si selecciona "Sí" para cualquiera de las preguntas, observará un nuevo panel para que agregue su Número de Registro.

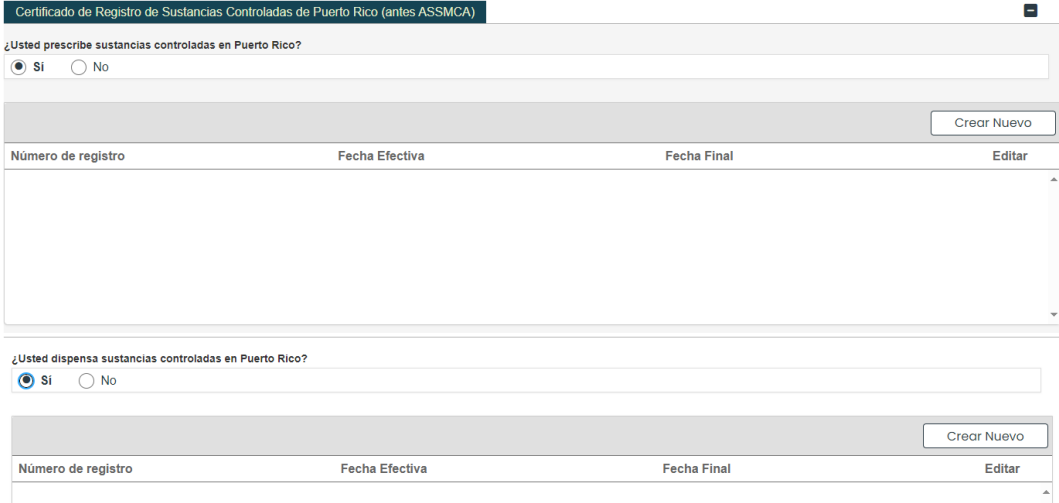

Haga clic en **Crear Nuevo** en la parte superior derecha del panel y complete los campos requeridos en la ventana observada.

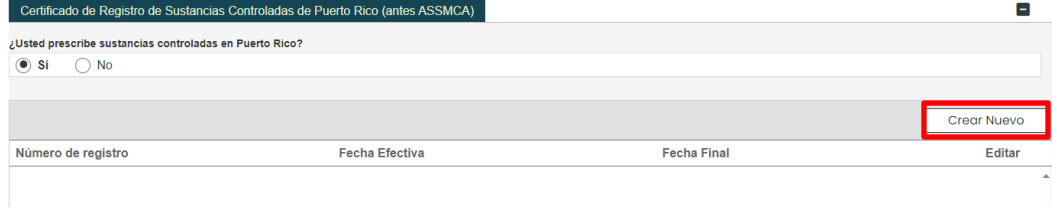

**Versión 5.0** Página 28 Para uso del Sistema de Manejo de Información de Medicaid Puerto Rico, Departamento de Salud de Puerto Rico. Este documento no debe ser usado sin permiso escrito previo del Gobierno de Puerto Rico. © 2023 Gainwell Technologies

Una vez la información sea guardada, el Número de Registro se observará en el panel.

Para editar una entrada en el panel, haga clic en el botón de **Editar** al lado de la entrada deseada y guarde los cambios.

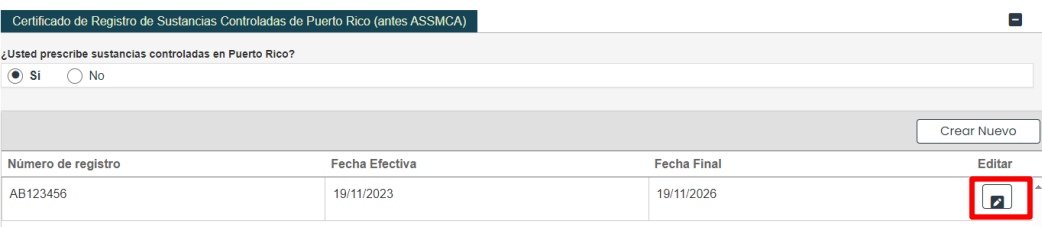

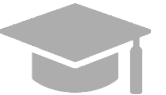

*AÑADIR VARIOS NÚMEROS DE REGISTRO: Puede añadir más de un número de registro a los paneles de Certificado de Registro de Sustancias Controladas de Puerto Rico de ser necesario.*

*Repita los pasos anteriores para añadir más números de registro.*

Una vez todas las acreditaciones sean añadidas, haga clic en **Guardar y Continuar** en la parte inferior derecha para guardar la página de Acreditaciones.

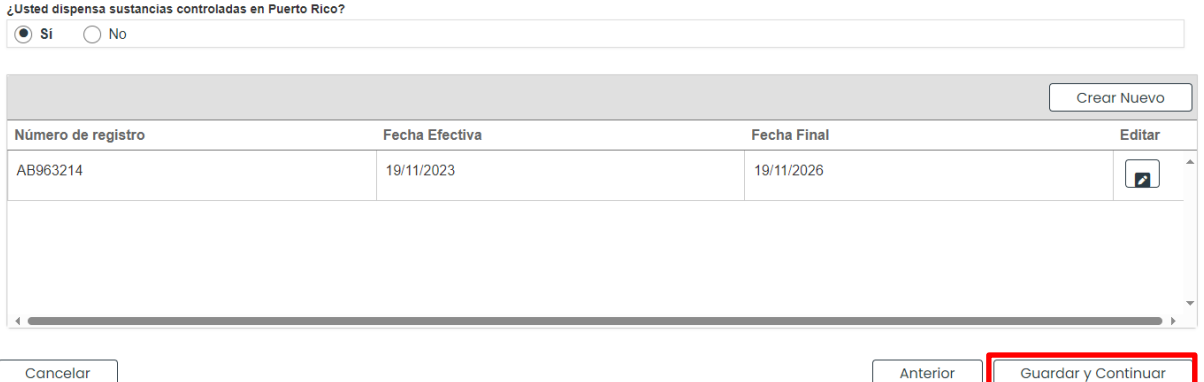

## <span id="page-33-0"></span>**3.7 Tipo de Proveedor**

La página de Tipo de Proveedor se observará si el Tipo de Proveedor y especialidad escogida en pasos anteriores requieren que se añada información adicional a su inscripción. Si esta página no está incluida en su solicitud, puede continuar a la **[Sección 3.8 Otro](#page-35-0)** para ver las instrucciones de su próximo paso requerido.

**NOTA:** La información exhibida en esta página será una combinación de diferentes paneles, basado en el Tipo de Proveedor y especialidad escogida en pasos anteriores.

## **Referencia Rápida – Tipo de Proveedor**

<span id="page-33-1"></span>**Tabla 8 – Tipo de Proveedor**

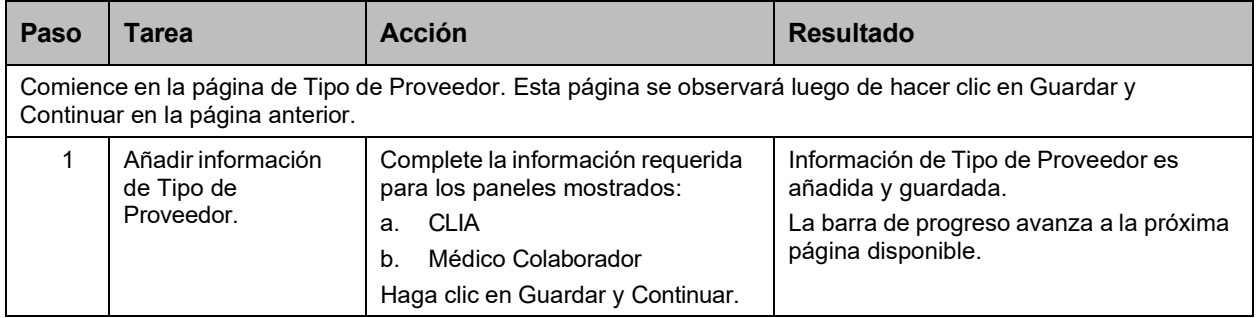

### **Pasos Detallados**

- 1. Observará la página de Tipo de Proveedor. Las siguientes secciones de tipo de proveedor pueden ser mostradas para inscripciones de Individuales Dentro de un Grupo.
	- a. **CLIA (Certified Laboratory Improvement Amendments) –** Requerido para proveedores que cobran servicios de laboratorio.

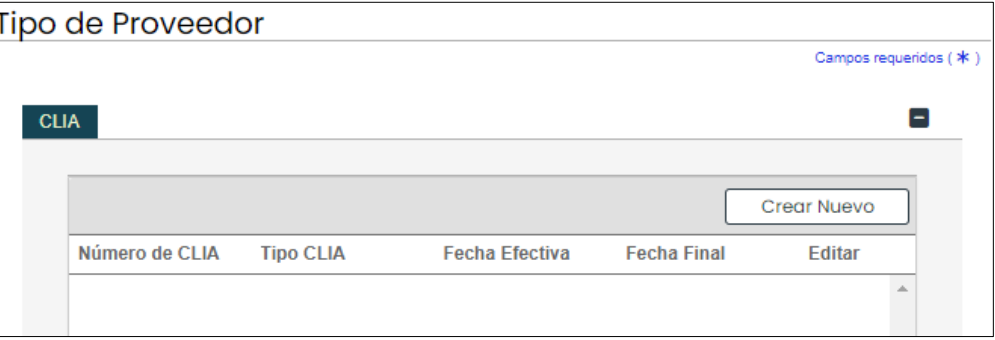

Para añadir una nueva entrada de Enmiendas de Mejora de Laboratorios Clínicos (conocido como CLIA por sus siglas en inglés), haga clic en **Crear Nuevo** en el panel de CLIA y complete los campos requeridos en la ventana nueva observada.

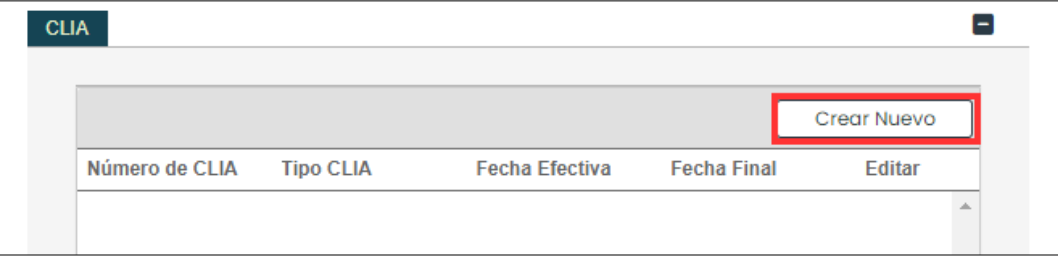

Para uso del Sistema de Manejo de Información de Medicaid Puerto Rico, Departamento de Salud de Puerto Rico. Este documento no debe ser usado sin permiso escrito previo del Gobierno de Puerto Rico. © 2023 Gainwell Technologies

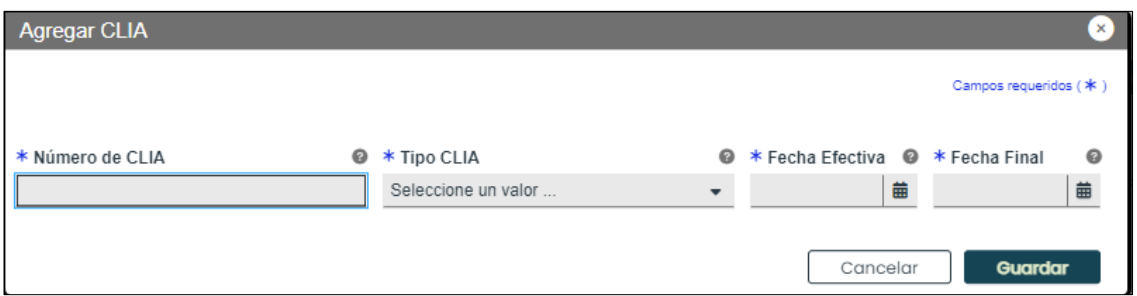

Una vez sea guardada, la información se observará en el panel de CLIA.

Para editar una entrada de CLIA, haga clic en el botón de **Editar** al lado de la entrada deseada y guarde los cambios.

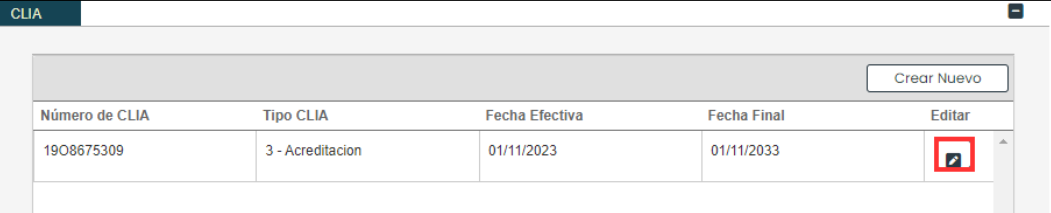

b. **Médico Colaborador** – Observará esta sección si el tipo de proveedor, por reglas estatales de elegibilidad, debe tener un médico supervisor o colaborador.

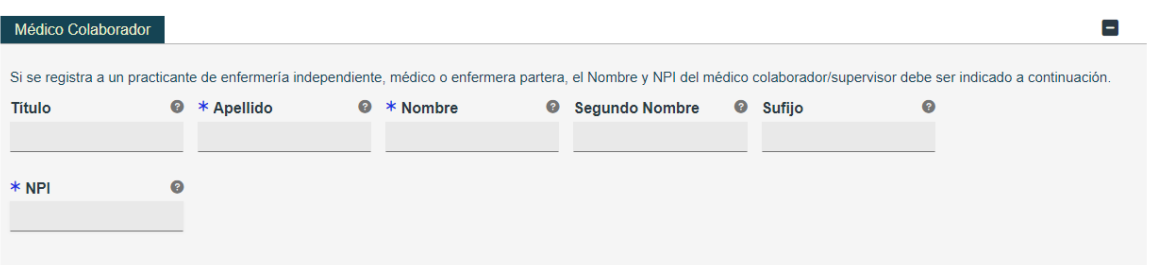

Complete los campos mostrados en esta sección.

Una vez todas las secciones sean completadas, haga clic en **Guardar y Continuar** en la parte inferior derecha para guardar la página de Tipo de Proveedor.

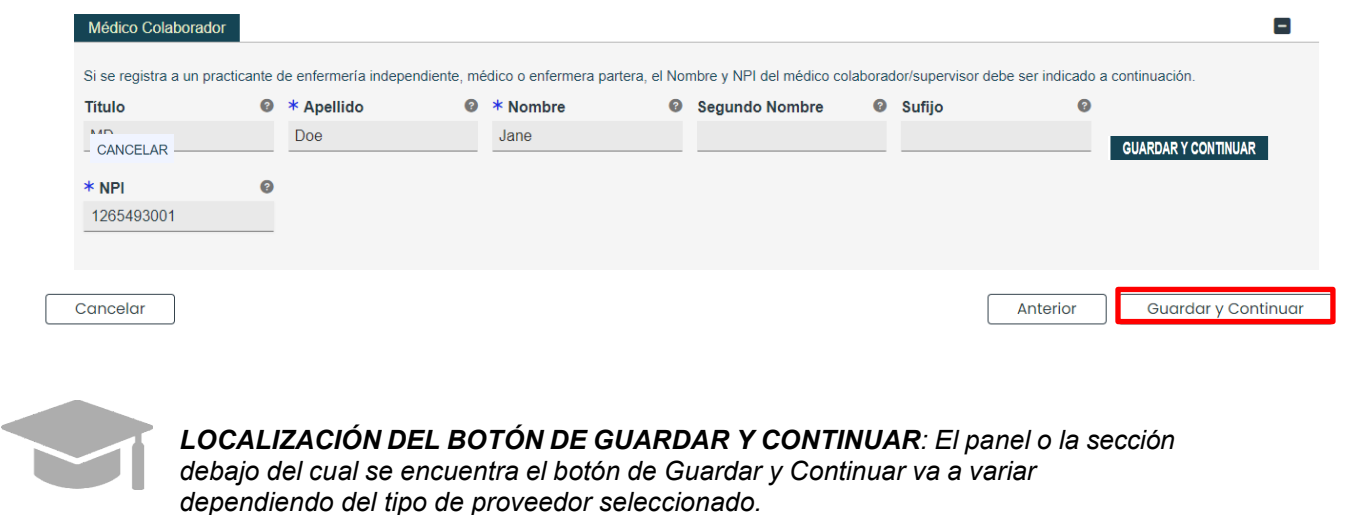

**Versión 5.0** Página 31

Para uso del Sistema de Manejo de Información de Medicaid Puerto Rico, Departamento de Salud de Puerto Rico. Este documento no debe ser usado sin permiso escrito previo del Gobierno de Puerto Rico. © 2023 Gainwell Technologies

## <span id="page-35-0"></span>**3.8 Otro**

**NOTA:** La información recopilada en esta página puede variar basado en el tipo de proveedor y especialidad seleccionada en pasos anteriores.

## **Referencia Rápida – Otro**

#### <span id="page-35-1"></span>**Tabla 9 – Otro**

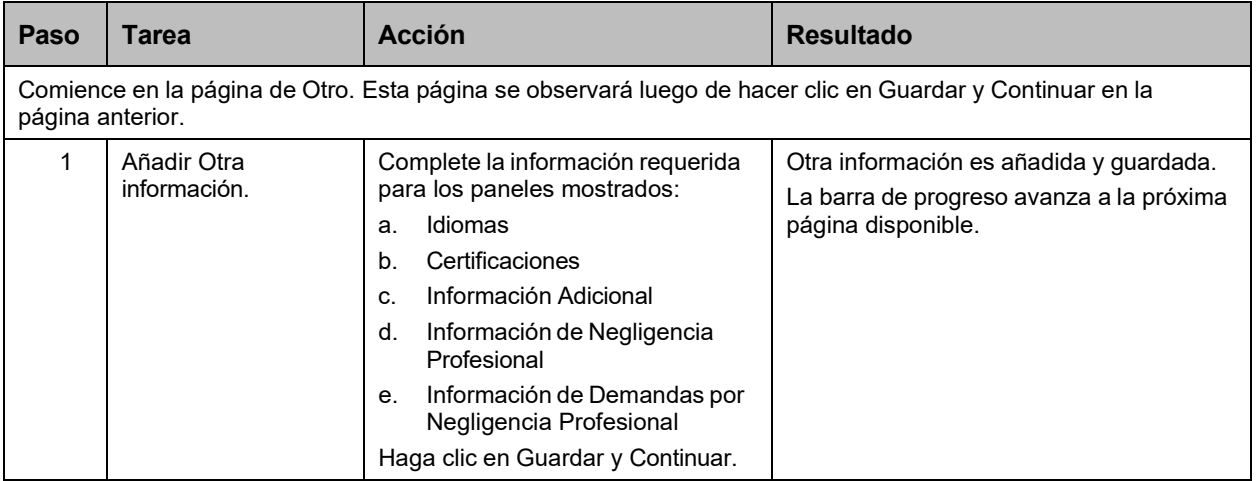

#### **Pasos Detallados**

- 1. Observará la página de Otro. La siguiente información que puede ser recopilada en esta página para inscripciones de Individuales Dentro de un Grupo.
	- a. **Idiomas** Para añadir un nuevo idioma, haga clic en Crear Nuevo en la parte superior derecha del panel de Idiomas y seleccione el idioma aplicable de la lista desplegable en la ventana nueva mostrada.

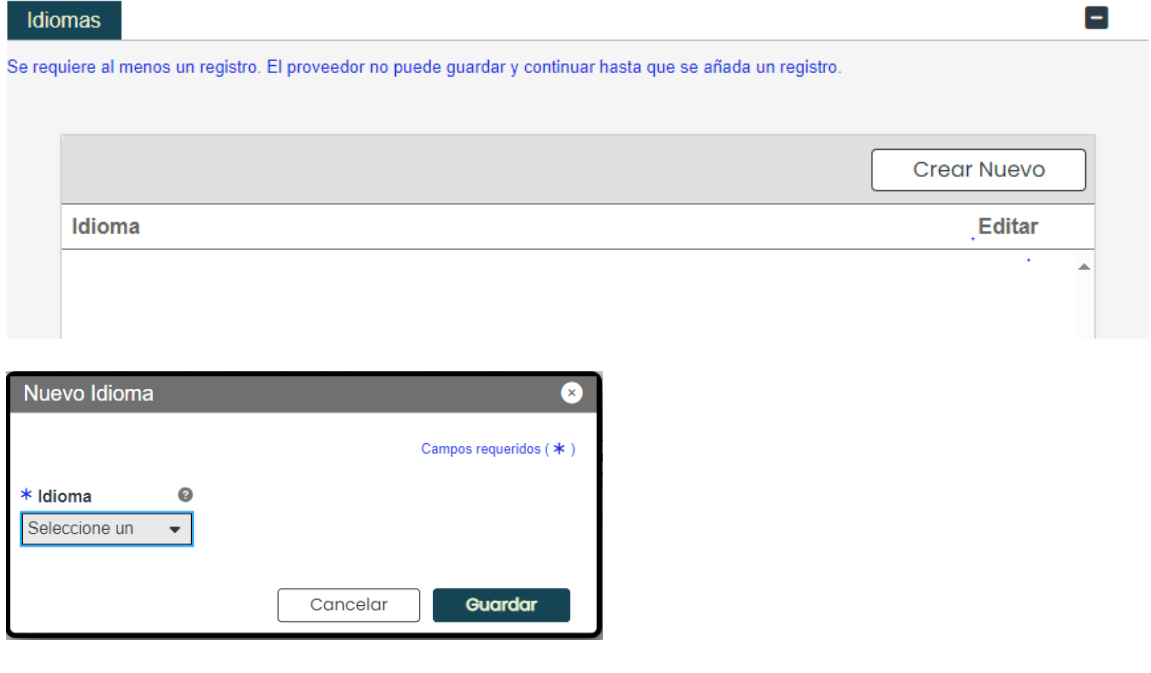

**Versión 5.0** Página 32 Para uso del Sistema de Manejo de Información de Medicaid Puerto Rico, Departamento de Salud de Puerto Rico. Este documento no debe ser usado sin permiso escrito previo del Gobierno de Puerto Rico. © 2023 Gainwell Technologies

Una vez sea guardado, el idioma se observará en el panel correspondiente.

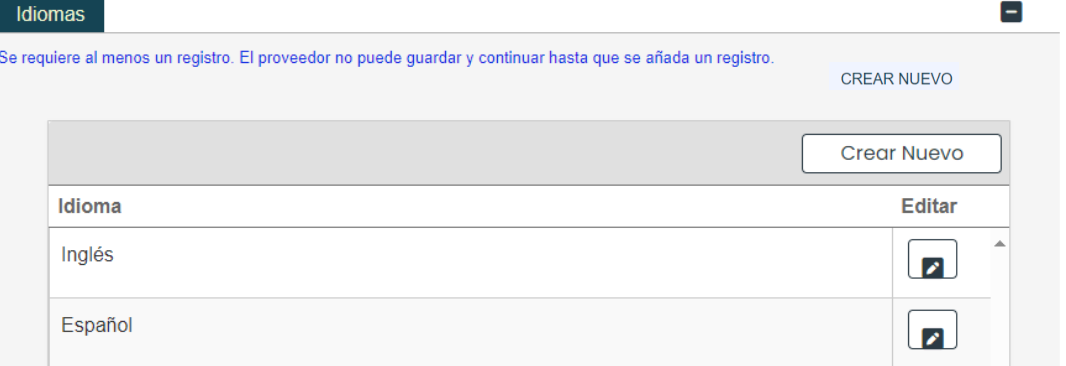

b. **Certificaciones** – Para añadir una nueva certificación, haga clic en Crear Nuevo en la parte superior derecha del panel de Certificaciones y complete los campos requeridos en la ventana nueva mostrada.

 $\blacksquare$ 

Cortificaciones

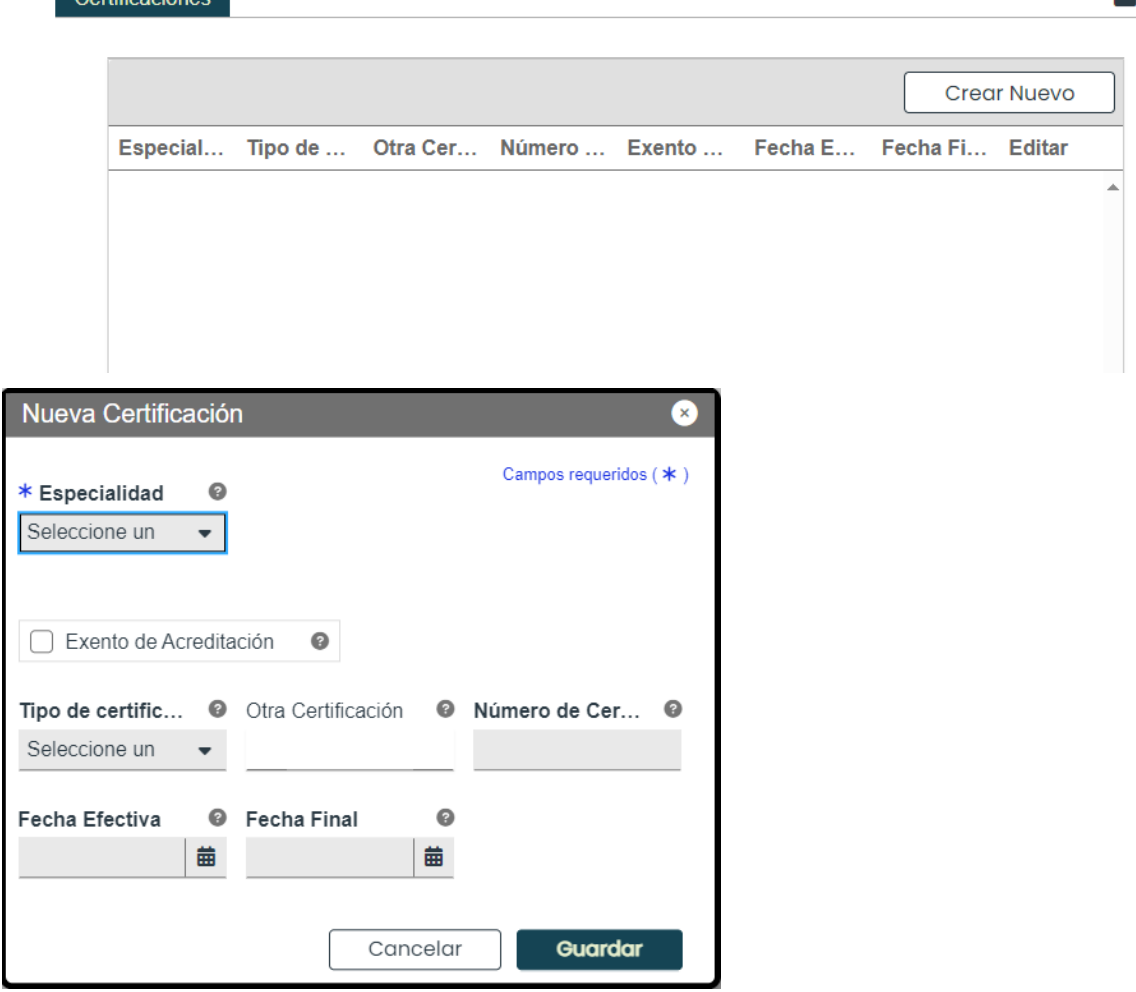

Una vez sea guardada, la información de certificación se observará en el panel correspondiente.

**Versión 5.0** Página 33 Para uso del Sistema de Manejo de Información de Medicaid Puerto Rico, Departamento de Salud de Puerto Rico. Este documento no debe ser usado sin permiso escrito previo del Gobierno de Puerto Rico. © 2023 Gainwell Technologies

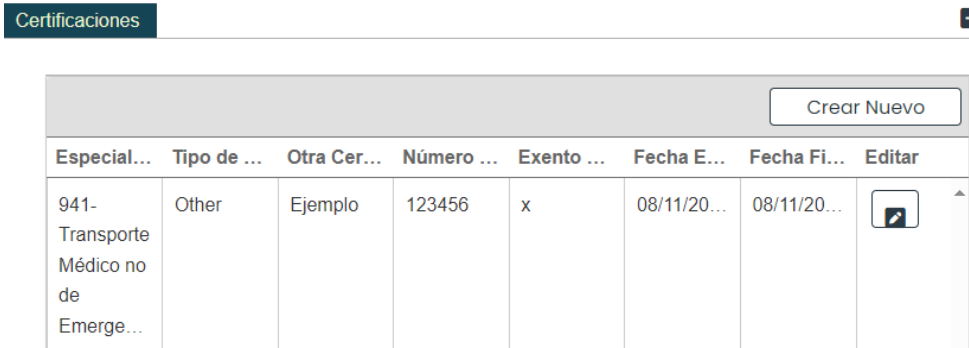

c. **Información Adicional** – Escriba el **URL** para la página web de su proveedor. Esta sección es opcional.

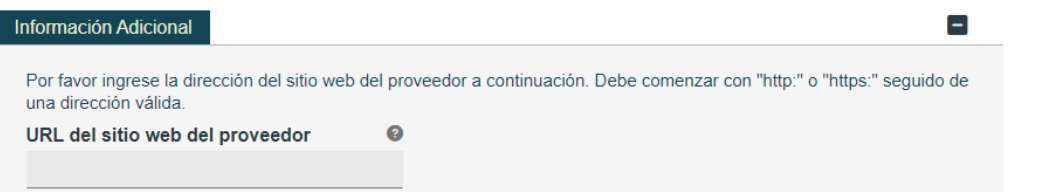

**Información de Negligencia Profesional** – Para añadir nueva información de negligencia profesional, haga clic en **Crear Nuevo** en la parte superior derecha del panel y complete los campos requeridos en la ventana nueva observada.

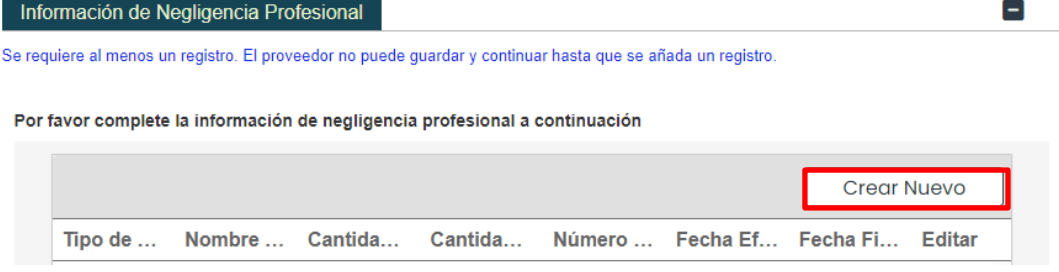

 $\left[ -\right]$ 

Una vez sea guardada, la información se observará en el panel correspondiente.

Información de Negligencia Profesional

Se requiere al menos un registro. El proveedor no puede guardar y continuar hasta que se añada un registro.

Por favor complete la información de negligencia profesional a continuación

d.

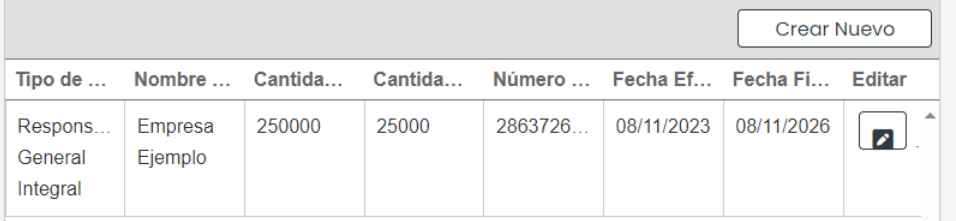

e. **Información de Demandas por Negligencia Profesional** – Seleccione **Sí** o **No** para responder la pregunta sobre demandas actuales y pasadas por negligencia profesional.

Si selecciona **No**, no se le requiere más información.

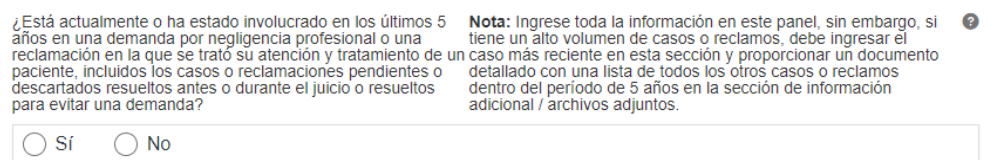

Si selecciona **Sí**, observará un panel para recopilar la información de las demandas por negligencia. Para añadir la información, haga clic en **Crear Nuevo** en la parte superior derecha del panel y complete los campos requeridos en la ventana nueva observada.

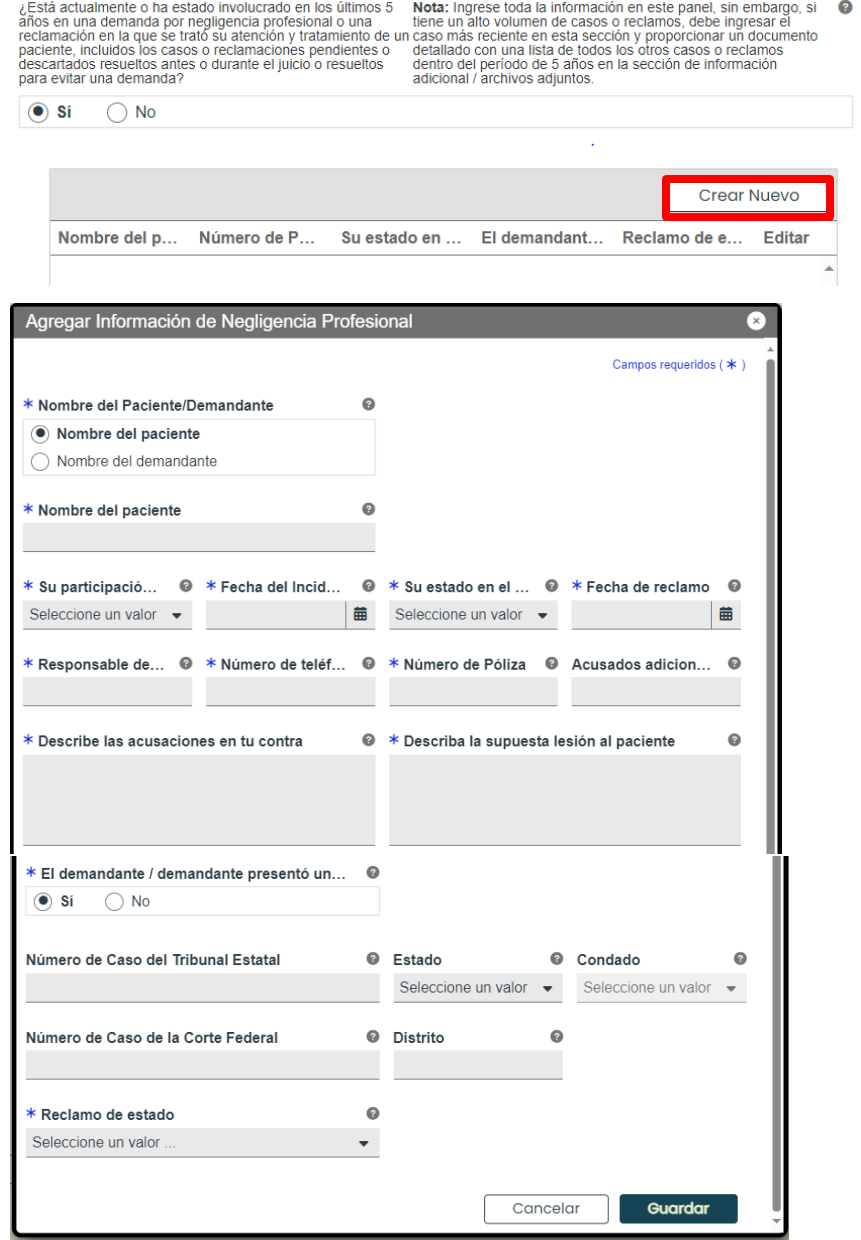

**Versión 5.0** Página 35 Para uso del Sistema de Manejo de Información de Medicaid Puerto Rico, Departamento de Salud de Puerto Rico. Este documento no debe ser usado sin permiso escrito previo del Gobierno de Puerto Rico. © 2023 Gainwell Technologies

Una vez sea guardada, la información de la demanda se observará en el panel correspondiente.

Una vez se completen todas las secciones requeridas, haga clic en **Guardar y Continuar** en la parte inferior derecha para guardar la página de Otro.

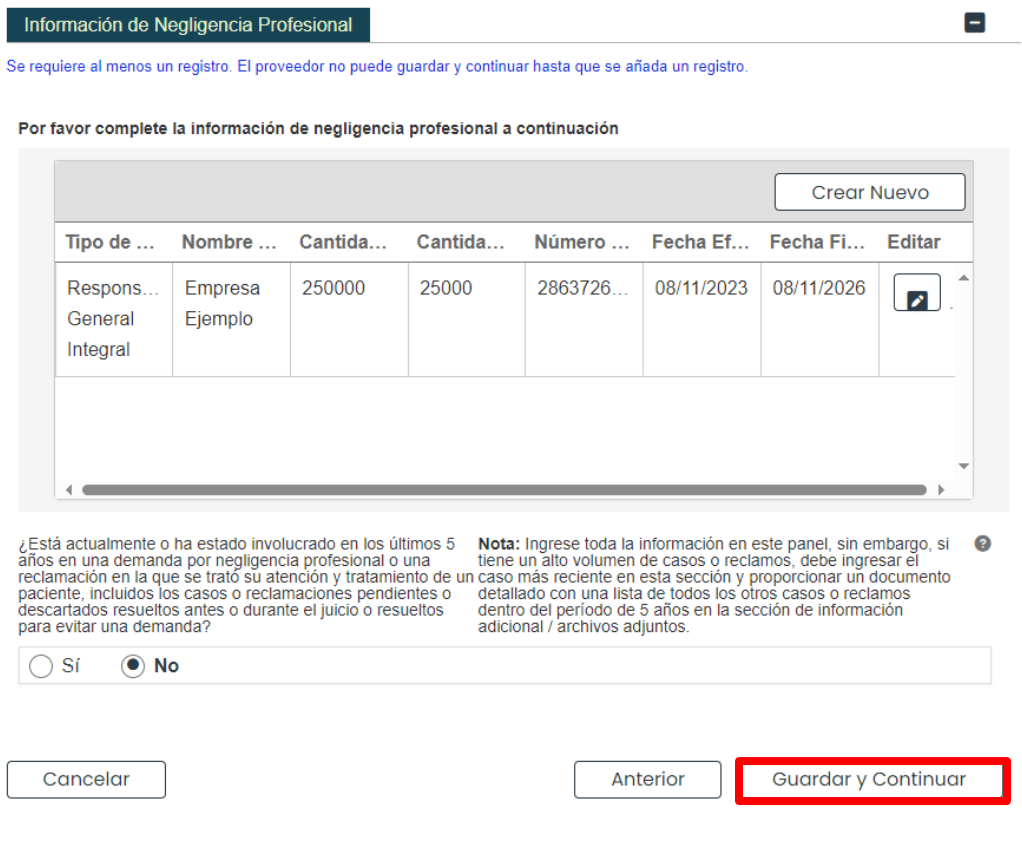

## <span id="page-40-0"></span>**3.9 Divulgaciones**

## **Referencia Rápida – Divulgaciones**

#### <span id="page-40-1"></span>**Tabla 10 – Divulgaciones**

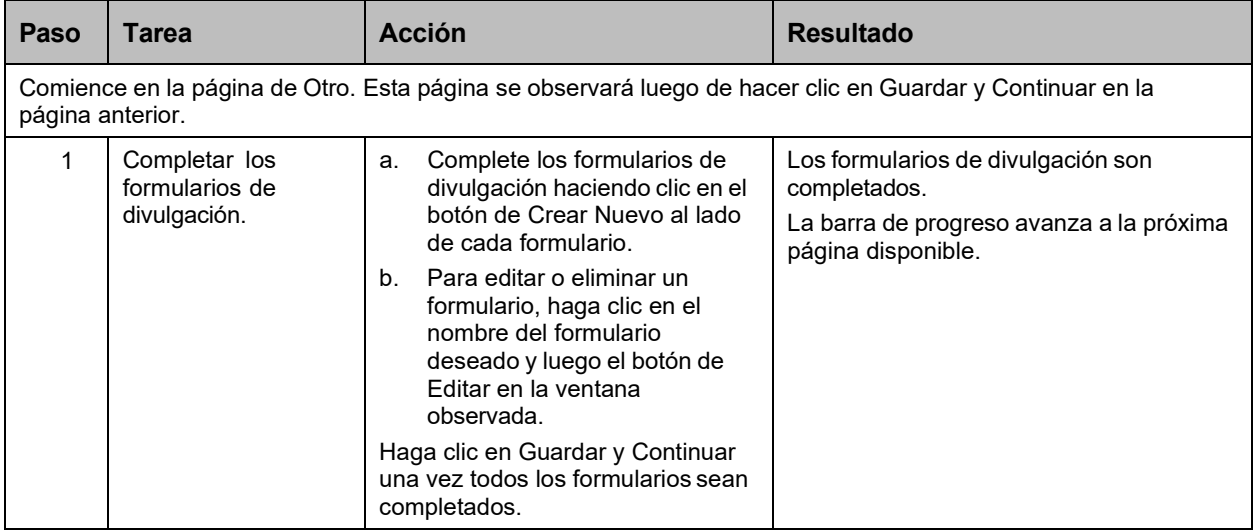

#### **Pasos Detallados**

1. La página de Divulgaciones exhibe los formularios requeridos para su solicitud de nueva inscripción. Detalles de Divulgación

#### DECLARACIÓN DE AVISO DE PRIVACIDAD

Esta declaración explica el uso y la divulgación de información sobre proveedores y la autoridad y los propósitos para los cuales se pueden solicitar y usar los números de identificación del contribuyente, incluidos los Números de Seguro Social (SSN) y las Fechas de Nacimiento (DOB).

Cualquier información proporcionada en relación con la inscripción del proveedor se utilizará para verificar la elegibilidad para participar como proveedor y para fines de la administración del Programa Medicaid de Puerto Rico (PRMP).Esta información también se utilizará para garantizar que no se realizarán pagos a los proveedores que están excluidos de la participación. También se puede proporcionada cualquier información a los Centros de Servicios de Medicare y Medicaid del DHHS de EE. UU., El Servicio de Impuestos Internos,la Oficina del Fiscal General de Puerto Rico, la Unidad de Control de Fraudes de Medicaid u otras agencias federales, estatales o local, según corresponda.

Proporcionar esta información es obligatoria para poder inscribirse como proveedor con PRMP, de conformidad con la Ley 42 CFR § 455 y CFR § 438. El no enviar la información solicitada puede resultar en una denegación de la inscripción como proveedor o la denegación de la continuidad de la inscripción como proveedor y la desactivación de todos los números de proveedor utilizados por el proveedor para obtener fondos de Medicaid.

#### PROPIEDAD/CONTROL DE INTERÉS

La ley federal requiere que las personas y entidades con propiedad, control, administración o relación comercial presenten un formulario de divulgación separado para cada entidad o persona afiliada al proveedor. Para obtener más información sobre los requisitos federales de divulgación, consulte la Ley 42 CFR, § 455.100-106, 42 CFR § 455.436 y 42 CFR § 1002.3, y la Ley CFR § 438.602 (b).

Note que su lista de formularios de divulgación puede variar a los siguientes ejemplos, ya que los formularios requeridos se basan en las respuestas provistas a lo largo de su proceso de inscripción. Formularios de divulgación que no apliquen a su inscripción no serán mostrados en su lista.

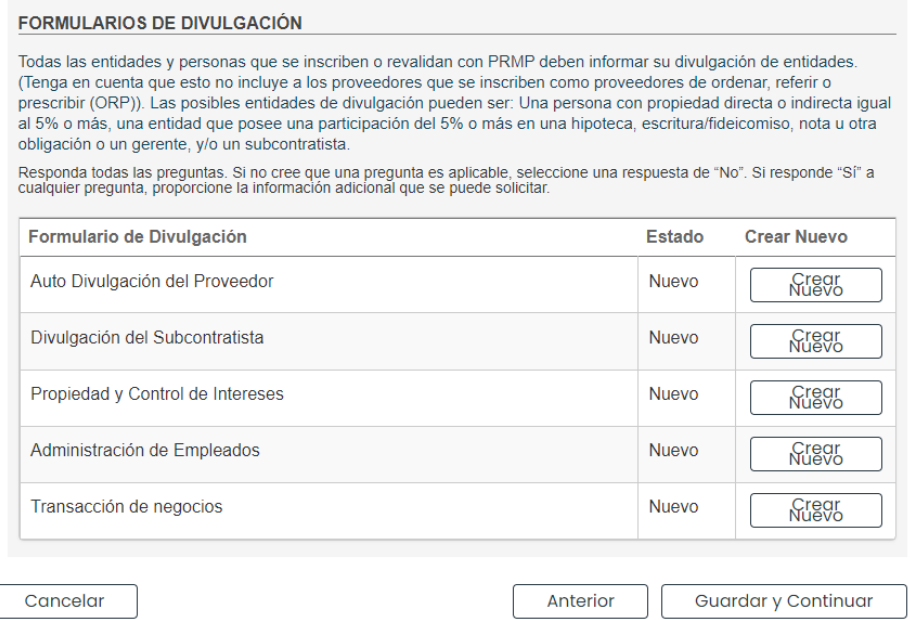

a. Para comenzar a completar un formulario de divulgación haga clic en el botón de **Crear Nuevo** al lado del formulario deseado.

Algunos formularios de divulgación permiten que más de un formulario sea completado. El botón de **Crear Nuevo** se mantendrá activado si el formulario puede ser completado nuevamente.

Por ejemplo, si hay más de un dueño con participación mayoritaria, se necesitará un formulario separado para cada dueño. Haga clic en **Crear Nuevo** para completar un formulario adicional para cada dueño con participación mayoritaria.

**FORMULARIOS DE DIVULGACIÓN** 

Todas las entidades y personas que se inscriben o revalidan con PRMP deben informar su divulgación de entidades. (Tenga en cuenta que esto no incluye a los proveedores que se inscriben como proveedores de ordenar, referir o prescribir (ORP)). Las posibles entidades de divulgación pueden ser: Una persona con propiedad directa o indirecta igual al 5% o más, una entidad que posee una participación del 5% o más en una hipoteca, escritura/fideicomiso, nota u otra obligación o un gerente, y/o un subcontratista.

Responda todas las preguntas. Si no cree que una pregunta es aplicable, seleccione una respuesta de "No". Si responde "Sí" a cualquier pregunta, proporcione la información adicional que se puede solicitar.

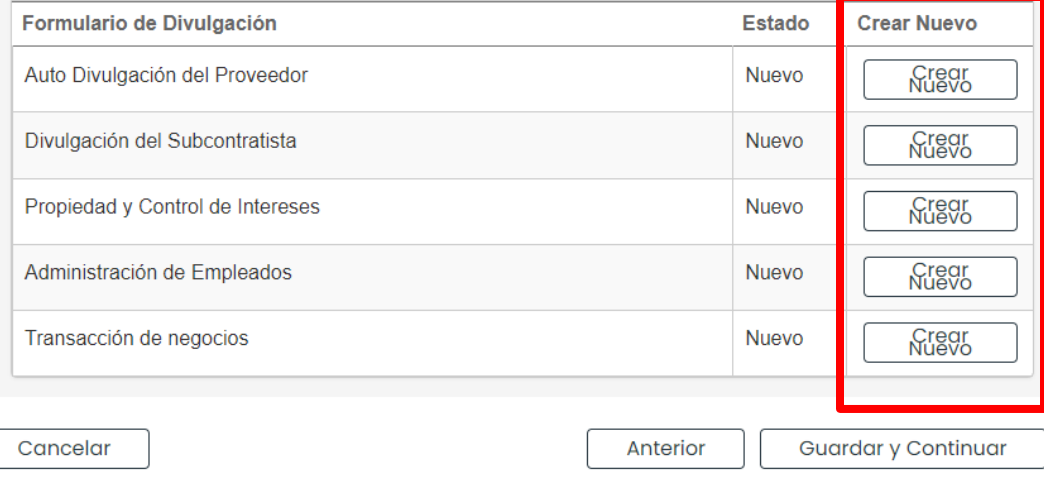

Para uso del Sistema de Manejo de Información de Medicaid Puerto Rico, Departamento de Salud de Puerto Rico. Este documento no debe ser usado sin permiso escrito previo del Gobierno de Puerto Rico. © 2023 Gainwell Technologies

Los detalles del formulario de divulgación se observarán en una ventana nueva. Complete todos los campos en el formulario.

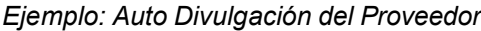

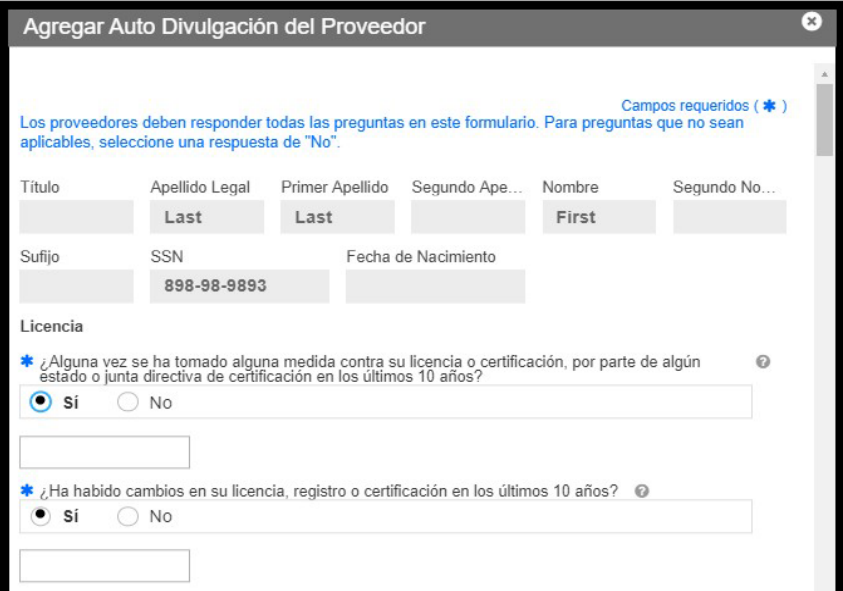

*CAMPOS ADICIONALES EN EL FORMULARIO: Si se selecciona "Sí" en cualquier pregunta del formulario, un campo o panel adicional se observará para añadir más información.*

Una vez se complete el formulario, haga clic en **Guardar**.

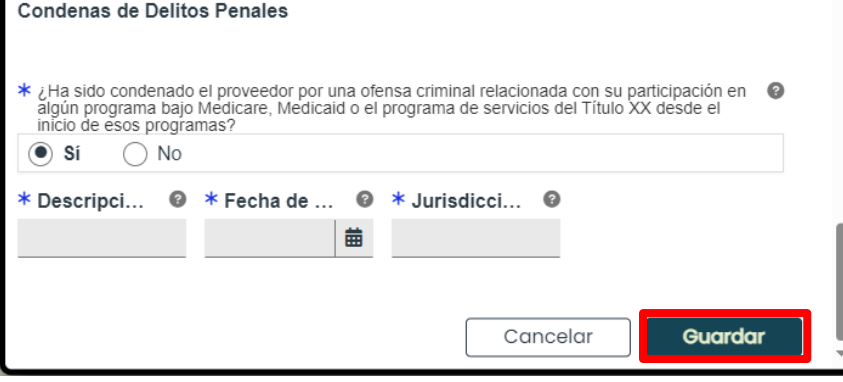

Cuando se guarde el formulario, el estado del formulario cambia a "Terminado."

b. Para editar o eliminar un formulario de divulgación completado, haga clic en el nombre del formulario deseado.

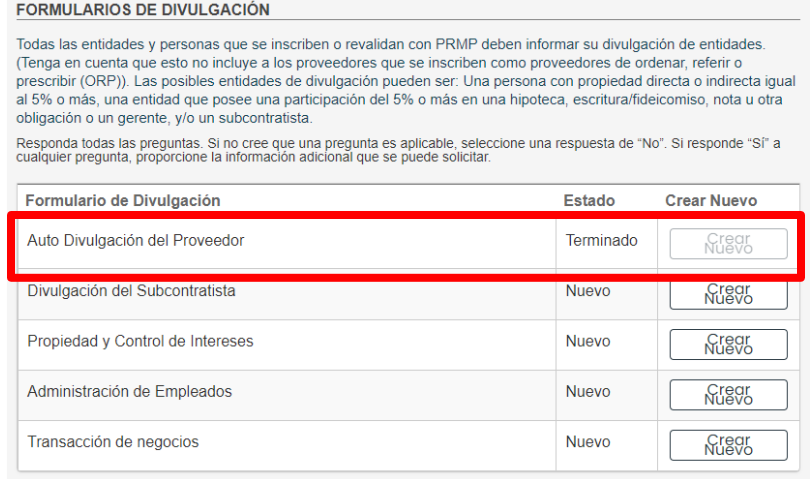

Observará una ventana nueva que muestra todos los formularios que ha completado para ese tipo de divulgación. Si ha completado más de un formulario, observará varios formularios listados.

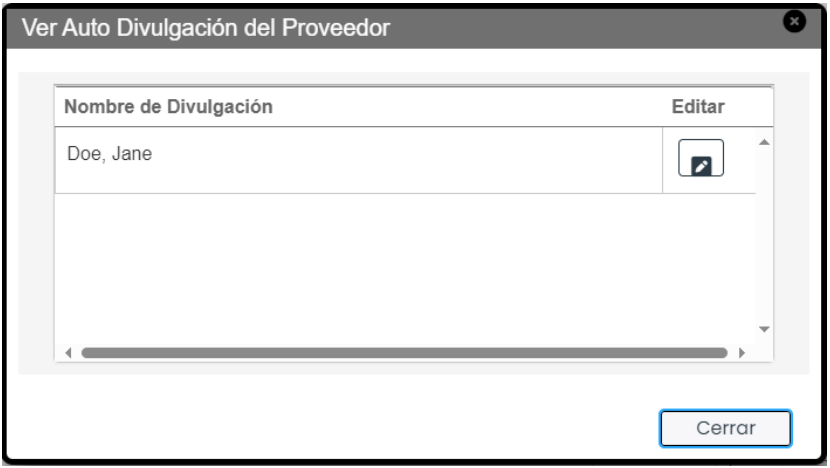

Haga clic en el botón de **Editar** al lado del formulario deseado.

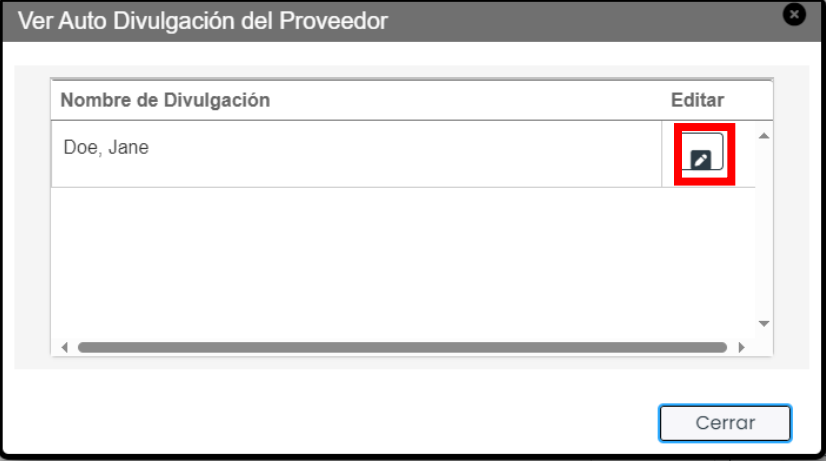

**Versión 5.0** Página 40

Para uso del Sistema de Manejo de Información de Medicaid Puerto Rico, Departamento de Salud de Puerto Rico. Este documento no debe ser usado sin permiso escrito previo del Gobierno de Puerto Rico. © 2023 Gainwell Technologies

El formulario completado se observa en una ventana nueva. Aquí puede editar cualquier campo que había previamente completado.

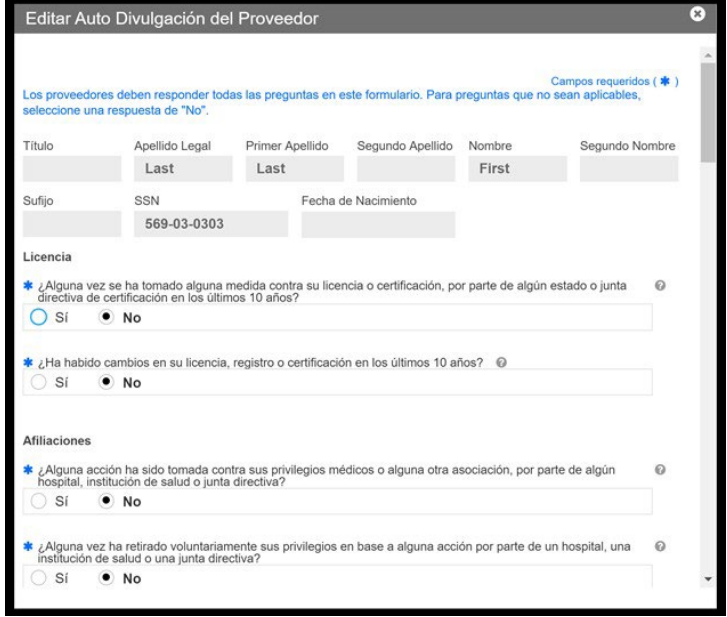

Para guardar la información editada, diríjase a la parte de abajo de la ventana y haga clic en **Guardar** en la parte inferior derecha.

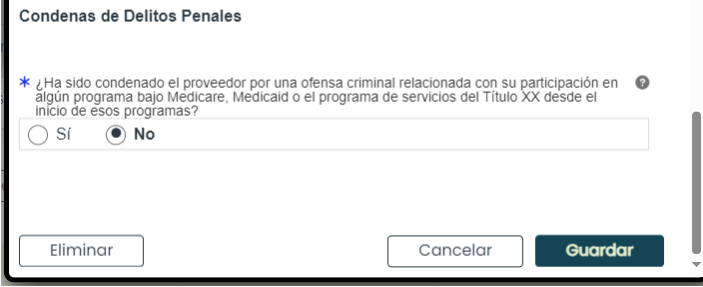

c. Una vez todos los formularios sean terminados, haga clic en Guardar y Continuar en la parte inferior derecha para guardar la página de Divulgaciones.

#### **FORMULARIOS DE DIVULGACIÓN**

Todas las entidades y personas que se inscriben o revalidan con PRMP deben informar su divulgación de entidades. (Tenga en cuenta que esto no incluye a los proveedores que se inscriben como proveedores de ordenar, referir o prescribir (ORP)). Las posibles entidades de divulgación pueden ser: Una persona con propiedad directa o indirecta igual al 5% o más, una entidad que posee una participación del 5% o más en una hipoteca, escritura/fideicomiso, nota u otra obligación o un gerente, y/o un subcontratista.

Responda todas las preguntas. Si no cree que una pregunta es aplicable, seleccione una respuesta de "No". Si responde "Sí" a<br>cualquier pregunta, proporcione la información adicional que se puede solicitar.

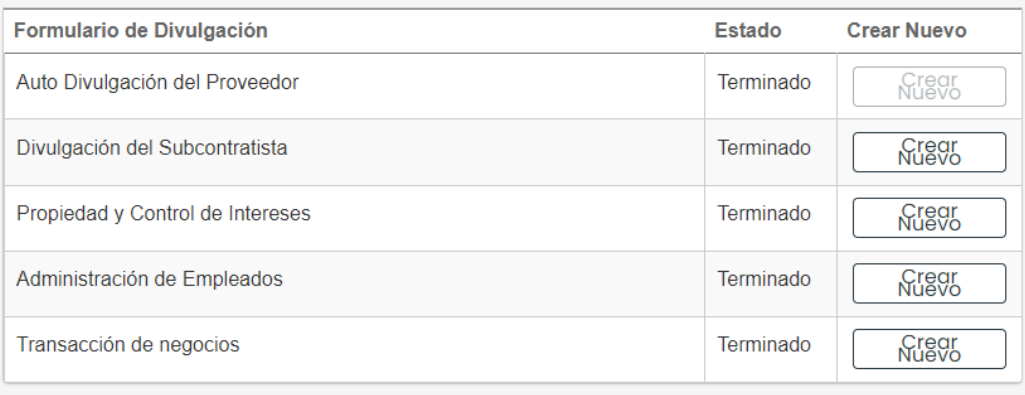

Cancelar

<span id="page-45-0"></span>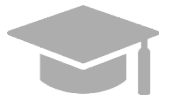

*GUARDAR Y CONTINUAR: Todos los formularios requeridos deben mostrar el estado de "Terminado" para guardar la página de Divulgaciones y continuar al próximo paso de inscripción.*

Anterior

Guardar y Continuar

*Si hay formularios requeridos incompletos, no se le permitirá continuar al próximo paso.*

## <span id="page-46-0"></span>**3.10 Archivos Adjuntos**

## **Referencia Rápida – Archivos Adjuntos**

#### <span id="page-46-1"></span>**Tabla 12 – Archivos Adjuntos**

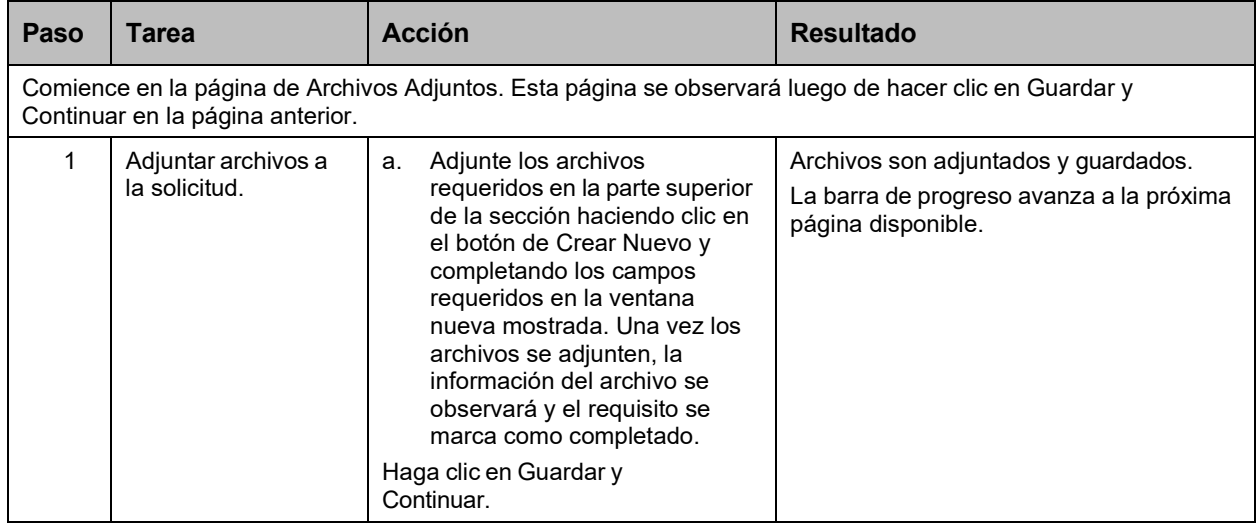

### **Pasos Detallados**

1. Observará la página de Archivos Adjuntos.

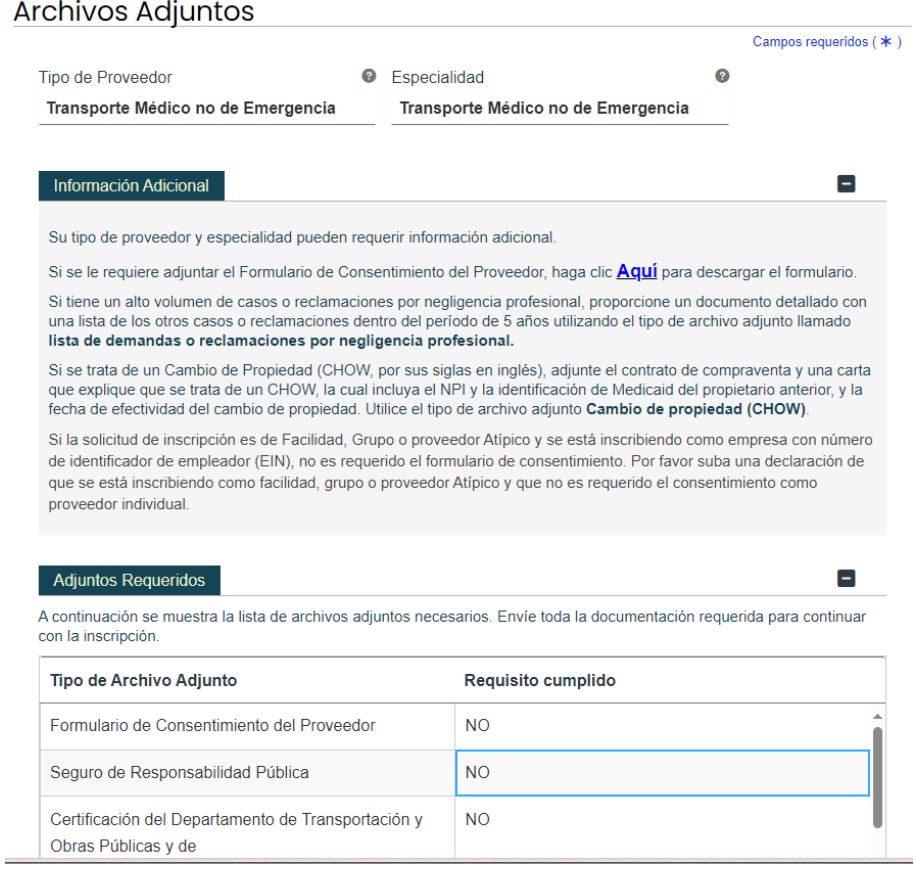

**Versión 5.0** Página 43 Para uso del Sistema de Manejo de Información de Medicaid Puerto Rico, Departamento de Salud de Puerto Rico. Este documento no debe ser usado sin permiso escrito previo del Gobierno de Puerto Rico. © 2023 Gainwell Technologies

 $\blacksquare$ 

Н

La sección de **Información Adicional** exhibe la documentación adicional requerida basada en información provista en páginas anteriores de su inscripción.

#### *Ejemplo: Información Adicional*

#### Información Adicional

Adjuntos Requeridos

Su tipo de proveedor y especialidad pueden requerir información adicional.

Si se le requiere adjuntar el Formulario de Consentimiento del Proveedor, haga clic **Aquí** para descargar el formulario.

Si tiene un alto volumen de casos o reclamaciones por negligencia profesional, proporcione un documento detallado con una lista de los otros casos o reclamaciones dentro del período de 5 años utilizando el tipo de archivo adjunto llamado lista de demandas o reclamaciones por negligencia profesional.

Si se trata de un Cambio de Propiedad (CHOW, por sus siglas en inglés), adjunte el contrato de compraventa y una carta que explique que se trata de un CHOW, la cual incluya el NPI y la identificación de Medicaid del propietario anterior, y la fecha de efectividad del cambio de propiedad. Utilice el tipo de archivo adjunto Cambio de propiedad (CHOW).

Si la solicitud de inscripción es de Facilidad, Grupo o proveedor Atípico y se está inscribiendo como empresa con número de identificador de empleador (EIN), no es requerido el formulario de consentimiento. Por favor suba una declaración de que se está inscribiendo como facilidad, grupo o proveedor Atípico y que no es requerido el consentimiento como proveedor individual.

Archivos requeridos para su tipo de proveedor y especialidad se observarán en la sección de **Adjuntos Requeridos**. La columna de "Requisito cumplido" muestra un "No" si el archivo listado no ha sido adjunto.

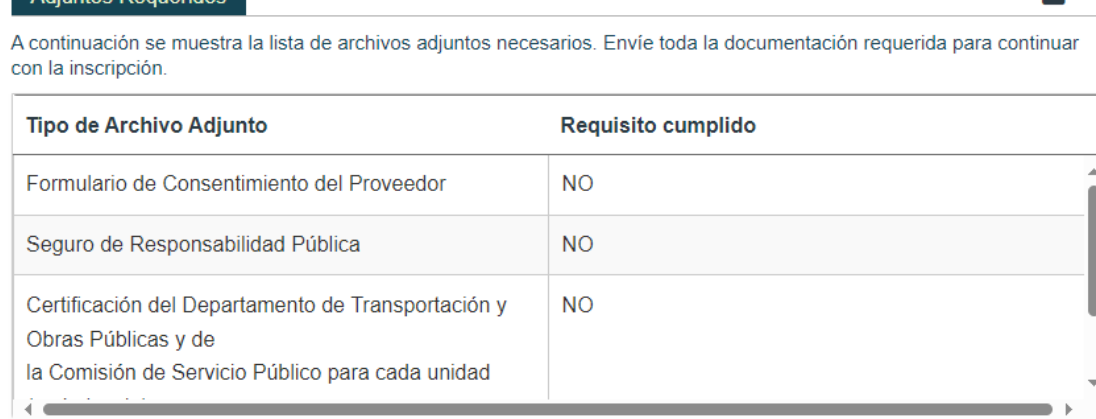

a. Para adjuntar un archivo, haga clic en **Crear Nuevo** en la parte superior derecha del panel de Detalle de Archivos Adjuntos.

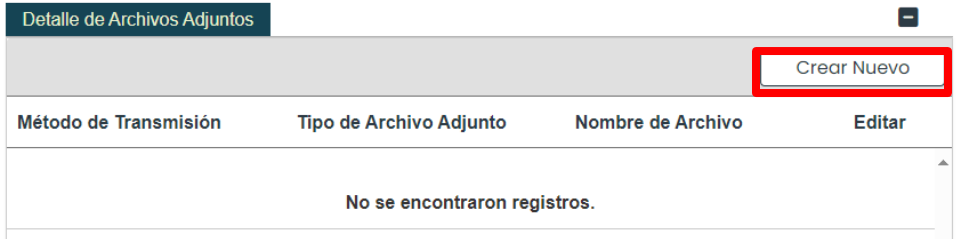

**Versión 5.0** Página 44 Para uso del Sistema de Manejo de Información de Medicaid Puerto Rico, Departamento de Salud de Puerto Rico. Este documento no debe ser usado sin permiso escrito previo del Gobierno de Puerto Rico. © 2023 Gainwell Technologies

Complete los campos requeridos en la ventana nueva observada y adjunte el archivo.

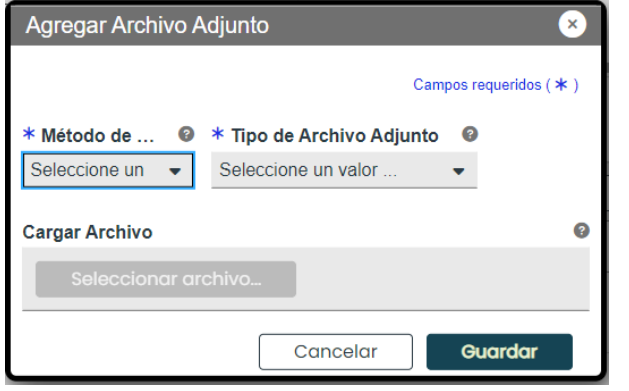

*TIPOS DE ARCHIVOS ACEPTADOS: Tipos de archivos actualmente aceptados incluyen .xlsx, .xls, .docx, .doc, .png, .txt, .jpg, .pdf, .gif y .zip.*

#### Una vez sea guardado, el archivo adjunto se observará en el panel correspondiente.

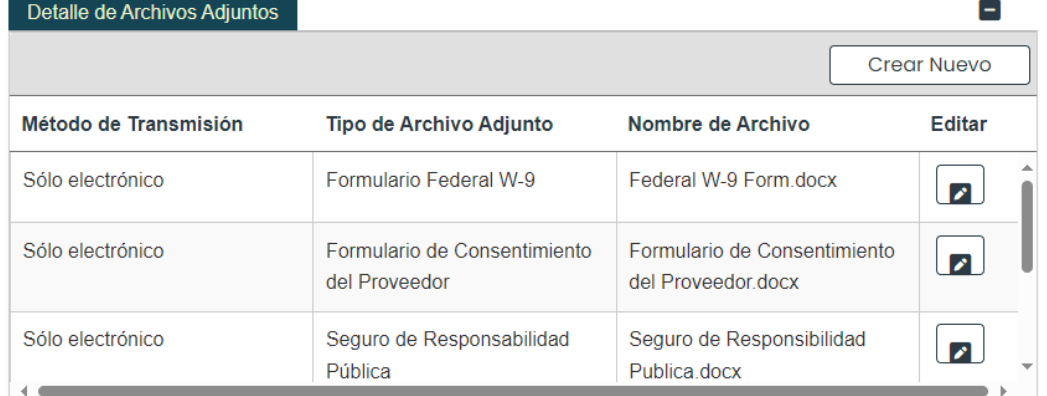

#### En el panel de Adjuntos Requeridos, la columna de "Requisito cumplido" de un archivo cambia de "No" a "Sí" una vez el archivo sea adjuntado a la solicitud.

 $\left[ -\right]$ 

**Adjuntos Requeridos** 

A continuación se muestra la lista de archivos adjuntos necesarios. Envíe toda la documentación requerida para continuar con la inscripción.

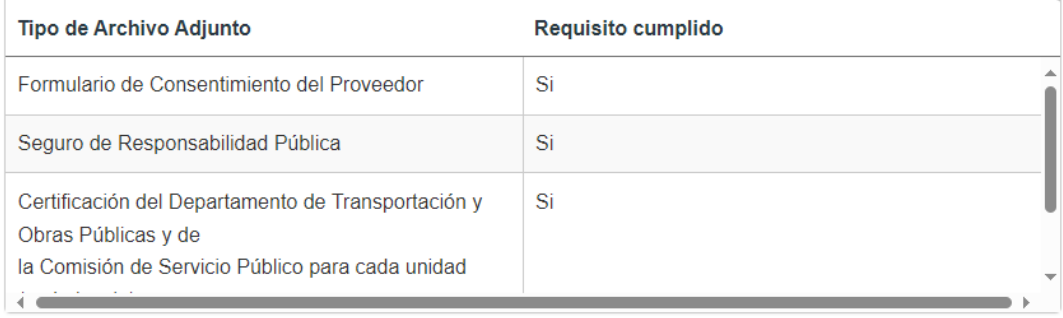

b. Haga clic en **Guardar y Continua** en la parte inferior derecha para guardar la página de Archivos Adjuntos.

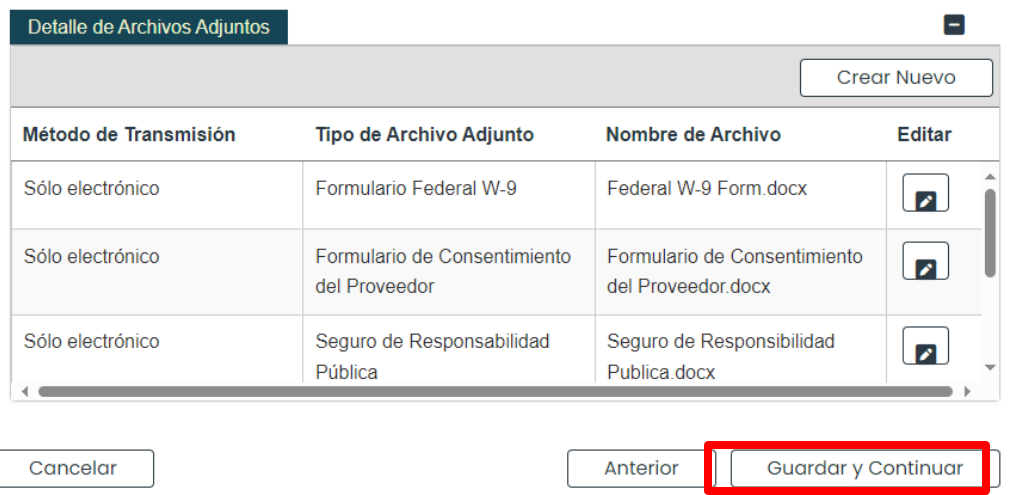

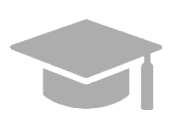

F

*GUARDAR Y CONTINUAR: Todos los archivos requeridos deben ser adjuntados antes de poder guardar la página de Archivos Adjuntos y continuar al próximo paso de la solicitud.*

## <span id="page-50-0"></span>**3.11 Acuerdo/Enviar**

## **Referencia Rápida – Acuerdo/Enviar**

#### <span id="page-50-1"></span>**Tabla 13 – Acuerdo/Enviar**

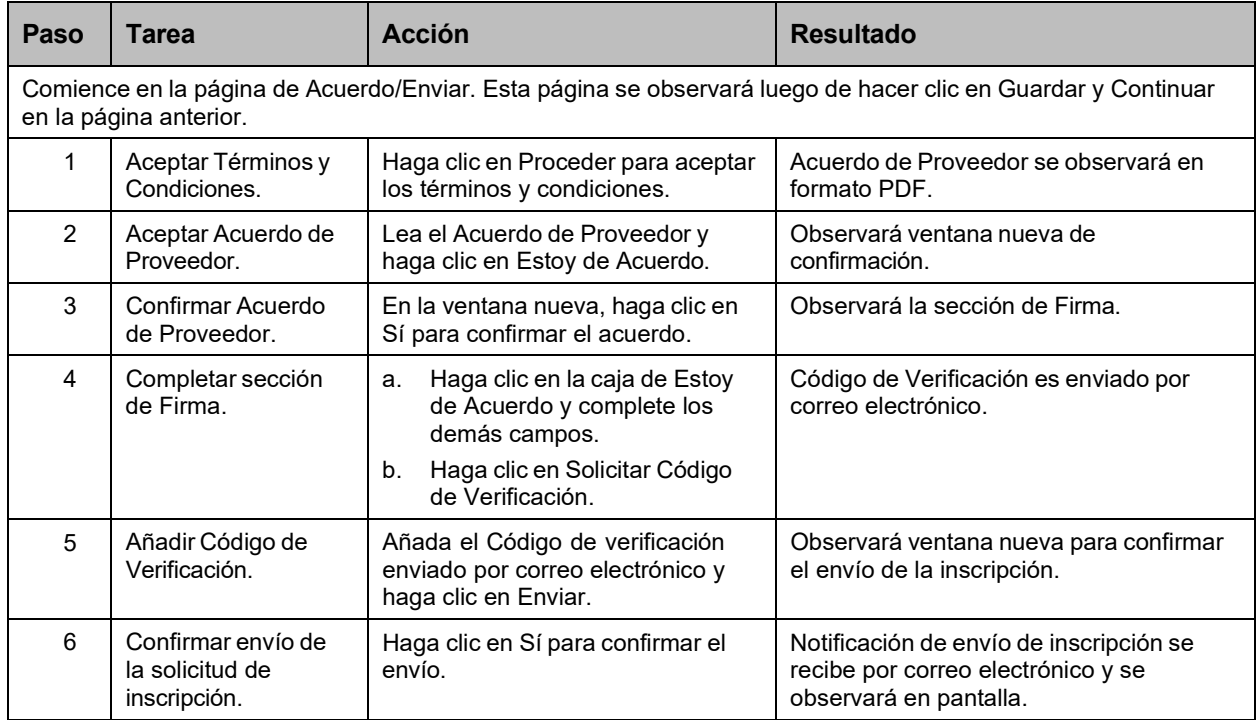

### **Pasos Detallados**

1. Observará la página de Acuerdo/Enviar. Este es el paso final para completar y enviar una solicitud de nueva inscripción. Información añadida en pasos anteriores de la inscripción se observará debajo de la sección de **Términos de Acuerdo**.

## Acuerdo/Enviar

#### Campos requeridos (\*)

Acceda a las pestañas anteriores para revisar todos los datos que se han ingresado en la solicitud. Se pueden hacer cambios, excepto por tipo de inscripción y tipo de proveedor, navegando de regreso a la pantalla apropiada usando las pestañas en la tabla de contenido. Si el tipo de inscripción y/o el tipo de proveedor seleccionado es incorrecto, no envíe la solicitud.Debe completar una nueva solicitud para la inscripción apropiada y/o el tipo de proveedor.

Los términos de la inscripción se indican a continuación.Debe aceptar estos términos para enviar la solicitud de inscripción para su revisión y aprobación. Una vez que los términos son aceptados, y la solicitud ha sido confirmada y presentada, una versión en PDF de la solicitud está disponible para quardar. Si no se aceptan los términos, la solicitud se quardará para regresar más tarde (dentro de los 30 días calendario) para completar y enviar la solicitud. Si no se envía dentro de los 30 días calendario, la solicitud se eliminará y el proceso de solicitud deberá iniciarse desde el principio.

Una vez que se apruebe su solicitud, su información se compartirá con las Organizaciones de Cuidado Coordinado (MCOs)/Organizaciones de Medicare Advantage (MAOs). Tenga en cuenta que la MCO/MAO puede contactarlo, o usted puede comunicarse con la MCO/MAO para buscar contratos con ellos.Esta inscripción no establece automáticamente un contrato con una MCO/MAO.

#### **Versión 5.0** Página 47 Para uso del Sistema de Manejo de Información de Medicaid Puerto Rico, Departamento de Salud de Puerto Rico. Este documento no debe ser usado sin permiso escrito previo del Gobierno de Puerto Rico. © 2023 Gainwell Technologies

Proceder

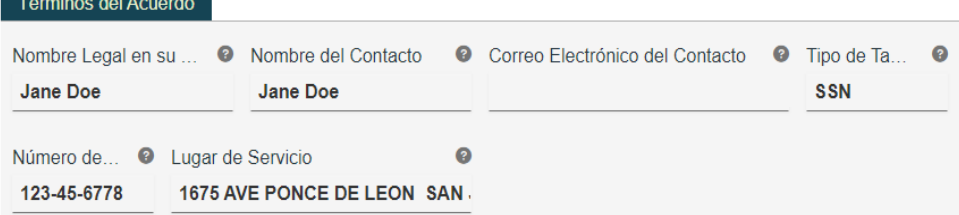

El proveedor arriba mencionado acuerda participar en el Programa Medicaid de Puerto Rico.

Certifico, bajo pena de perjurio, que la información y declaraciones en esta solicitud y en los documentos que lo acompañan son correctas y verdaderas. Entiendo que él envió de información materialmente incompleta o falsa con esta solicitud de inscripción es causa suficiente para la denegación de inscripción o terminación del Programa Medicaid de Puerto Rico.

Entiendo que, si debo ser aprobado como proveedor de servicios bajo el Programa Medicaid de Puerto Rico, es mi responsabilidad notificar al Programa Medicaid de Puerto Rico sobre cualquier cambio en la información de esta solicitud incluyendo, pero no limitado a la dirección, afiliación con algún;n grupo, cambio de propiedad, número de identificación de tax o NPI.

Entiendo y acepto que, al enviar mi solicitud, el Programa Medicaid de Puerto Rico compartirá mi información con todas las MCO/MAO contratadas.

Para aceptar los términos, haga clic en **Proceder** en la parte inferior de la pantalla.

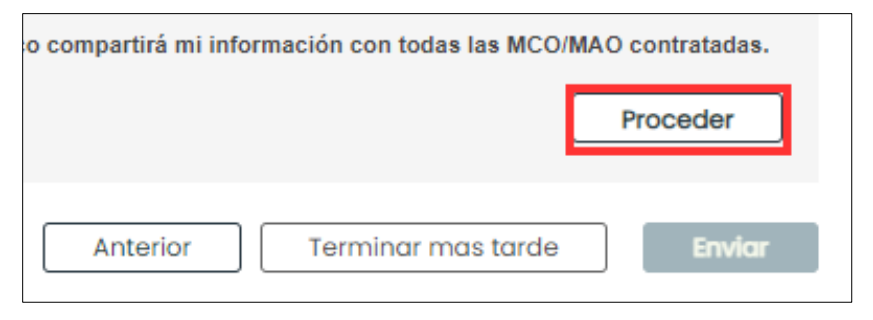

Debajo, observará una nueva sección con un documento PDF.

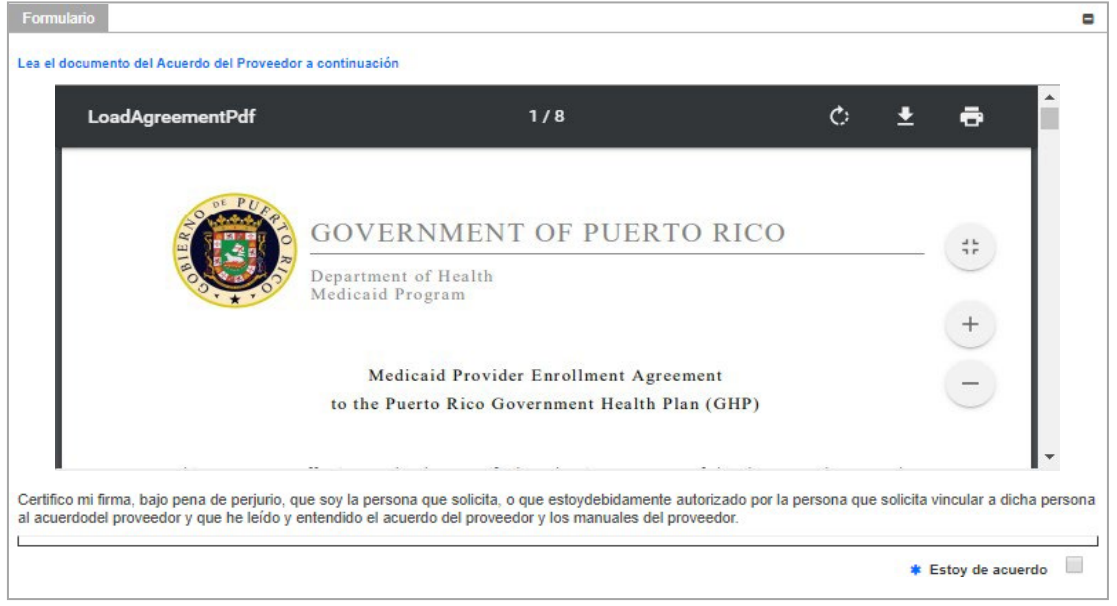

#### **Versión 5.0** Página 48

Para uso del Sistema de Manejo de Información de Medicaid Puerto Rico, Departamento de Salud de Puerto Rico. Este documento no debe ser usado sin permiso escrito previo del Gobierno de Puerto Rico. © 2023 Gainwell Technologies

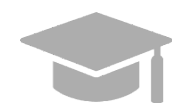

*ACUERDO DEL PROVEEDOR: El Acuerdo del Proveedor está disponible tanto en inglés como en español. La primera mitad del documento es el acuerdo en inglés y la segunda mitad es el acuerdo en español.*

*Imprime o guarde una copia del Acuerdo del Proveedor ahora para sus registros. Una vez complete este paso, no va a poder regresar al Acuerdo del Proveedor.*

Lea el Acuerdo del Proveedor contenido en el documento PDF mostrado y haga clic en la caja titulada **Estoy de acuerdo**.

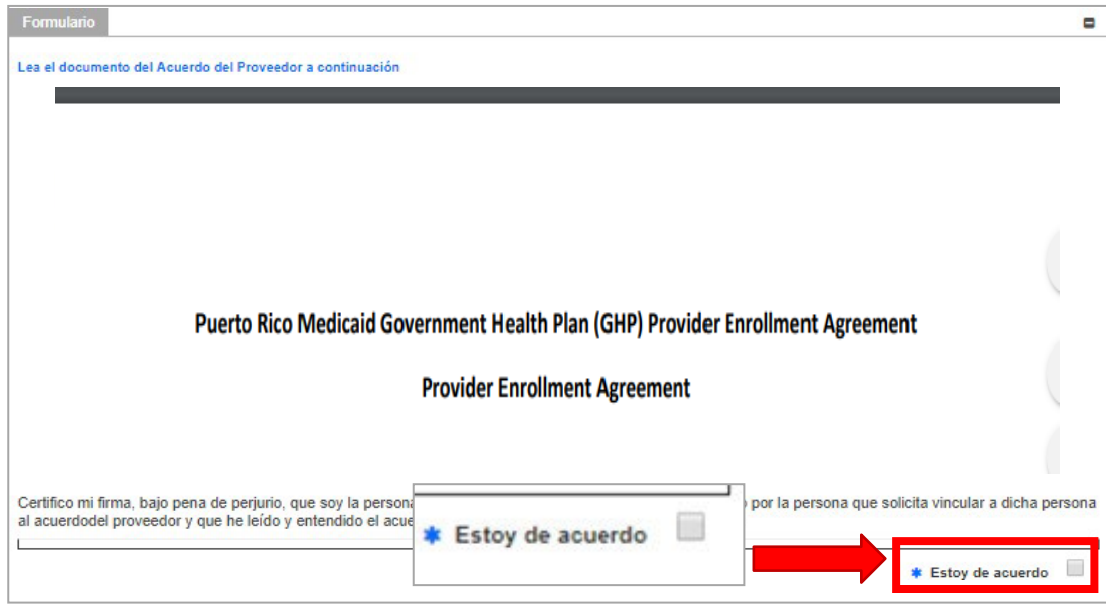

2. Observará una ventana nueva para confirmar su acuerdo. Haga clic en **Sí**.

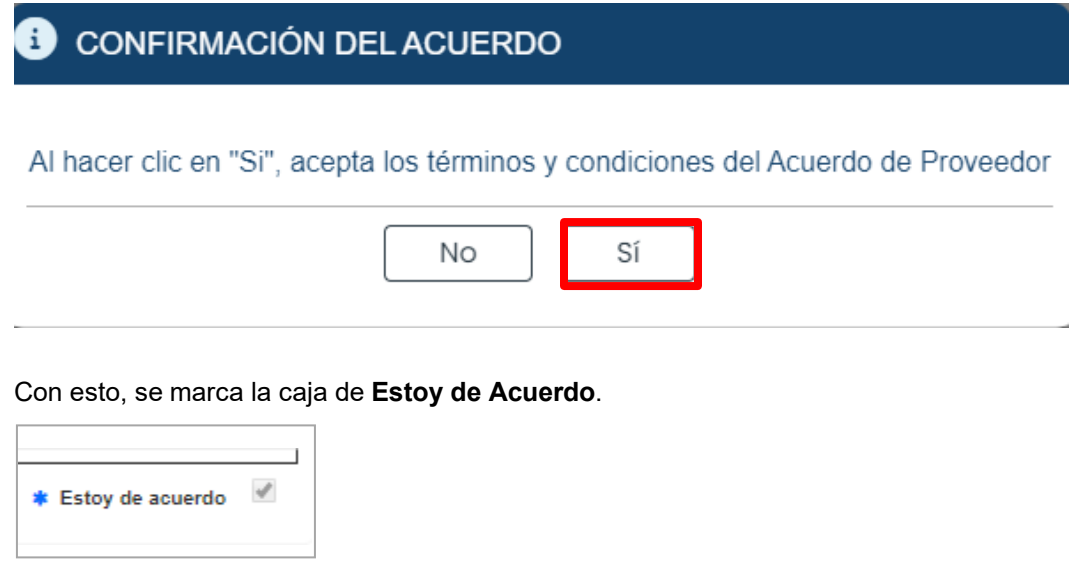

3. Observará la sección de **Firma**.

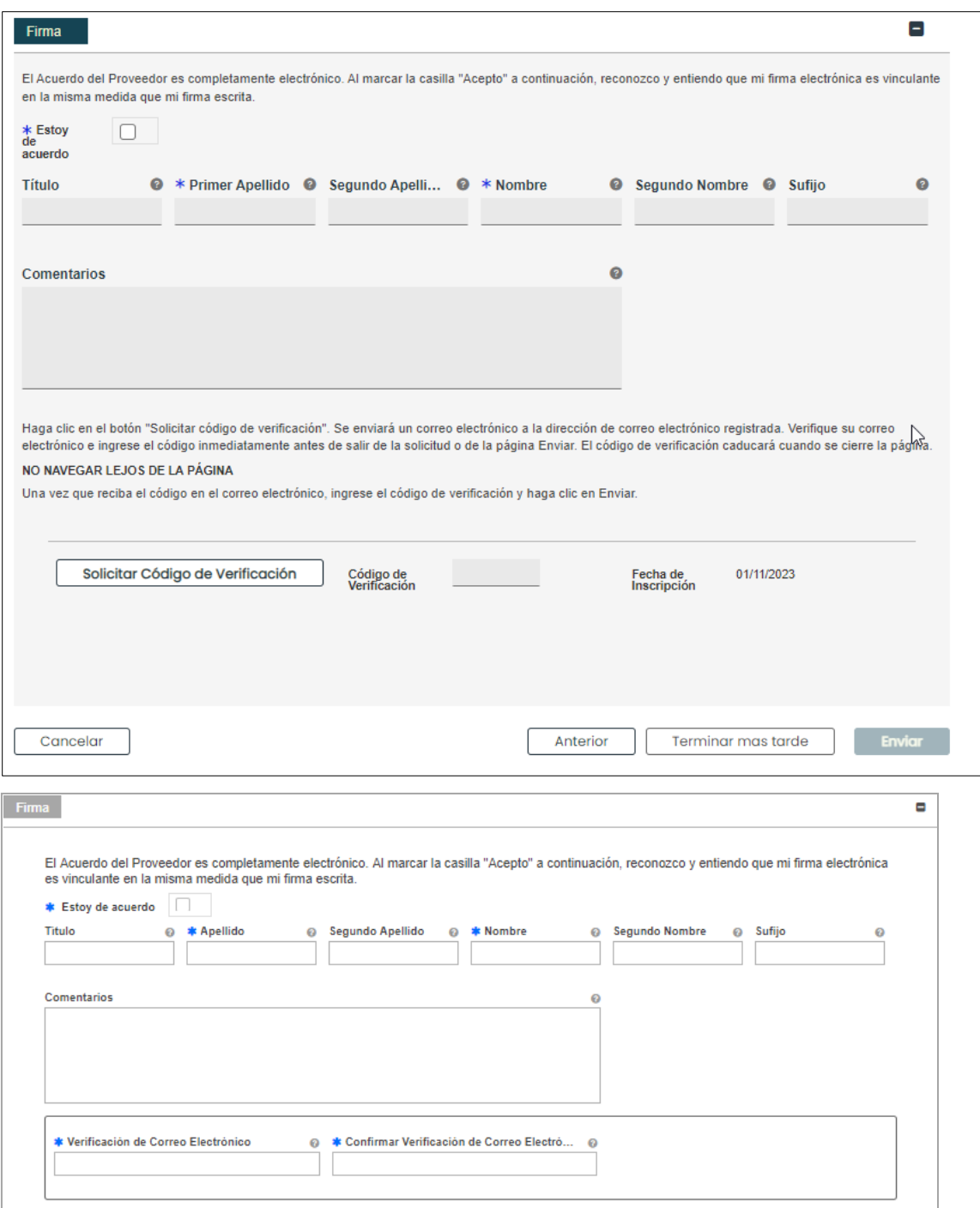

**Versión 5.0** Página 50 Para uso del Sistema de Manejo de Información de Medicaid Puerto Rico, Departamento de Salud de Puerto Rico. Este documento no debe ser usado sin permiso escrito previo del Gobierno de Puerto Rico. © 2023 Gainwell Technologies

a. Haga clic en la caja de **Estoy de acuerdo** en esta sección y complete los demás campos.

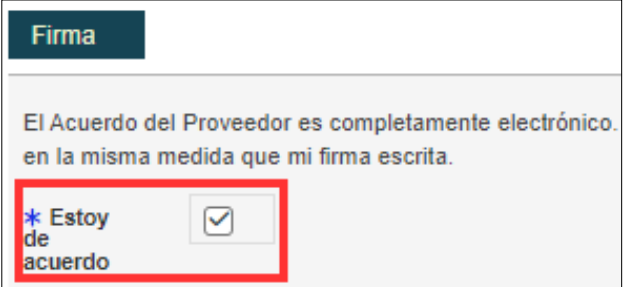

b. Haga clic en **Solicitar Código de Verificación**.

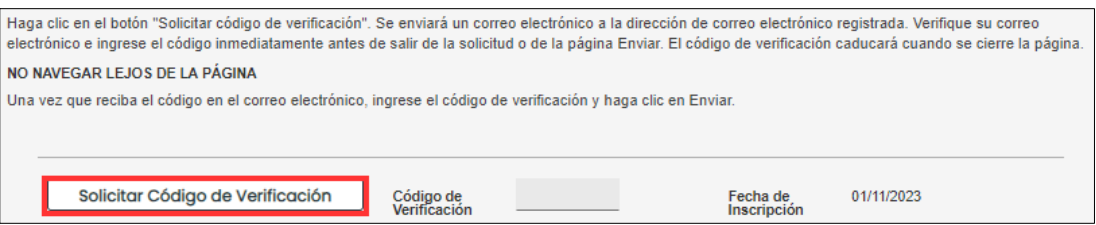

El Código de Verificación será enviado a la dirección de correo electrónico confirmado en los campos requeridos anteriores.

CODIGO DE VERIFICACION POR CORREO ELECTRONICO

Su código de verificación se ha enviado a Verifique su correo electrónico e ingrese rápidamente el Código de verificación antes de salir de la aplicación.

Aceptar

*Ejemplo de correo electrónico recibido con Código de Verificación:*

Nueva Inscripción Código de Verificación

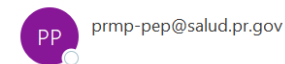

Estimado Proveedor:

Utilice el siguiente código de verificación para el nombre del proveedorJennifer Lopez

Código de Verificación: JPL0NONR

Si cierra la ventana de la aplicación de Internet (por ejemplo, Internet Explorer, Chrome u otros de sont la ventant de la aplicación de literatura (per ejemplo, interior Explorer, enfonte d'execution par la<br>navegadores web) o presiona el botón "Terminar más Tarde", este código de verificación ya no será válido. Para solicitar un nuevo código, regrese al menú principal, seleccione "Reanudar la Inscripción" e ingrese su ATN (número de rastreo de solicitud) y contraseña. Presione en la pestaña "Acuerdo/Enviar" en la parte superior de la página y luego presione en el botón "Solicitar Código de Verificación".

Si no solicitó este código de verificación, infórmelo a la Unidad de Inscripción de Proveedores de Medicaid a la siguiente dirección: prmp-pep@salud.pr.gov.

Si tiene preguntas sobre este aviso o sobre su inscripción en el Programa Medicaid de Puerto Rico, comuníquese con la Unidad de Inscripción de Proveedores de Medicaid en (787) 641-4200 entre 8:00 a.m. y 5:00 p.m. Hora Estándar del Atlántico, de lunes a viernes. También puede enviar su consulta por correo electrónico a prmp-pep@salud.pr.gov.

Cordialmente,

Unidad de Inscripción de Proveedores de Medicaid Programa Medicaid de Puerto Rico

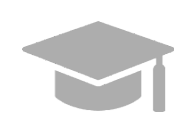

*CÓDIGO DE VERIFICACIÓN VÁLIDO: Si usted cierra la ventana de internet que contiene su solicitud de inscripción antes de entrar el Código de Verificación que se le envió, ese código deja de ser válido.*

*Si esto le sucede, reanuda su inscripción usando su Número de Rastreo de Solicitud (Application Tracking Number) y su contraseña de inscripción (vea la Sección 2.4 de la Guía de Navegación – Portal de Inscripción del Proveedor (PEP) para los pasos detallados), y solicite un nuevo Código de Verificación.*

4. Añada el Código de Verificación en el campo correspondiente y haga clic en **Enviar**.

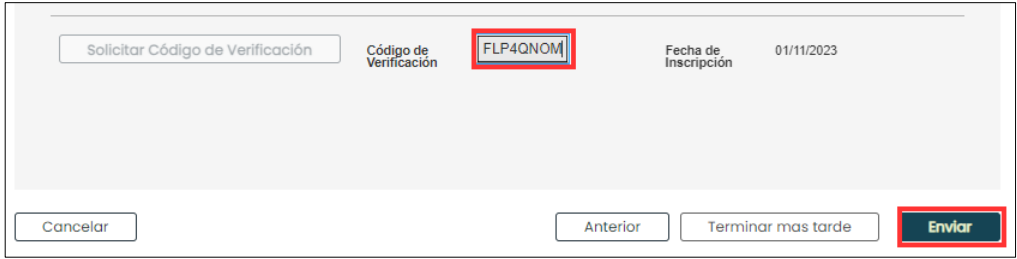

5. Confirme el envío de su solicitud haciendo clic en **Sí** en la ventana nueva observada.

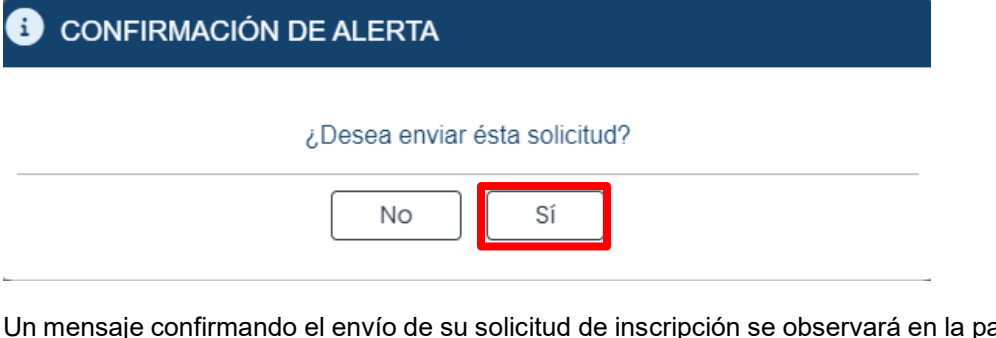

Un mensaje confirmando el envío de su solicitud de inscripción se observará en la pantalla.

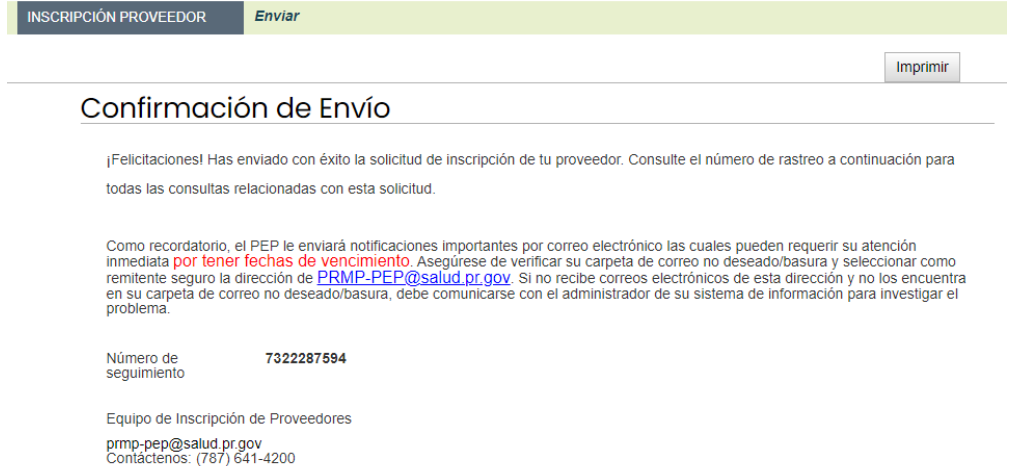

**Versión 5.0** Página 53 Para uso del Sistema de Manejo de Información de Medicaid Puerto Rico, Departamento de Salud de Puerto Rico. Este documento no debe ser usado sin permiso escrito previo del Gobierno de Puerto Rico. © 2023 Gainwell Technologies

Una notificación se le enviará por correo electrónico confirmando que la solicitud fue enviada exitosamente para su revisión:

Nueva Inscripción Notificación de Completa

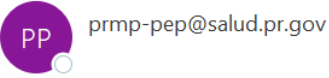

Estimado Proveedor:

Su solicitud de Inscripción de Proveedor con el Programa Medicaid de Puerto Rico (PRMP) ha sido recibida. Próximamente, la Unidad de Inscripción de Proveedores de Medicaid estará evaluando su solicitud de Inscripción. Usted recibirá por correo electrónico una notificación de aprobación, o de ser necesario, instrucciones adicionales para completar el proceso. A continuación, se indica el número de rastreo que se ha asociado con su solicitud de inscripción.

Número de Rastreo de Solicitud: 0069026078 Contraseña: \*\*\*\*\*\*\*\*

Puede verificar el estatus de su Inscripción accediendo a Estado de Inscripción en el portal de Inscripción de Proveedores (PEP, por sus siglas en inglés) ingresando su número de Rastreo y Contraseña.

Si tiene preguntas sobre este aviso o sobre su inscripción en el Programa Medicaid de Puerto Rico, comuníquese con la Unidad de Inscripción de Proveedores de Medicaid en (787) 641-4200 entre 8:00 a.m. y 5:00 p.m. Hora Estándar del Atlántico, de lunes a viernes. También puede enviar su consulta por correo electrónico a prmp-pep@salud.pr.gov.

Cordialmente,

Unidad de Inscripción de Proveedores de Medicaid Programa Medicaid de Puerto Rico

# <span id="page-58-0"></span>**4 Notificaciones**

A continuación, se discuten los tipos de notificaciones que puede recibir como proveedor luego de enviar su inscripción. Verifique si está recibiendo las notificaciones del PEP en su carpeta de correo no deseado ("junk mail folder").

## <span id="page-58-1"></span>**4.1 Huellas Requeridas**

Usted puede recibir un correo electrónico de Comunicación Segura informándole que su inscripción requiere evaluación adicional. Esto incluye enviar huellas digitales y verificación de antecedentes penales para todo dueño con poder propietario de 5% o más del proveedor siendo inscrito.

Si la evaluación no es completada dentro de los 30 días de recibir el correo electrónico, la inscripción será denegada.

## <span id="page-58-2"></span>**4.2 Devuelto al Proveedor**

Usted puede recibir un correo electrónico de Comunicación Segura informándole que su solicitud necesita ser corregida. Este correo electrónico incluirá las áreas de su inscripción que requieren de su atención. Debe acceder a su aplicación a través del PEP (usando el Número de Rastreo de la Solicitud y su contraseña de inscripción creada durante el registro de su inscripción), haga las actualizaciones necesarias y reenvíe la solicitud.

## <span id="page-58-3"></span>**4.3 Aprobación de Inscripción**

Usted recibirá una carta de Bienvenida cuando se apruebe su inscripción. Para proveedores que se inscriben por primera vez, su carta de Bienvenida incluye su número de proveedor y otra información importante sobre su participación en el programa. Usted recibirá una notificación por correo electrónico que tiene una carta de Bienvenida para leer y descargar en formato PDF en la página de Comunicación Segura para Proveedores.

## <span id="page-58-4"></span>**4.4 Denegación de Inscripción**

Usted recibirá comunicación escrita a través de un correo electrónico de Comunicación Segura si su solicitud de inscripción ha sido denegada. Esta notificación incluye las razones por las cuales su inscripción fue denegada e información sobre derechos de apelación.